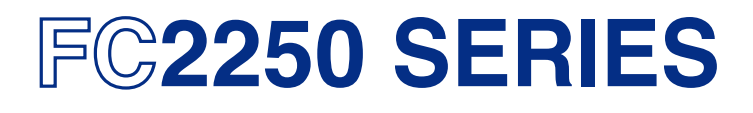

# **CUTTING PRO**

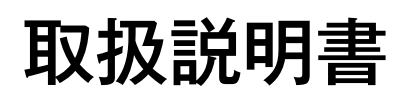

MANUAL NO.FC2250-UM-101

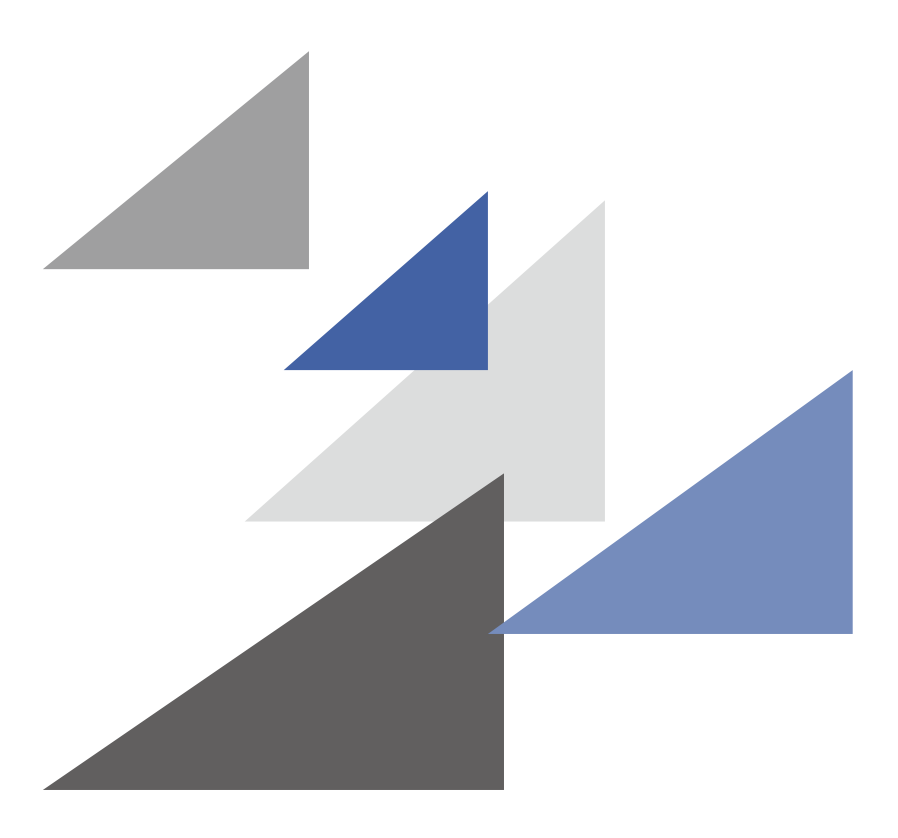

# **GRAPHTEC**

### **安全に正しくお使いいただくために**

- ご使用の前に本編をよくお読みのうえ、安全に正しくお使いください。
- ●お読みになった後、いつでも見られる所に必ず保管してください。
- ●幼いお子さまには、機器をさわらせないでください。
- ●ここに示した注意事項は、安全に関する重大な内容を記載していますので、必ず守ってください。

### **絵表示について**

製品を安全に正しくお使いいただき、あなたや他の人々への危害や財産への損害を未然に防止するために、いろいろな絵表示 をしています。その表示と意味は次のようになっています。内容をよく理解してから本文をお読みください。

この表示を無視して誤った取り扱いをすると、使用者が死亡、または重傷を負 危険 う危険が切迫して生じる場合が想定される内容を示しています。 この表示を無視して誤った取り扱いをすると、使用者が死亡、または重傷を負 う可能性が想定される内容を示しています。 この表示を無視して誤った取り扱いをすると、使用者が傷害を負う可能性が 注意 想定される場合、および物的損害の発生が想定される内容を示しています。

## **絵表示の例**

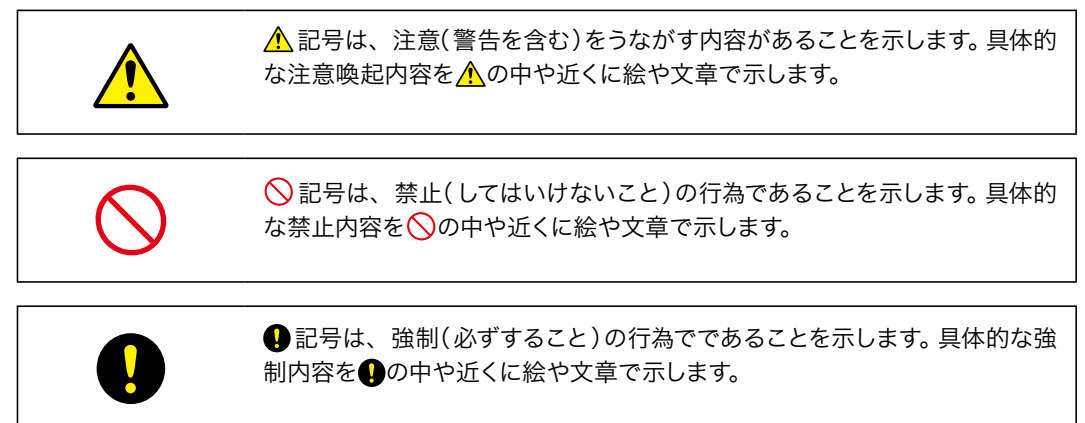

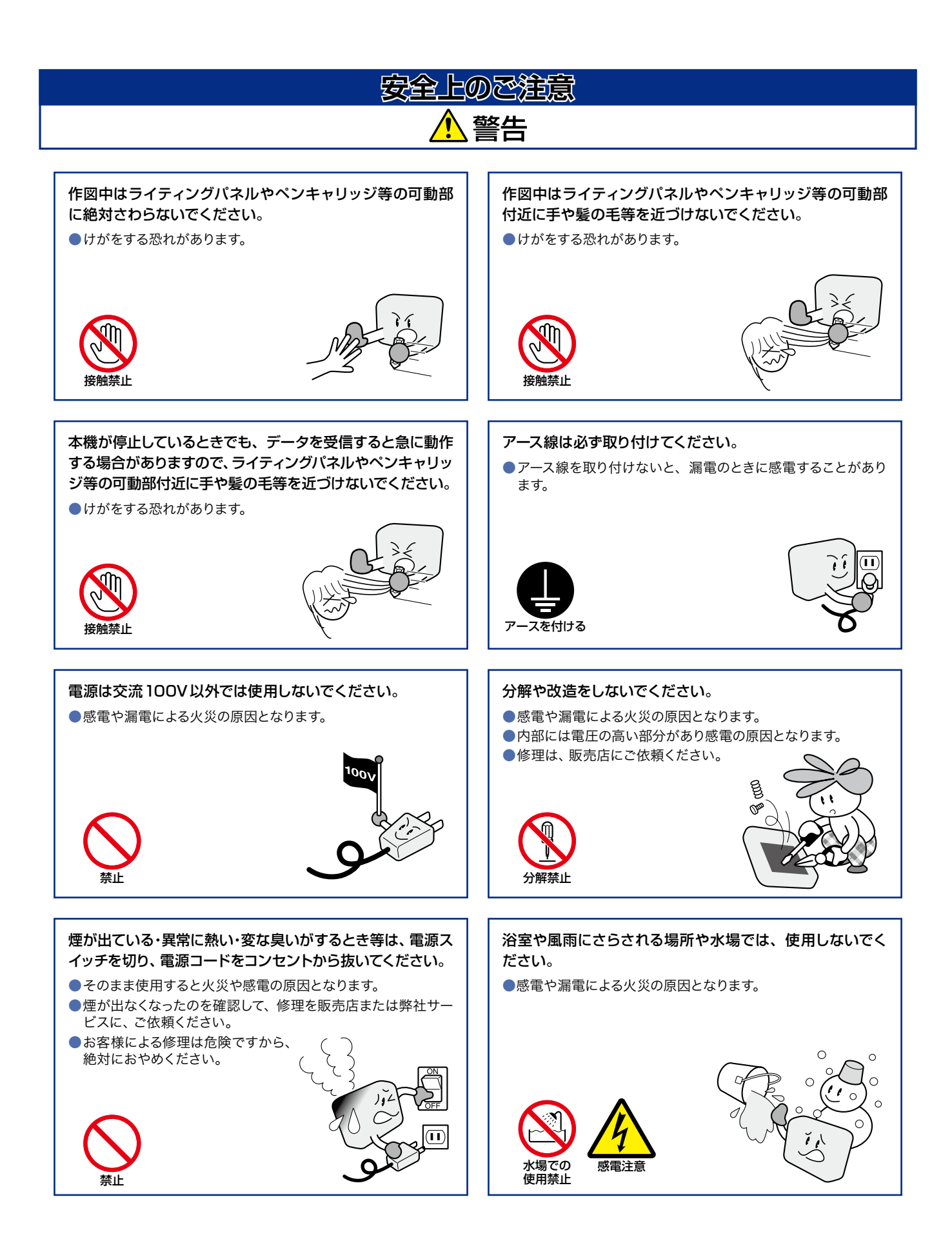

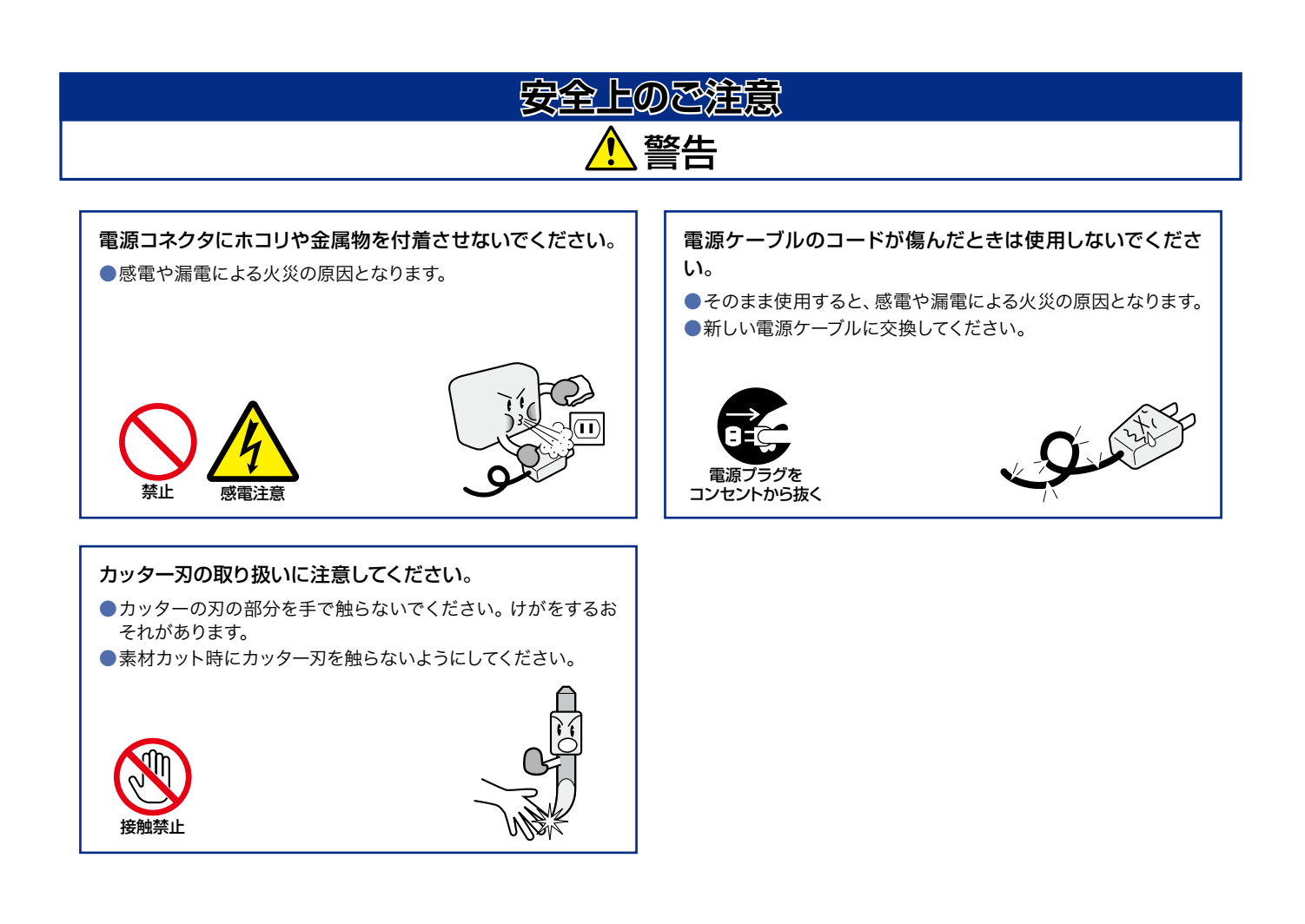

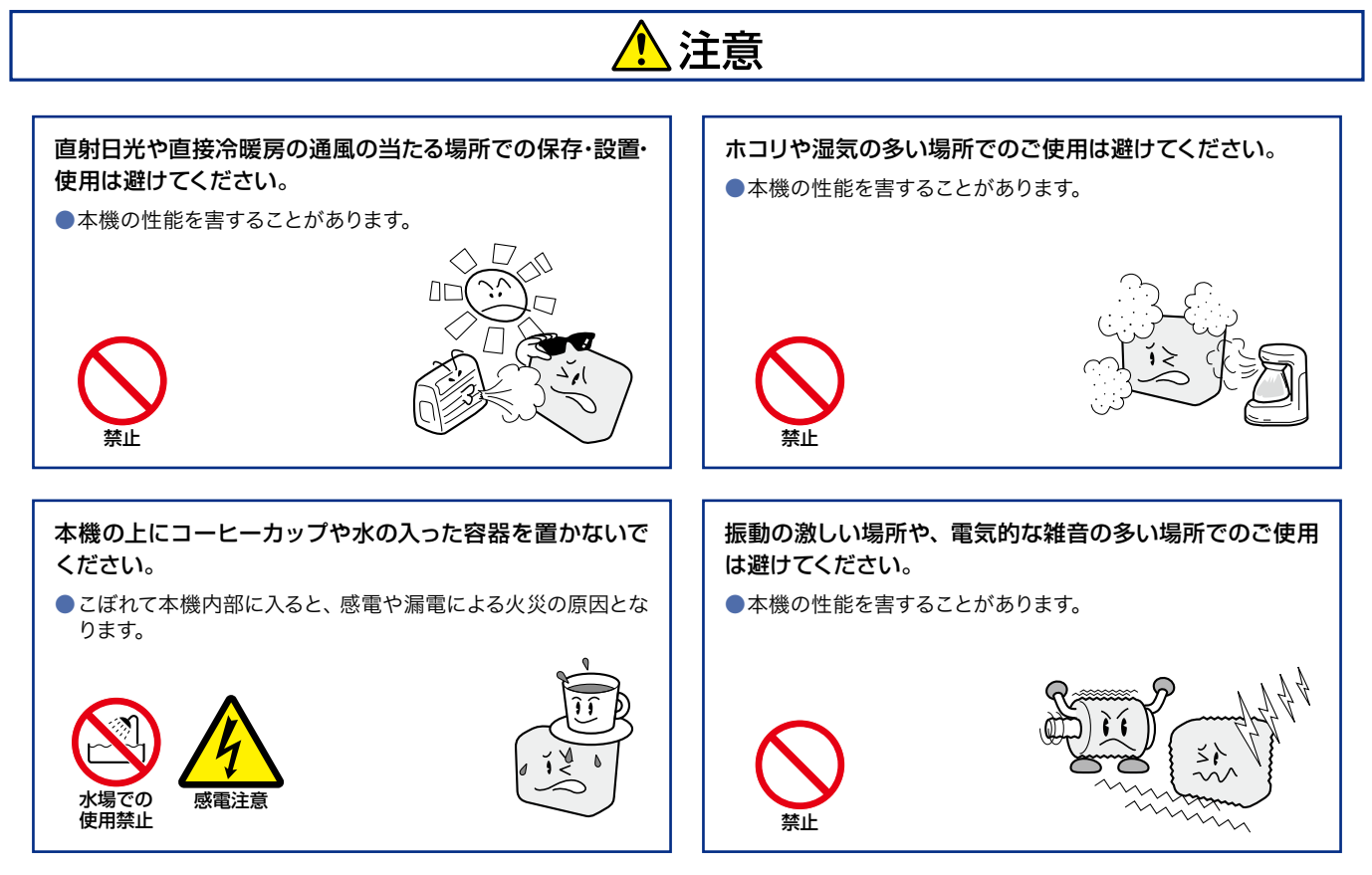

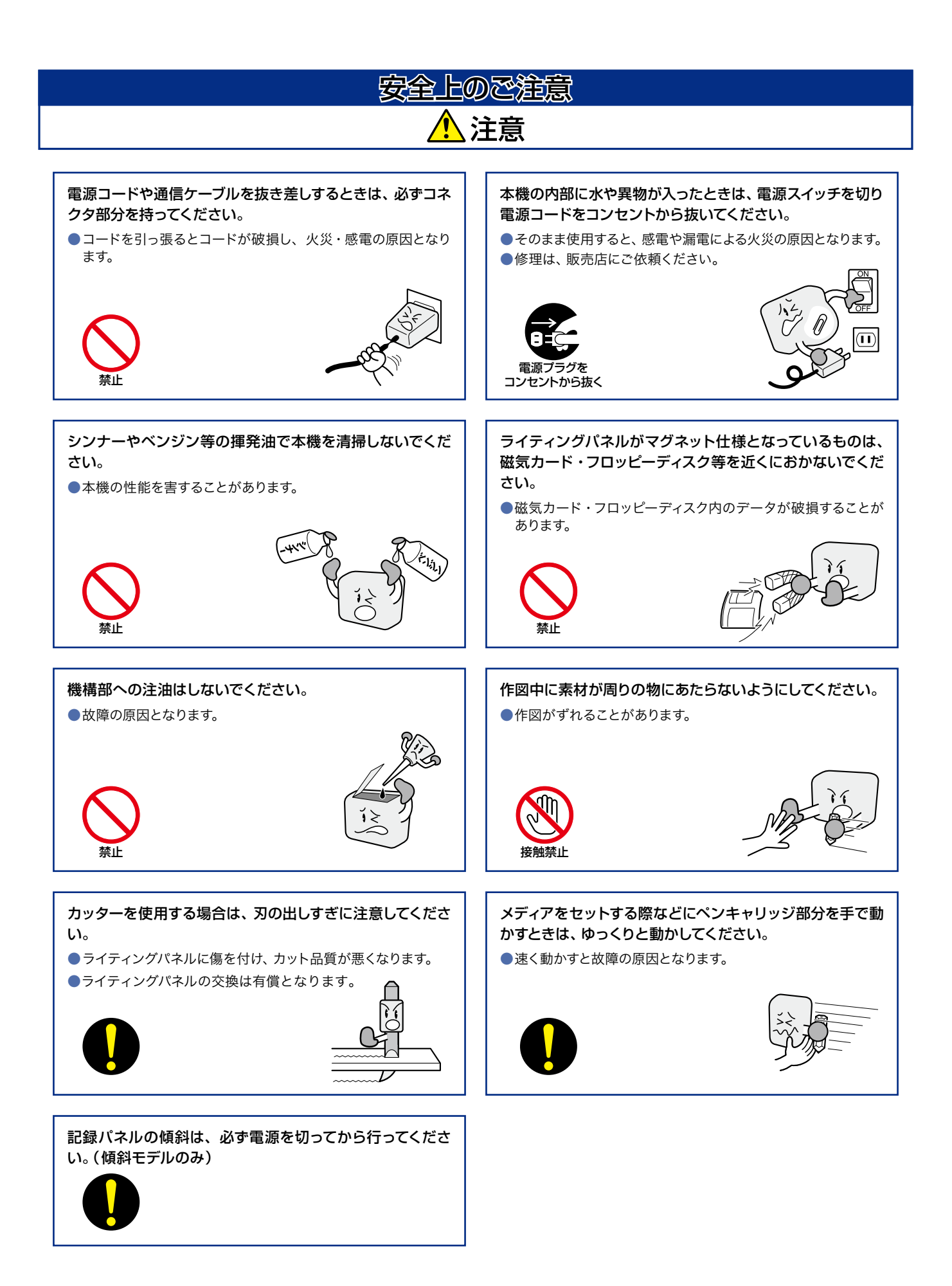

#### はじめに

<span id="page-5-0"></span>この度は、カッティングプロッタFC2250シリーズをご購入いただきまして、誠にありがとうございます。 本機は、デジタルサーボ駆動方式を採用し、高速・高精度な作業を実現したカッティングプロッタです。 マーキングフィルムやサンドブラスト用マスキングゴムなどのカットのほか、ペンプロッタとしてもご活用いただけます。 ご使用に際しましては、本取扱説明書をご熟読いただき、正しくご利用いただけますようお願い申し上げます。

この製品は、ガーバーサイエンティフィックテクノロジー社の米国特許第5,537,135号ならびにその外国特許の ライセンスの基に、製造販売されています。

#### 本書に関する注意

- (1)本書の内容の一部、または全部を無断で複写・転載することを禁止します。
- (2)本書の内容および製品の仕様は、将来、予告なしに変更することがあります。
- (3)本書および製品の内容につきましては万全を期しておりますが、万一ご不明な点や誤りなど、お気づきの点がありました ら、弊社またはお買い上げの販売店にご連絡ください。
- (4)本書および製品を運用した結果の影響につきましては、(3)の項に関わらず責任を負いかねますので、ご了承ください。

#### 輸出に関するご注意とお願い

本機は、現在、外国為替および外国貿易管理法による戦略物資等輸出規制品には該当しませんが、日本国外に持ち出す際に は、弊社の非該当証明書発行等の必要な手続きをお取りください。

#### VCCIについて

この装置は、情報処理装置等電波障害自主規制協議会(VCCI)の基準に基づくクラスA情報技術装置です。この装置を家庭 環境で使用すると電波妨害を引き起こすことがあります。この場合には使用者が適切な対策を講ずるよう要求されることがあ ります。

#### 登録商標について

HP-GLTMは、米国ヒューレットパッカード社の登録商標です。

#### 著作権について

本取扱説明書は、グラフテック株式会社が全ての著作権を保有しています。

### **カッターペンに関する注意**

<span id="page-6-0"></span>本製品は、刃物を使用しています。刃物による傷害事故を防ぐため、カッター刃の交換やカッターペンの本体への取り付 け等、カッター刃を取り扱うときは、十分注意して行ってください。

#### **カッター刃**

先端は、鋭利な刃物になっています。取り扱うときは、指を切ったり、体に刺したりしないように充分に注意してください。

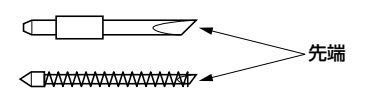

使用済の刃は、付属のケースに入れ、まとめて捨ててください。

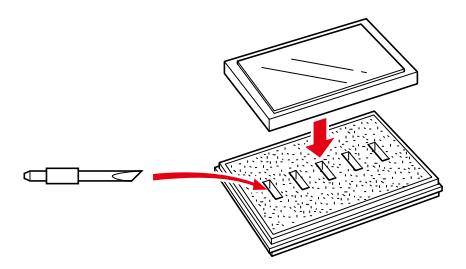

#### **カッターペン**

先端は、鋭利な刃物になっています。カッター刃を出しすぎないようにしてください。また、使用しないときは、保護キャップを してください。

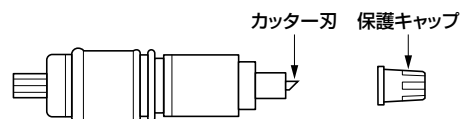

刃の出し方、交換方法などは本取扱説明書の第3章を参照してください。

#### **本体への取り付け後**

電源投入後や動作中は、危険ですのでペン先に触れないようにしてください。

## **電源投入後の注意**

<span id="page-7-0"></span>作業中及び作業終了直後や各種機能設定時には、ペンキャリッジ・Yバー等の可動部が急に動くことがあります。可動部 やその可動範囲に手・毛髪・衣服等を近づけたり、物を置いたりしないでください。使用する際は、手・毛髪・衣服等がは さまれたり、巻き込まれたりして怪我をしたり、機械を損傷したりしないよう充分ご注意ください。

傾斜状態で使用してペンキャリッジが上側にあるときに電源を切ると、ペンキャリッジが下がり衝撃が加わりますので、 ペンキャリッジを下側に移動してから電源を切ってださい。

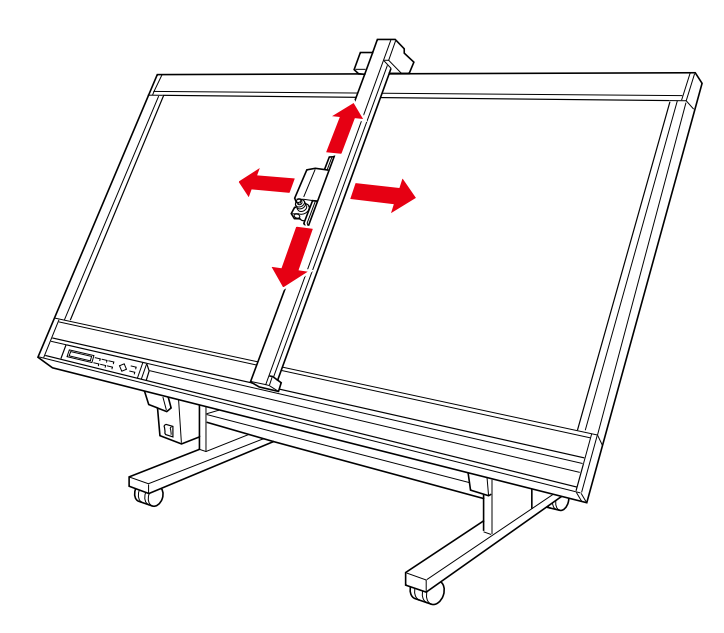

以下の部分に手を入れないでください。けがをする恐れがあります。

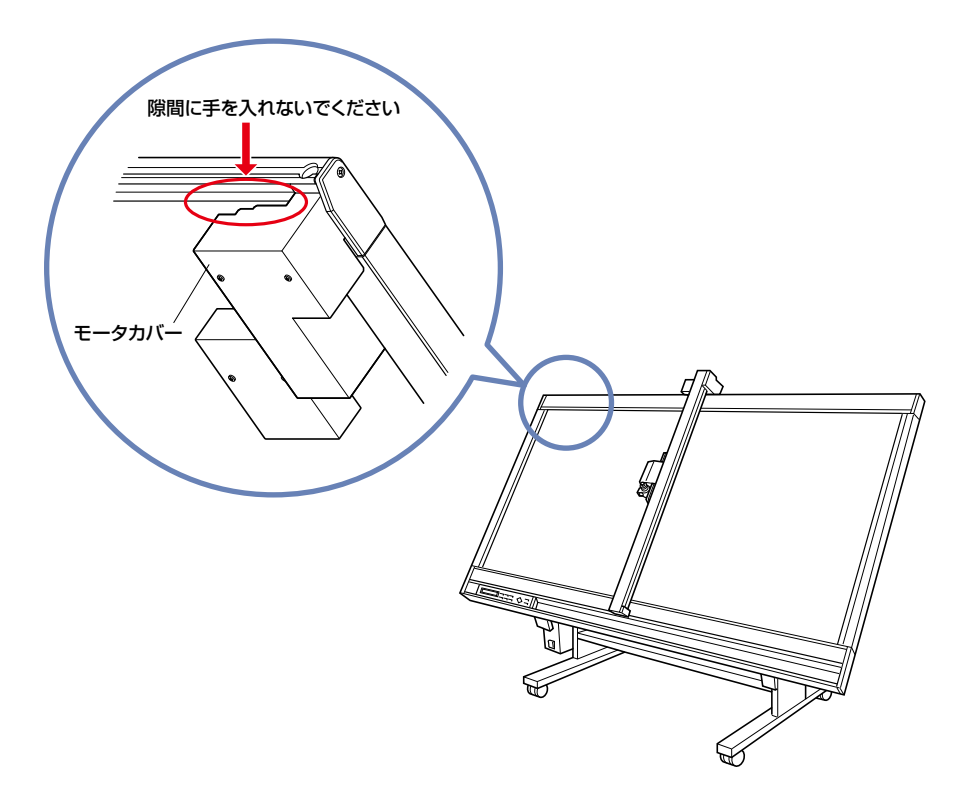

## **日常のお手入れについて**

<span id="page-8-0"></span>日常のお手入れについては、次の事項に特に注意のうえ行ってください。

- (1) 機構部に注油しないでください。
- (2) 本体の金属部分の清掃は、乾いた布で拭くか、布に中性洗剤を薄めた水溶液を付け、固く絞って拭いてください。

△ 注意 シンナー・ベンジン・アルコール等は、本体表面を痛めますので使用しないでください。

- (3) ライティングパネル面が汚れている場合は、乾いた布で拭いてください。汚れがひどい場合は、布にアルコールや中性洗 剤を薄めた水溶液を付け、固く絞って拭いてください。
	- ▲ 注意 静電気防止剤をふくんでいる洗剤や化学雑巾を使用すると、静電吸着が機能しなくなりますので、使用しないで ください。
		- ベンジン・シンナー等は、ライティングパネル面を損傷することがありますので、使用しないでください。
		- 静電吸着仕様のものは、空気中のほこりやちりを吸い寄せる傾向があります。ほこりやちりが付着した場合には、 ライティングパネル面の清掃を行ってください。
		- 静電吸着仕様のものは、湿度の高い時期に吸着力が低下する場合があります。

ご使用にならない場合の保存については、次の事項にご注意ください。

- (1) ペンキャリッジからペンをはずし、ペンキャップをして保存してください。
- (2) 布のおおいをして、ほこりを防いでください。
- (3) 直射日光の当たる場所や、湿度が高くなるような場所には保存しないでください。

## 目次

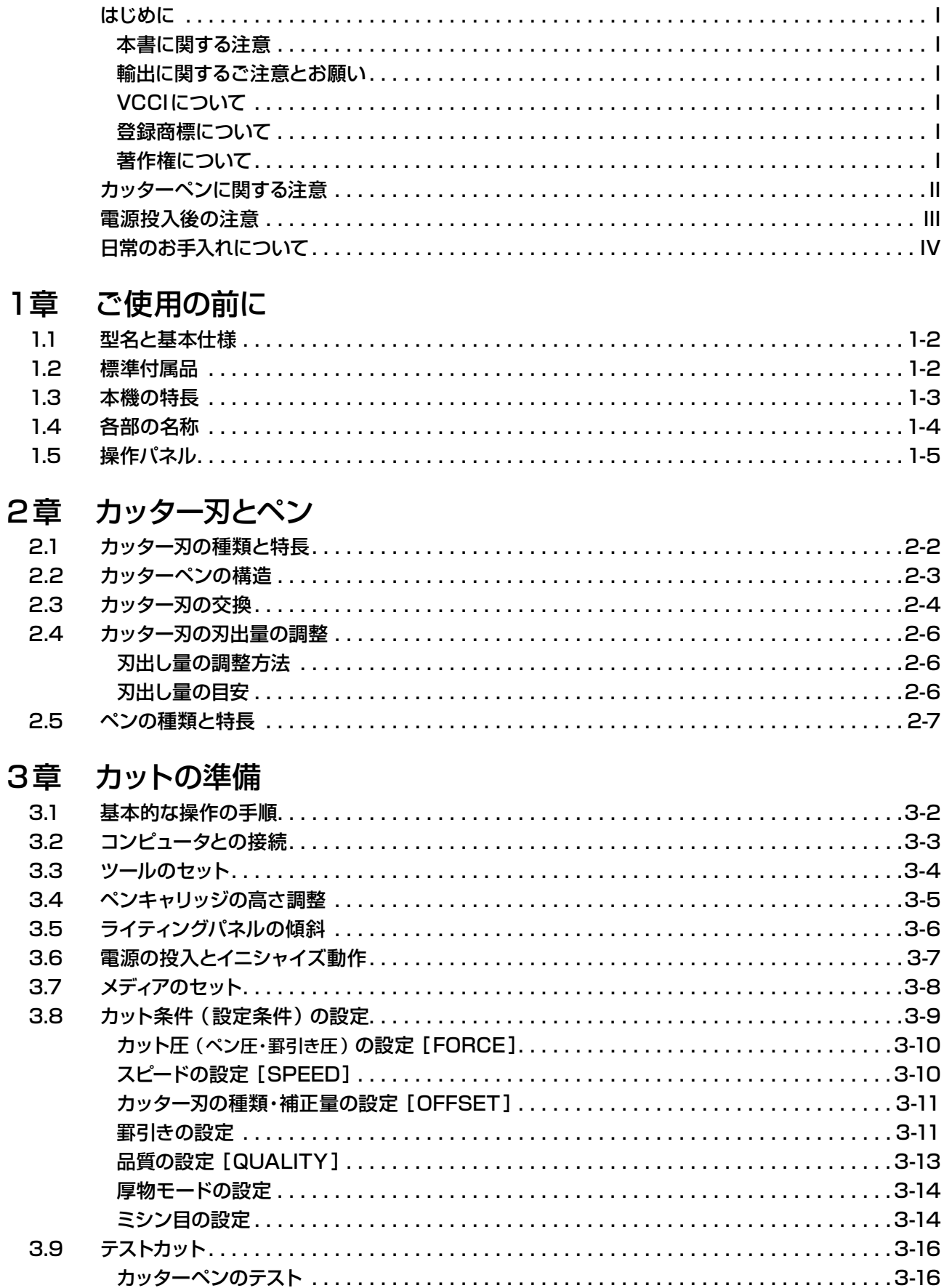

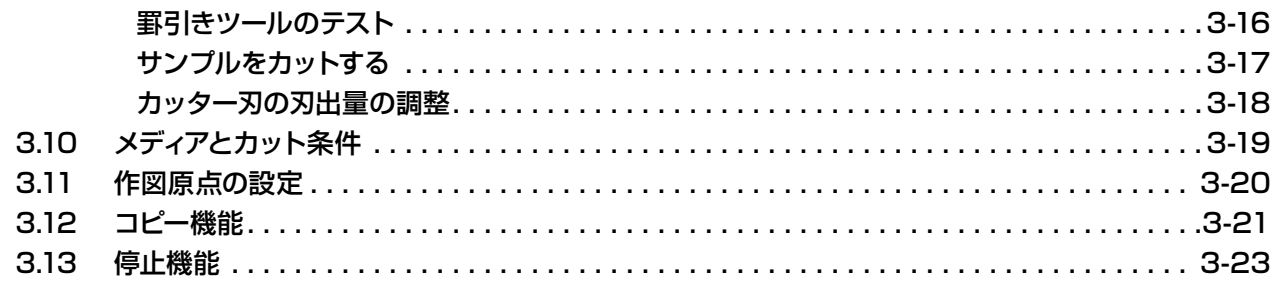

## 4章 トンボの設定と検出

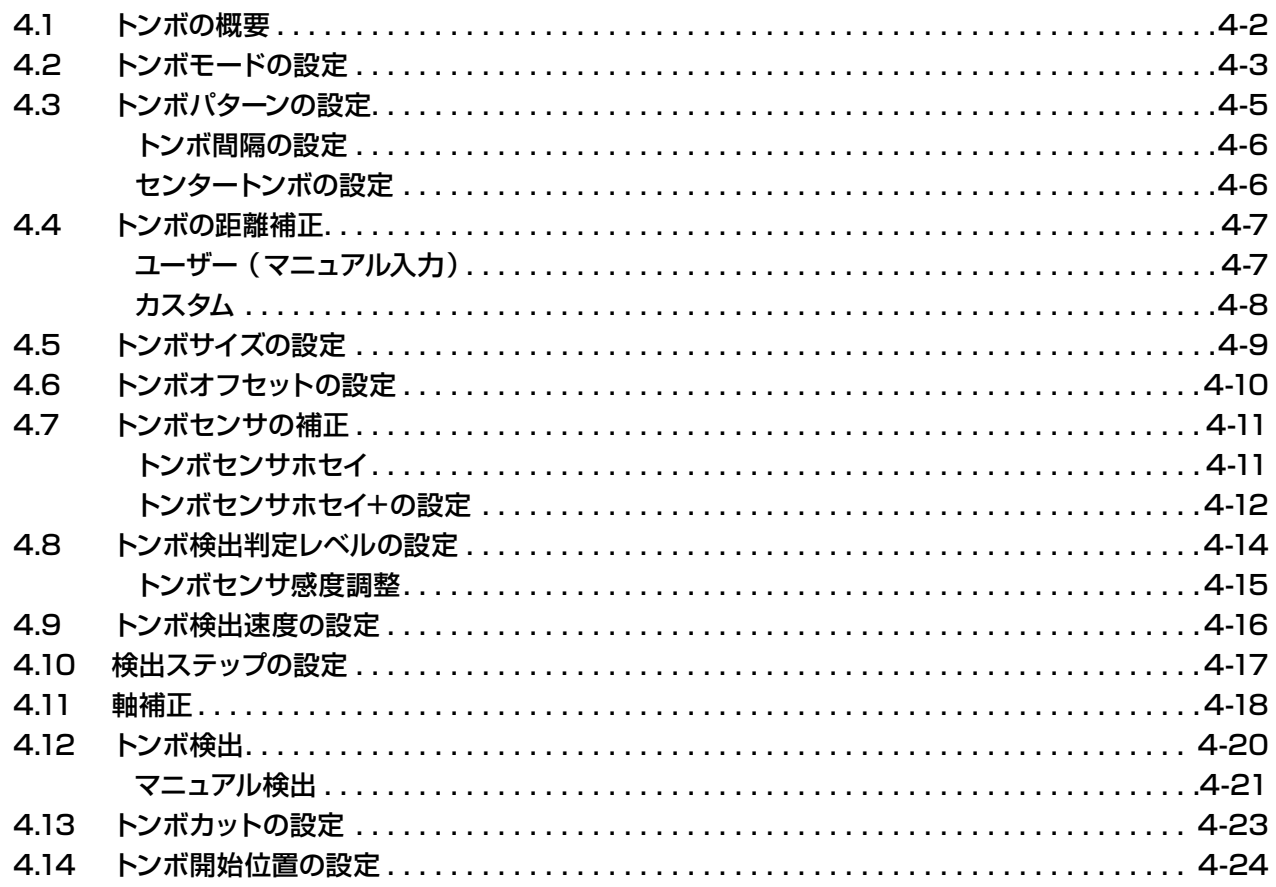

## 5章 各機能の設定と操作

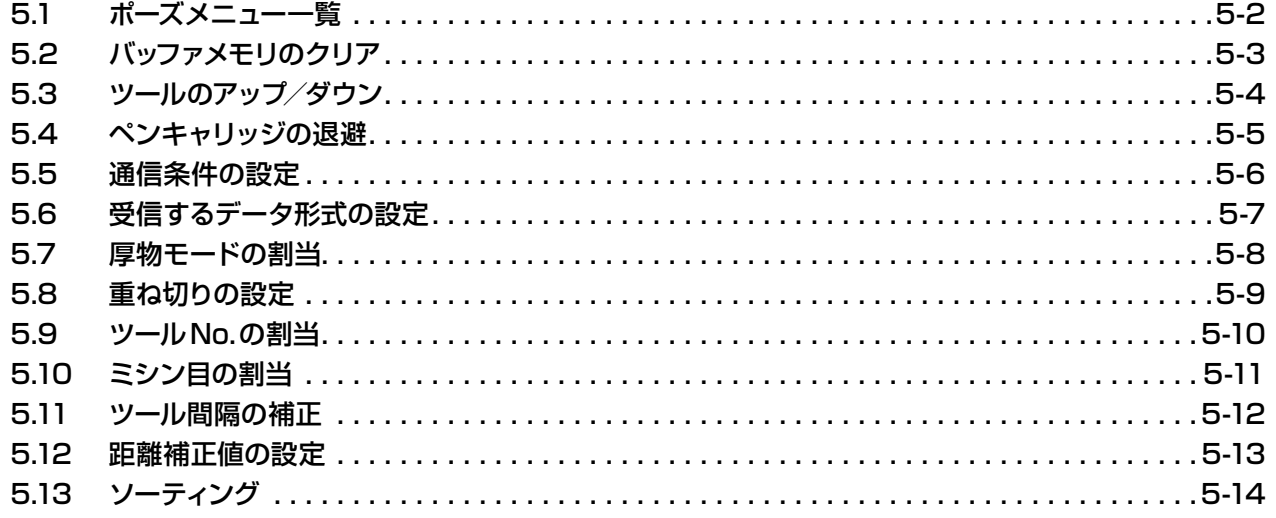

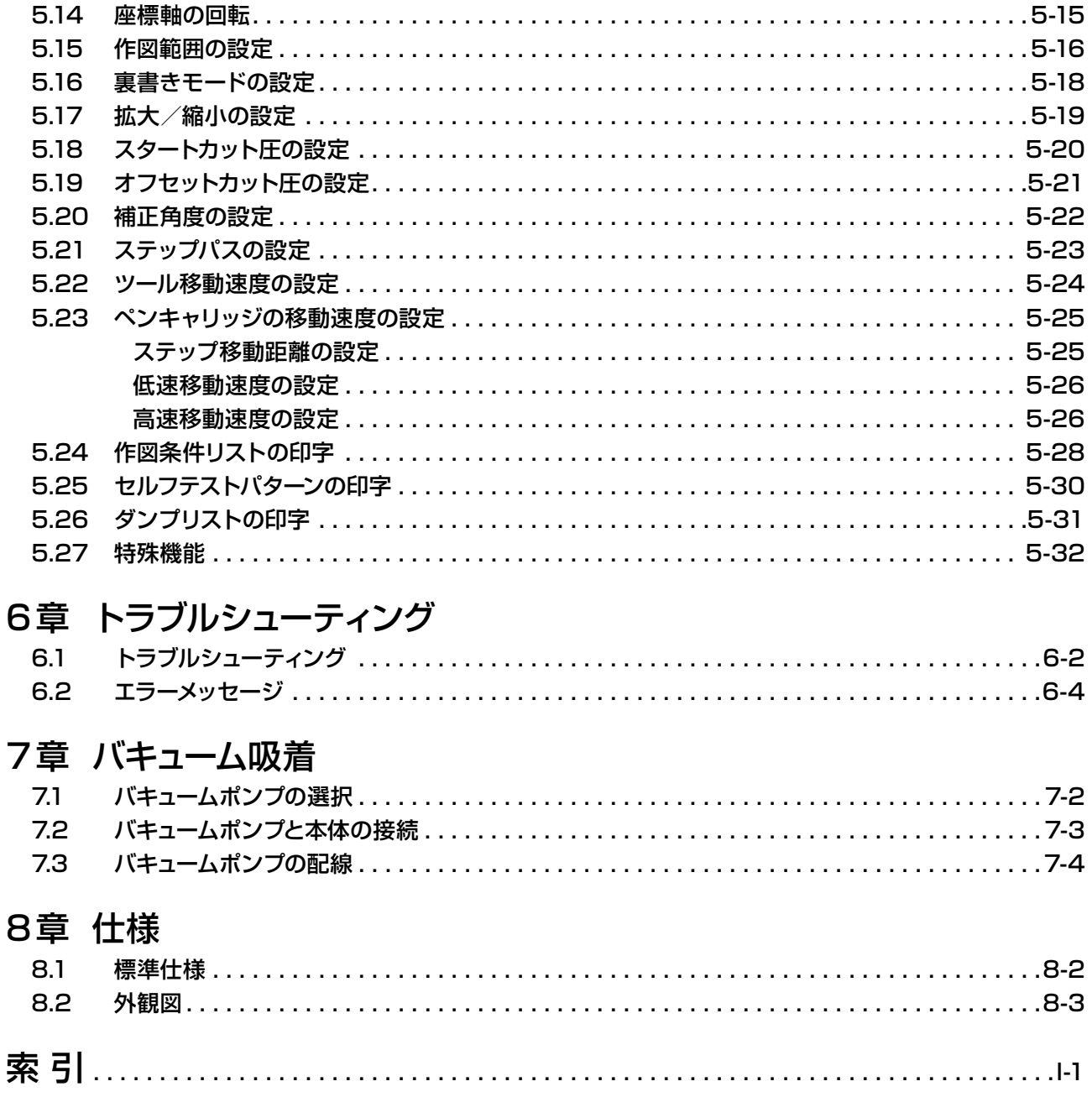

<span id="page-12-0"></span>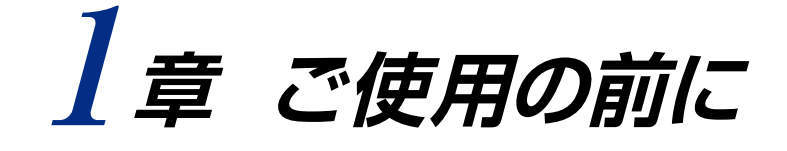

## 本章の項目

- 1.1 型名と基本仕様
- 1.2 標準付属品
- 1.3 本機の特長
- 1.4 本体各部の名称
- 1.5 操作パネル

## <span id="page-13-0"></span>**1.1 型名と基本仕様**

#### 下表のような構成になっております。

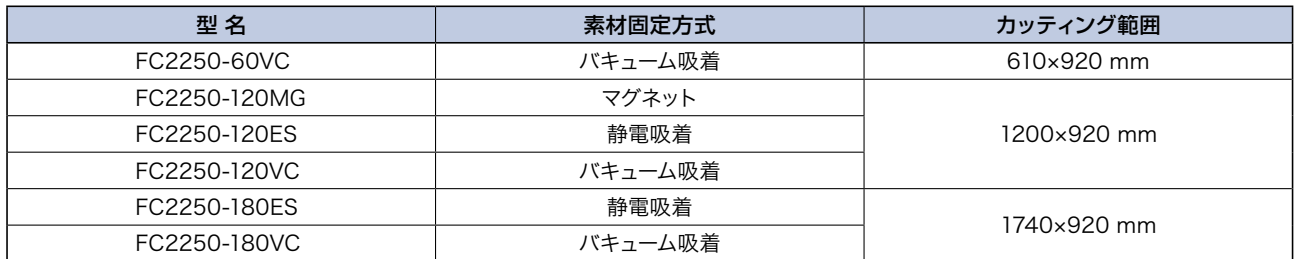

## **1.2 標準付属品**

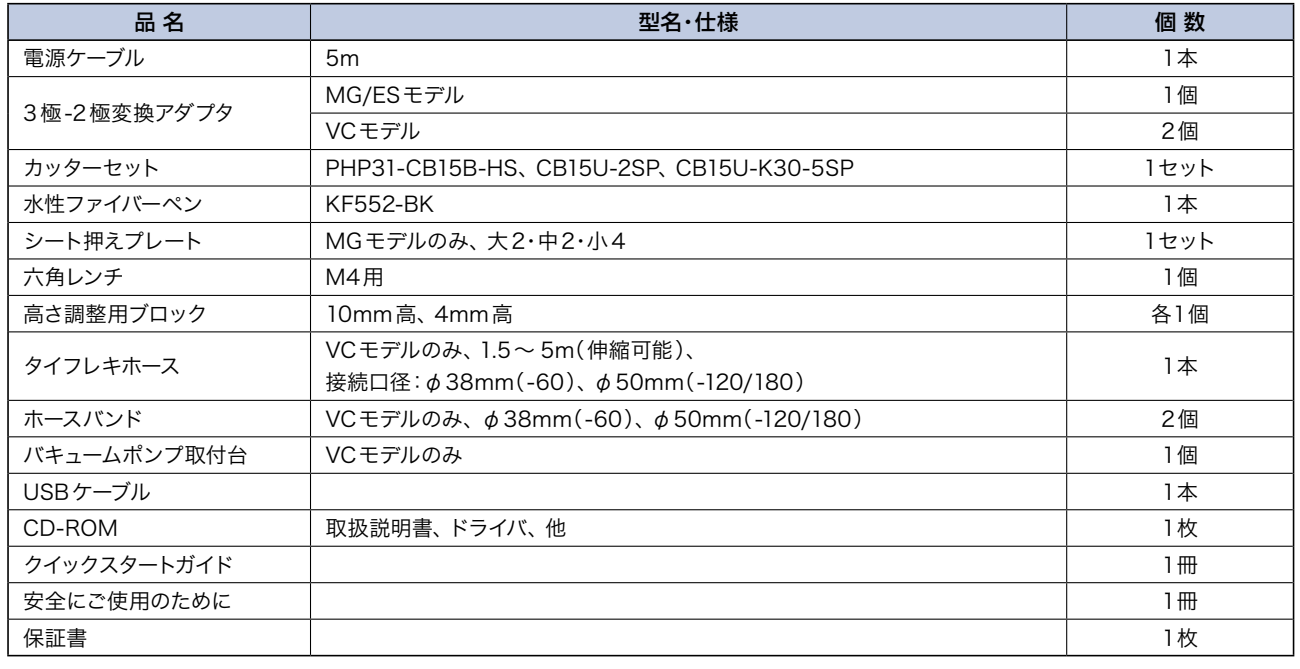

<mark>△ 注意</mark> VCモデルのバキュームポンプはオプションです。標準では付属していません。

## <span id="page-14-0"></span>**1.3 本機の特長**

- ● シャープな切れ味。
- 自由に選べる40段階(最大9.8N[1kgf])のカット圧。 最高400mm/sのカットスピード。 高加速度によるトータルカットスピードの大幅アップ。
- ●マーキングフィルムはもちろんのこと、厚紙やサンドブラスト用ゴムなどもカットでき、看板・版下作成など、様々な用途にご 使用いただけます。
- コンピュータの負担を大幅に軽減する、2MバイトのバッファRAMを標準装備。
- ●デジタルサーボの採用により、高速・高精度のカッティングを実現。
- ●カッター刃の交換が、とても簡単。

<span id="page-15-0"></span>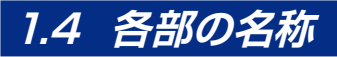

本体各部の名称を180ESモデルを使用して説明します。

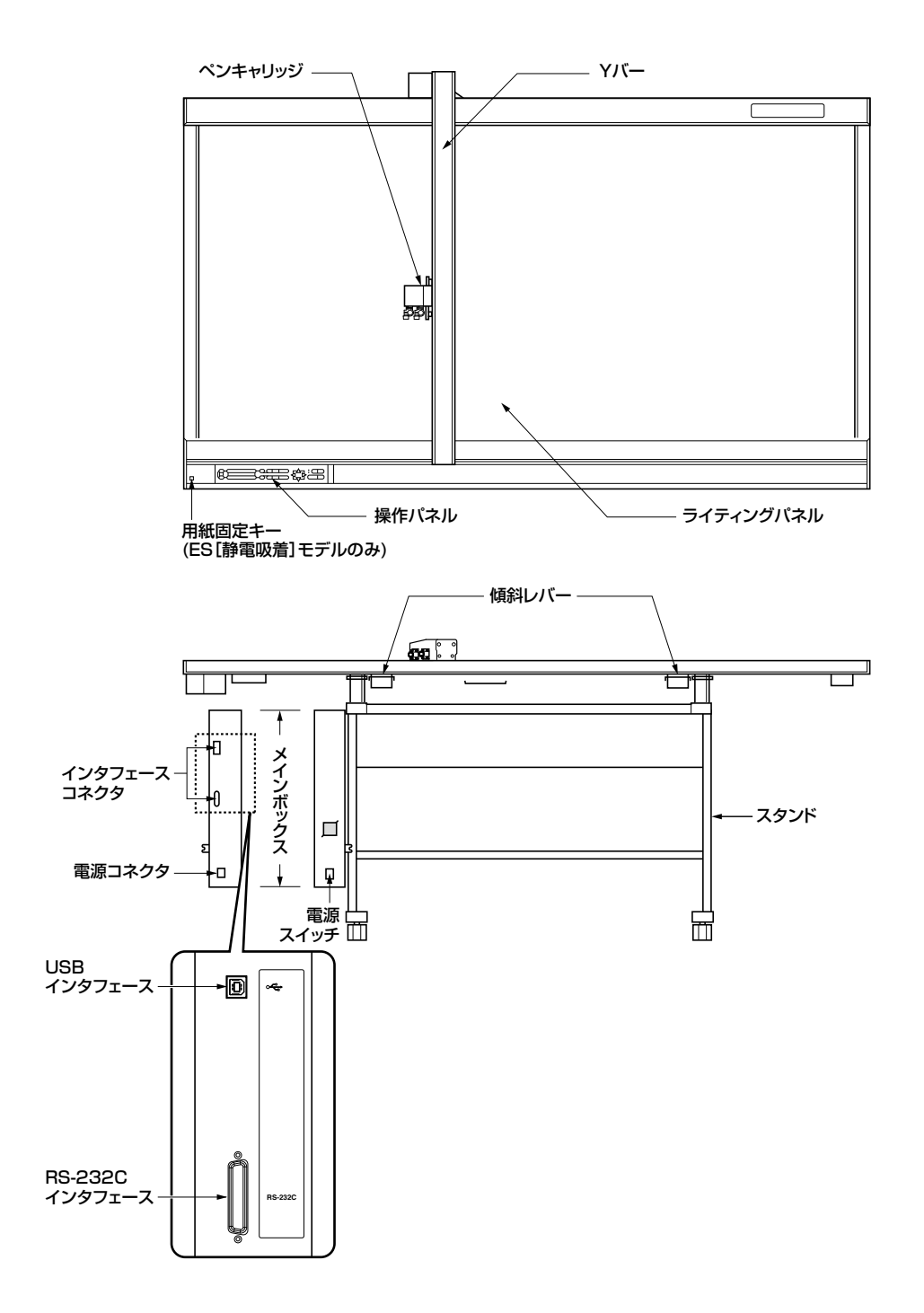

## <span id="page-16-0"></span>**1.5 操作パネル**

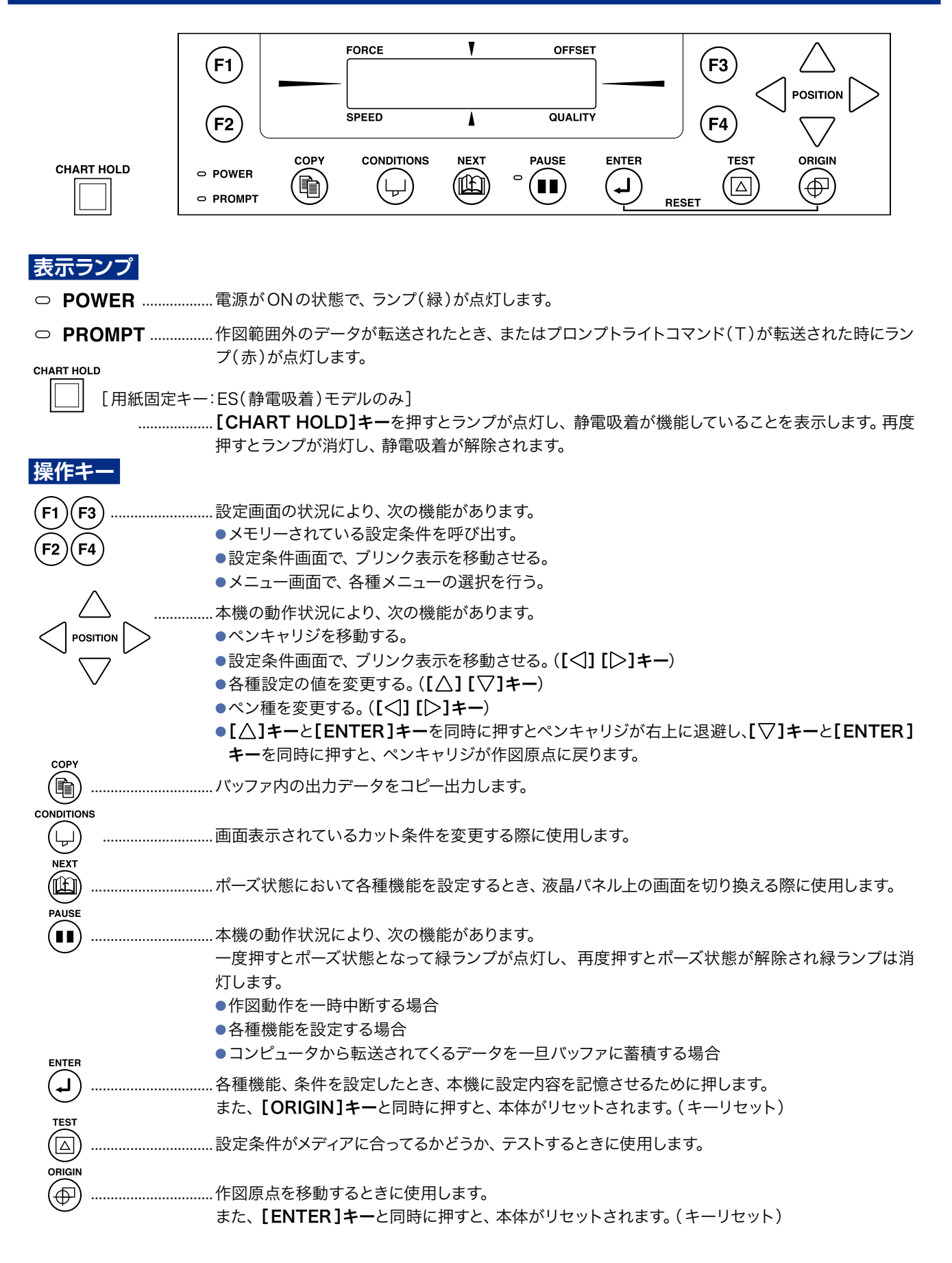

<span id="page-17-0"></span>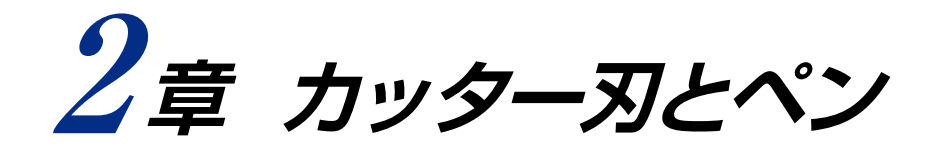

#### 本章の項目

- 2.1 カッター刃の種類と特長
- 2.2 カッターペンの構造
- 2.3 カッター刃の交換方法
- 2.4 カッター刃の刃出し量の調整方法
- 2.5 ペンの種類と特長

## <span id="page-18-0"></span>**2.1 カッター刃の種類と特長**

#### △ 注意 カッター刃の取り扱いは、十分に注意して行ってください。

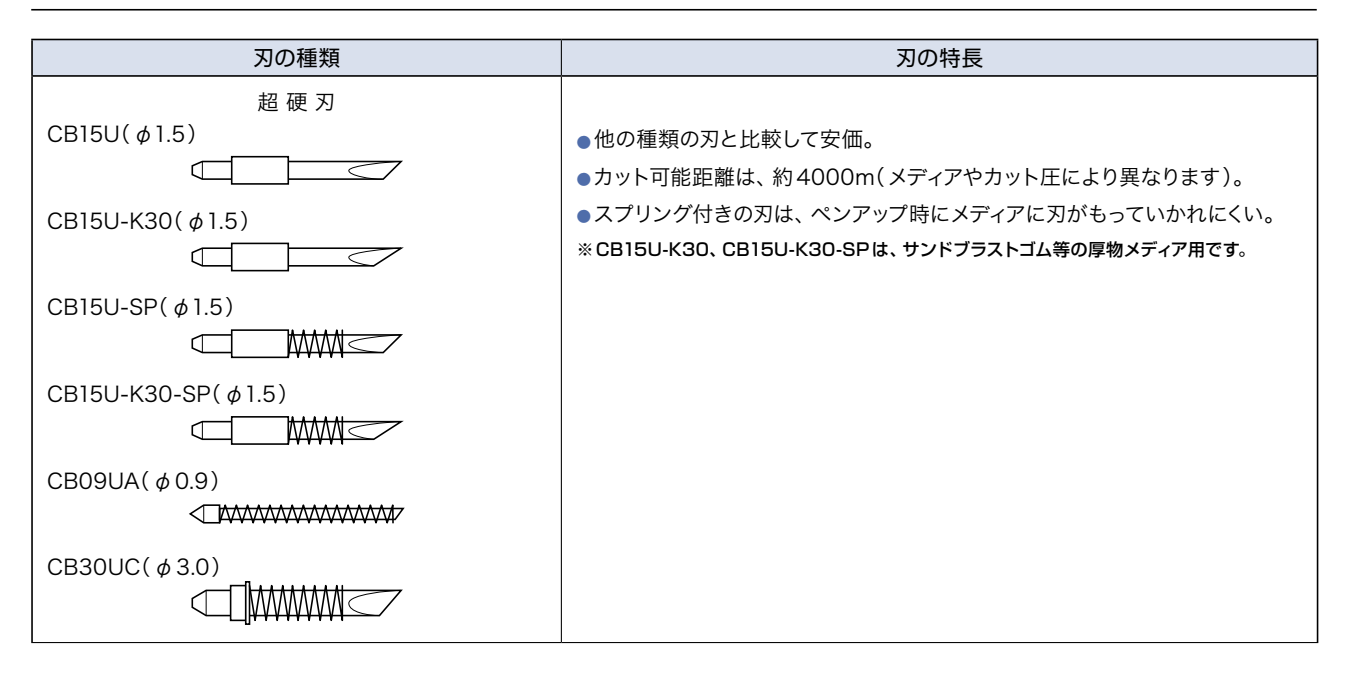

## <span id="page-19-0"></span>**2.2 カッターペンの構造**

△ 注意 カッター刃の取り扱いは、十分に注意して行ってください。

#### **PHP31-CB09-HS**

刃の直径φ0.9mm用カッターペン

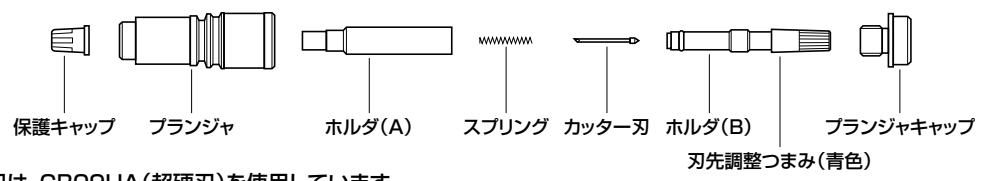

※図中の刃は、CB09UA(超硬刃)を使用しています。

#### **PHP31-CB15-HS**

刃の直径φ1.5mm用カッターペン

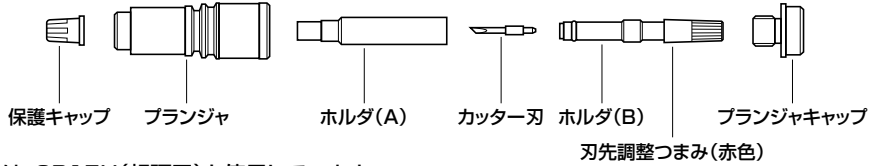

※図中の刃は、CB15U(超硬刃)を使用しています。

#### **PHP31-CB15B-HS**

刃の直径φ1.5mmスプリング付きカッター刃用カッターペン

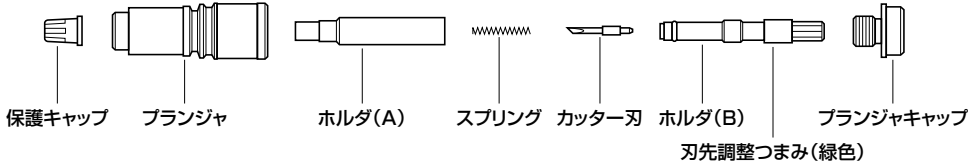

※図中の刃は、CB15U-SP(超硬刃)を使用しています。

#### **PHP34-CB30-HS**

刃の直径φ3.0mmスプリング付きカッター刃用カッターペン

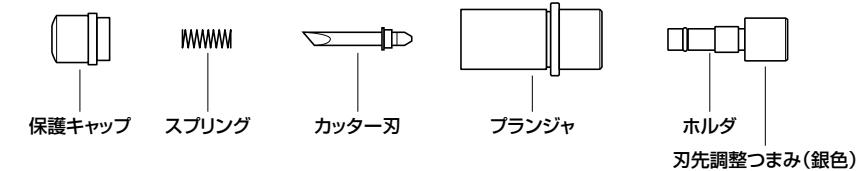

※図中の刃は、CB30UC(超硬刃)を使用しています。

ホルダ(B)

## <span id="page-20-0"></span>**2.3 カッター刃の交換**

カッターペンは、カッター刃に応じて4 種類用意されております。カッター刃とカッターペンを下表の刃先調整つまみの 色を参照して合わせご使用ださい。

<mark>∕ ∧</mark> 注意 カッター刃のお取り扱いは、十分に注意して行ってください。

#### **カッターペンと刃の組み合わせ**

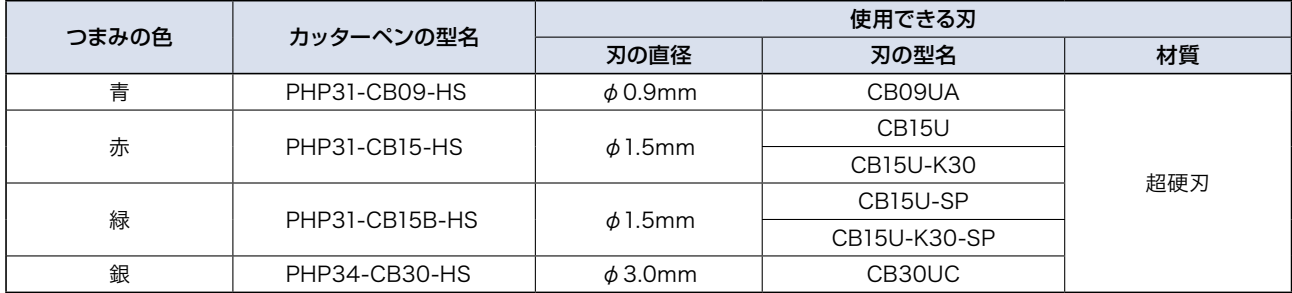

#### **つまみの色が青 PHP31-CB09-HS/刃の直径Φ0.9mm**

(1) 刃先調整つまみを反時計方向に回し、ホルダ(B)を外します。

(2) ホルダ内のカッター刃とスプリングを取り出します。

(3) ホルダを斜めに立て、カッター刃にスプリングを取り付けた状態で新しいカッター刃を入れます。

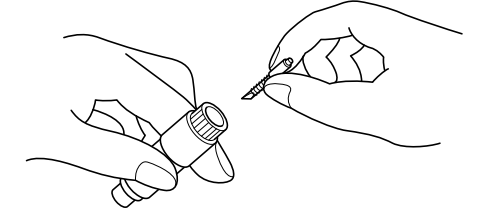

- (4) カッター刃がホルダに対して真直ぐに入っているか確認します。 斜めになっている場合は、プランジャを軽くたたいてカッター刃の方向を直します。
- (5) 立てた状態で上からホルダキャップを取り付け、カッター刃の先端が見えるまで刃先調整つまみ を時計方向に回します。
- (6) カッター刃を交換後、カッター刃が軽く回るのを確認してください。

♪ 注意 カッター刃を取り扱う際に指を切ったりしないよう十分ご注意ください。

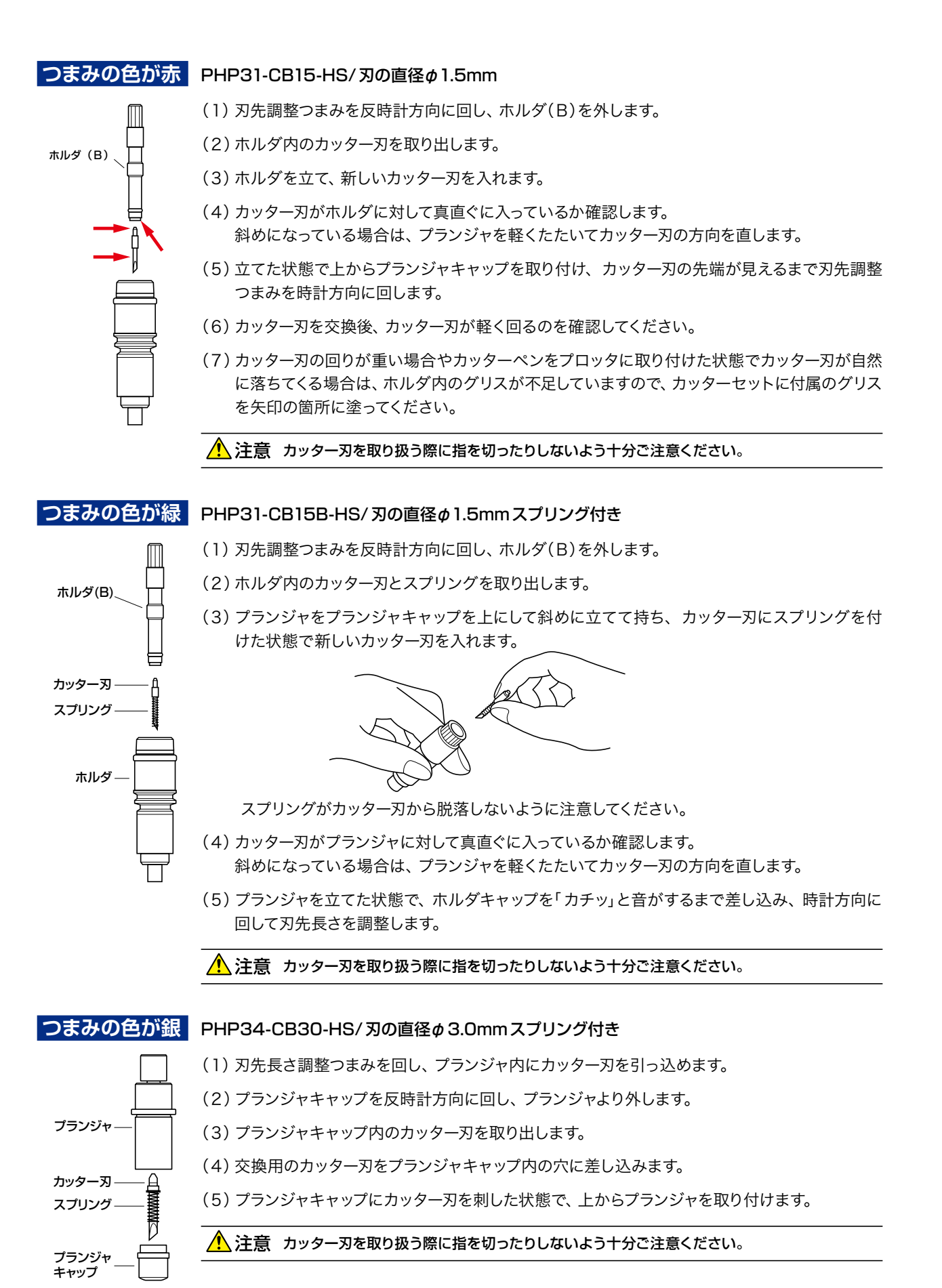

## <span id="page-22-0"></span>2.4 カッター刃の刃出量の調整

△ 注意 カッター刃の取り扱いは、十分に注意して行ってください。 刃出し量がメディアの厚さに対して多すぎると、ライティングパネルやカッター刃を損傷することがありますので、十分にご 注意ください。ライティングパネルの交換は有償となります。

#### 刃出し量の調整方法

- (1)刃出し量は、刃先調整つまみ(青・赤・緑・銀)を回して調整します。
	- Aの方向に回すとカッター刃が出ます。
	- Bの方向に回すとカッター刃が引っ込みます。

プランジャキャップ部の目盛りでカッター刃の移動量が分かります。

- ●1目盛分つまみを回転すると、0.1mm刃が移動します。
- ●1回転分つまみを回転すると、0.5mm刃移動します。

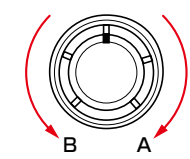

(2)カッター刃の先端をカッターペンの先端に揃え、そこからメディアに厚さに合った量だけカッター刃を出します。

#### 刃出し量の目安

(1) 刃出し量(b)は、メディアの厚み(a)より大きく、メディアと台紙を合わせた厚み(c)より小さくしてください。

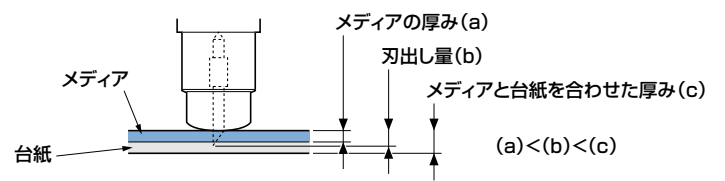

メディアの厚みが正確に分からない場合は、刃出し量を徐々に多くしてカットし、台紙に切り跡が付く程度の刃出し量に調 整します。

## <span id="page-23-0"></span>**2.5 ペンの種類と特長**

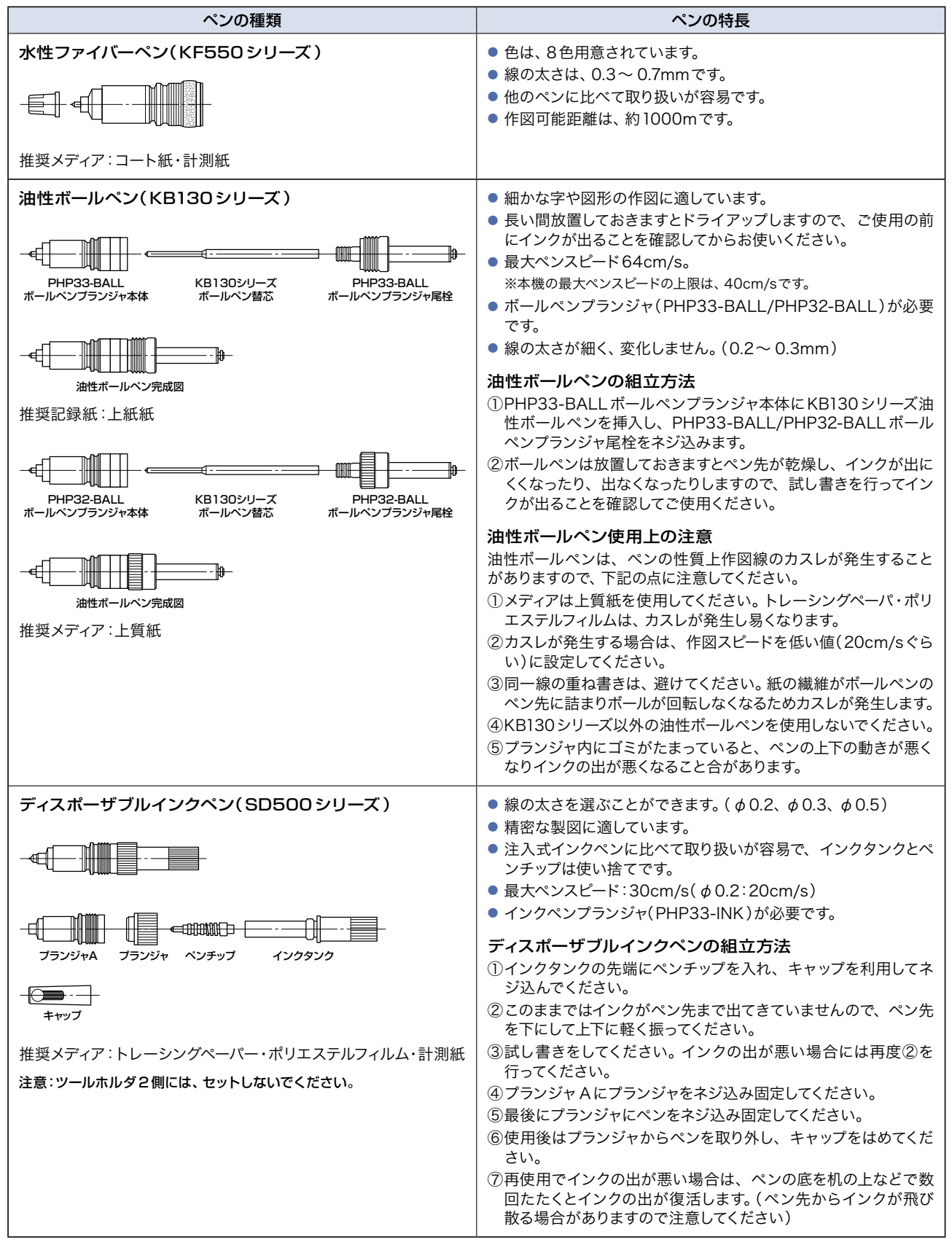

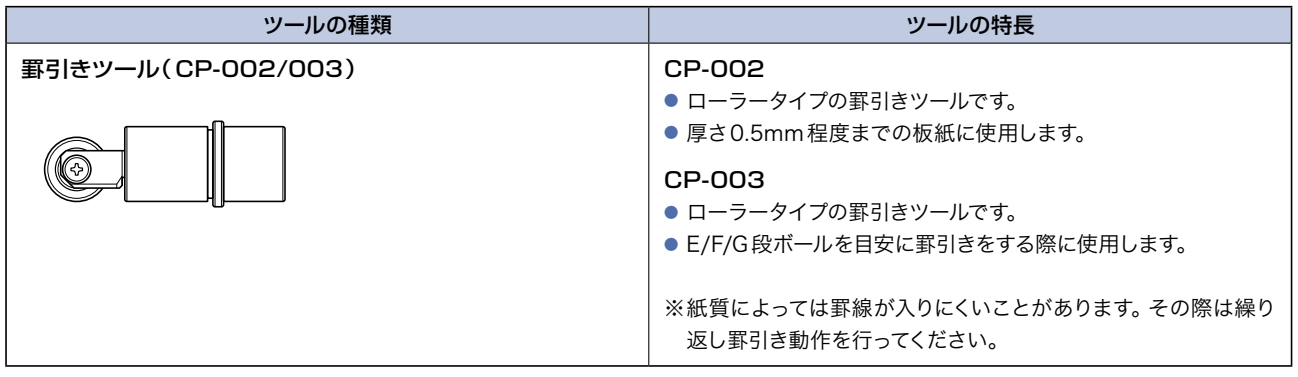

<span id="page-25-0"></span>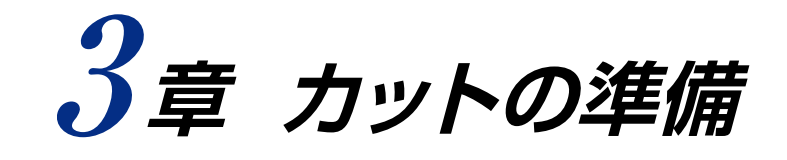

#### 本章の項目

- 3.1 基本的な操作の手順
- 3.2 コンピュータとの接続
- 3.3 ツールのセット
- 3.4 ペンキャリッジの高さ調整
- 3.5 ライティングパネルの傾斜
- 3.6 電源の投入とイニシャイズ動作
- 3.7 メディアのセット
- 3.8 カット条件(設定条件)の設定
- 3.9 テストカット
- 3.10 メディアとカット条件
- 3.11 作図原点の設定
- 3.12 コピー機能
- 3.13 停止機能

## <span id="page-26-0"></span>**3.1 基本的な操作の手順**

本機を使用する際は、以下の手順を参考に、関連する各項目を参照のうえ、各種設定を行なってください。

(1) 電源を投入する前に、コンピュータやその他の必要な周辺機器を本機と接続します。

⇒ 3.2 コンピュータとの接続

- (2) 本機にカッターペンや筆記ペンを取り付け、ペンキャリッジの高さを合わせます。
	- ⇒ 3.3 ツールのセット

⇒ 3.4 ペンキャリッジの高さ調整

<mark>∕ ヘ</mark>、注意 カッターペンの先端は、鋭利な刃物になっております。カッターペンを取り扱う前に、本説明書の巻頭にある「安全 上のご注意 」「カッターペンに関する注意 」を、ご熟読ください。

(3) 本機及び周辺機器の電源を投入します。

⇒ 3.6 電源の投入とイニシャライズ動作

#### ♪ 注意 本機の電源を投入すると同時に、Yバーとペンキャリッジが動き出します。危険ですので、ライティングパネル上に手 や物などを置かないでください。

- (4) メディアをセットし固定します。 ⇒ 3.7 メディアのセット
- (5) コンピュータや本機の各種条件を、以下の項目を参考にして設定します。
	- ⇒ 3.8 カット条件の設定
	- ⇒ 3.9 テストカット
	- ⇒ 5.5 通信条件の設定
	- ⇒ 5.6 受信するデータ形式の設定
- (6) 出力データをコンピュータから送り、カットを行ないます。

♪ 注意 出力データをコンピュータから送ると同時または少したってから、 Yバーとペンキャリッジが動き出します。危険で すので、ライティングパネル上に手や物などを置かないでください。

## <span id="page-27-0"></span>**3.2 コンピュータとの接続**

本機とコンピュータの接続には、USBまたはRS-232Cインタフェースを使用します。どちらのインタフェースを使用す るかは、アプリケーションソフトの指定やコンピュータの通信インタフェースの空き状況により選択してください。 接続には、使用するインタフェースによりUSBケーブル・RS-232Cケーブルのいずれかを使用します。接続するコン ピュータに合った当社指定のケーブルを用意してください。

#### **USB接続**

USBで接続する場合、パソコンにUSBドライバをインストールする必要があります。USBドライバのインストールについては 付属のCD-ROM内説明をご覧ください。

#### 対応OS

● Windows 2000 Professional、Windows XP、Windows Vista ※Windows 3.1/95/98/Me、Windows NTでは動作しません。

以下の場合は、動作の保証は致しかねます。

- USBハブ及び拡張USBボードに接続した場合。
- 自作機または改造を加えたパソコンを使用している場合。
- 付属のドライバ以外で動作させた場合。

以下のことは、行わないでください。

- ドライバインストール中のケーブルの抜き差し。
- パソコン及びプロッタ起動中のケーブルの抜き差し。
- 5秒以内でのケーブルの抜き差し。
- データ転送中のケーブルの抜き差し。
- 一台のパソコンに複数のプロッタの接続。

**RS-232C接続**

RS-232Cで接続する場合、プロッタ側で、通信条件と受信するデータ形式の設定を行ってください。(「5.5 通信条件の設定」 「5.6 受信するデータ形式の設定」参照)

<span id="page-28-0"></span>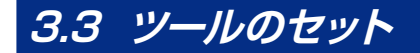

ツールNo.は、正面から向かって左前がツールホルダ1、右がツールホルダ2となります

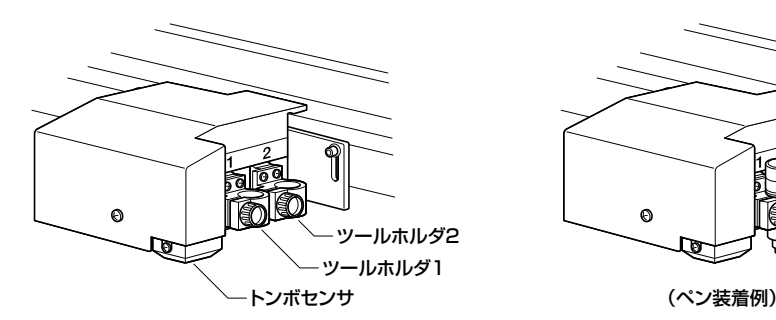

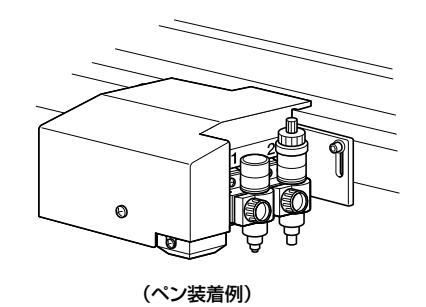

**「<mark>御款</mark>ノシ** カッターペンは、通常ツールホルダ2にセットしてご使用ください。 カッターペンと他のペンを同時装着する場合も、カッターペンをツールホルダ2にセットしてください。

<mark>▲</mark> 注意 作業中は、カッター刃にふれない様にご注意ください。

(1) ツールホルダ部のネジを緩めて、ペンをセットします。 

 ※この時、ペンのストッパーの部分まで完全に押し込んでください。

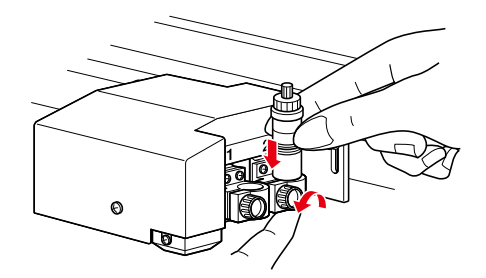

(2) ペンをセットしたら、必ずネジを締め固定してください。

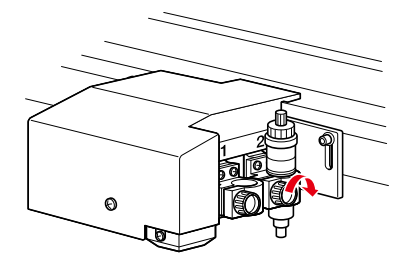

## <span id="page-29-0"></span>**3.4 ペンキャリッジの高さ調整**

メディアの厚さに合わせて、ペンキャリッジの高さが適正になるように調整してください。

●本調整は、必ずライティングパネルを水平にしてから行ってください。 確認必 ●厚いメディアをカットする場合は、メディアをセットしたうえで調整してください。

#### **ペンキャリッジ全体での高さ調整**

- (1) 六角レンチを使用して、高さ調整ボルトを緩めます。
- (2) ペンキャリッジが上下に自由に動くようになったら、高さ調整用ブロック(10mm高)をペンキャリッジの下に入れて高さ を合わせます。

高さ調整用ブロックは、位置合わせの穴が隠れない位置まで差し込んでください。

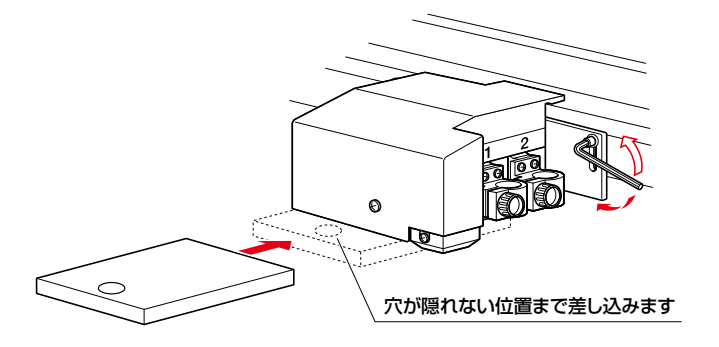

(3) 六角レンチを使用して、高さ調整ボルトを締めます。

(4) 調整が終了したら、ペンキャリッジの下から高さ調整用ブロックを抜きます。

#### **カッターペン取り付け時での高さ調整**

- (1) ペンホルダー部のネジを緩めてペンをセットします。
- (2) ペンの下に、高さ調整用ブロック(4mm高)を入れて高さを合わせます。

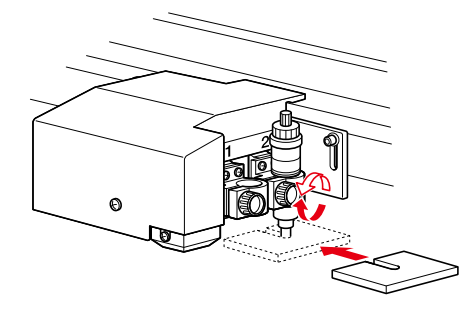

- (3) ペンをセットしたら、必ずネジを締め固定してください。
- (4) 調整が終了したら、ペンの下から高さ調整用ブロックを抜きます。

## <span id="page-30-0"></span>**3.5 ライティングパネルの傾斜**

ライティングパネルは、最大60°まで傾斜させることができます。

<mark>∧</mark>、注意 MGモデル(マグネット仕様)、ESモデル(静電吸着仕様)を傾斜させて使用する際は、次のことに注意してください。

- 傾斜状態でキーリセットを実施するとポジションアラームになりますので、ペンキャリッジを下側に移動してから、キー リセットを実施してください。
- ペンキャリッジが上側にあるときに電源を切ると、ペンキャリッジが下がり衝撃が加わりますので、ペンキャリッジを下 側に移動してから、電源を切ってくだい。

<mark>確認</mark>/ バキューム吸着モデルは傾斜できません。

- (1) 電源がOFFであることを確認します。
- (2) ライティングパネルの下の傾斜レバーを握ったままイティングパネルを傾斜させます。(180タイプには、傾斜レバーが2ヶ 所ありますので同時に使用してください)

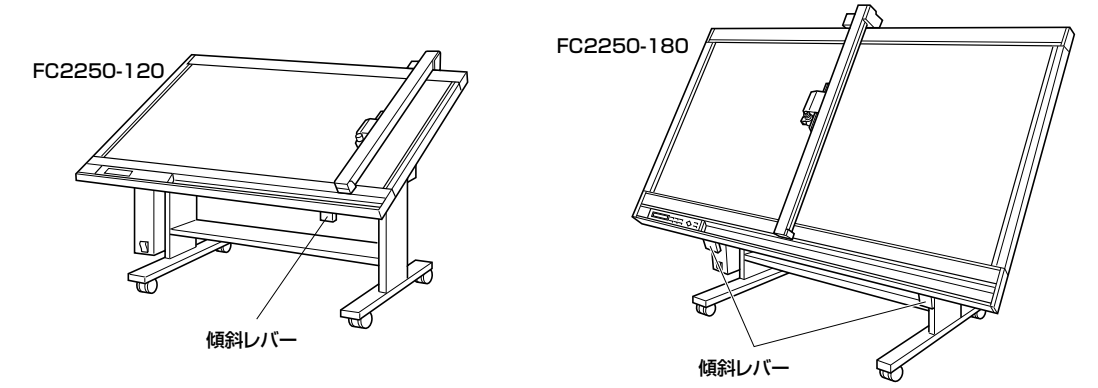

(3) 作業のしやすい傾斜になったら、傾斜レバーを放してください。その傾斜位置で固定されます。

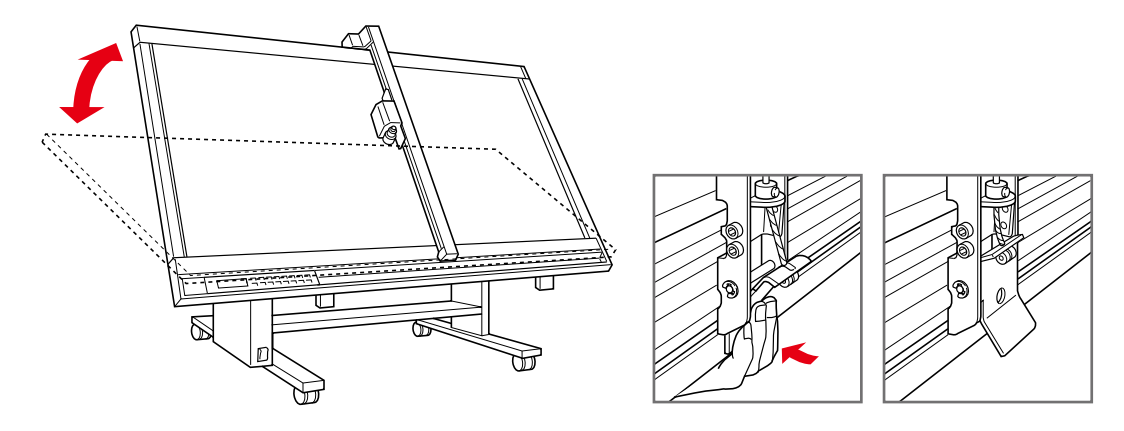

**「確認/>>** ライティングパネルが水平のときと傾斜しているときでは、カット圧の数値が同じでも実際のカット圧は異なります。傾斜 角度を変更した場合は、カット圧の設定を再度行ってください。水平状態から最大傾斜角度にした場合、水平時の値+2が 目安となります。

<span id="page-31-0"></span>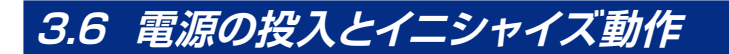

△ 注意 電源の投入と同時にYバーとペンキャリッジが動き出します。危険ですので、ライティングパネル上に手や物などを置かな いでください。

- (1) 電源がOFFであることを確認します。
- (2) 電源ケーブルのコネクタ側を、本機の電源コネクタに接続します。
- (3) 電源ケーブルのプラグ側を、規定電圧のACコンセントに接続します。
- (4) 電源をONにします。
- (5) 操作パネル上の電源ランプ(緑)が点灯し、Yバーとペンキャリッジが下図のように動き出します。この動作をイニシャライ ズ動作といいます。

イニシャライズ動作は、ホームポジションまでペンキャリッジが戻ると共に原点から45度方向に2往復し、機構部の摩 擦係数の検出を行います。

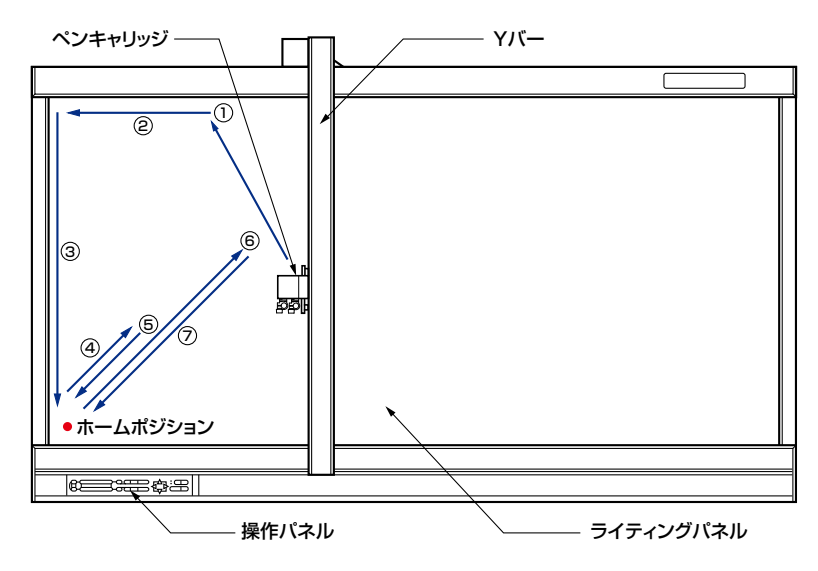

(6) イニシャライズ動作が終了すると、作図が可能な状態となります。

## <span id="page-32-0"></span>3.7 メディアのセット

- <mark>確認/</mark>α 本機には、マグネット吸着仕様・バキューム吸着仕様・静電吸着仕様の3種類のライティングパネルがあります。それぞれ、 メディアの固定方法が異なりますので、ご注意ください。
	- メディアをセットした際にライティングパネルとメディアの間に空気が入った場合は、作図前に空気を追い出して確実に 固定してください。
	- マグネット吸着・静電吸着のライティングパネルで、台紙の付いていないメディアをカットする場合は、ライティングパネ ルを傷つけないよう、ビニールマットなどを敷いた上でカットしてください。ライティングパネルの交換は有償となります。
	- 通常の固定方法で、完全に固定しきれないメディアをセットする場合は、4辺をテープで固定するなど補強してください。
	- 静電吸着仕様機をご使用の場合は、静電吸着パネルへ直にスプレーのりやスプレーのり除去剤を使用しないでくださ い。
	- メディアを変更した場合は、トンボヤンサ感度調整を実行することをおすすめします。(「4.8 トンボ検出判定レベルの 設定 |参照)

#### マグネット仕様 ライティングパネルはアイボリー

- (1)メディアをライティングパネル上にセットします。
- (2)メディアを付属品のシート押えプレートで固定します。

#### バキューム吸着仕様 ライティングパネルは緑

- (1)メディアをライティングパネル上にセットします。
- (2)バキュームポンプの電源をONにします。

な事なるよう、バキュームポンプはオプションです。標準付属品には含まれていません。 バキュームポンプの選定や接続に関しては、「7 章 バキューム吸着」を参照してください。

#### 静電吸着仕様 ライティングパネルは黒

- (1)電源がOFFであることを確認します。
- (2)メディアをライティングパネル上にセットします。
- (3)電源をONにします。
- (4) 操作パネル横の[CHART HOLD]キーを押します。
- (5)[CHART HOLD]キーのランプ(緑)が点灯し、静電吸着が機能していることを示します。

【<mark>作字】</mark>》 [CHART HOLD]キーを再度押すとランプ(緑)が消灯し、静電吸着は解除されます。 静電吸着で固定したメディアは、しばらくの間静電気が帯電しライティングパネルから外しにくい場合がありますが、異常 ではありません。

## <span id="page-33-0"></span>**3.8 カット条件 (設定条件) の設定**

本機は、カット条件を8組までメモリすることができ、メモリされたそれぞれのカット条件を設定条件と呼びます。メディ アに合わせて設定条件を設定してください。

設定条件の内容は、自由に変更することができます。メモリされた設定条件は、操作パネルの[F1]〜[F4]の各キーを押 して呼び出せますので、メディアにより切り換えて使用してください。

設定条件を区別するため、それぞれの設定条件には1〜 8の設定条件No.がつきます。

<mark>「確認</mark>/♪ 「カット条件」は、「ツールNo.の割当」を行ってから設定してください。(「5.9 ツールNo.の割当」参照)

カット圧(ペン圧・罫引き圧)、スピード、カッター刃の種類・補正量、罫引き、品質、厚物モードの設定、ミシン目の長さの設定 方法について説明します。

- ●カット圧(ペン圧・罫引き圧):FORCE ●スピード:SPEED ●カッター刃の種類・補正量:OFFSET
	-
- ●罫引き ●品質:QUALITY ●厚物モードの設定
- ●ミシン目の長さの設定

レディ状態のときに[F1]~[F4]キーのいずれかを押して、設定したい設定条件No.を呼び出します。 設定条件No.は、1と5が[F1]キー、2と6が[F2]キー、3と7が[F3]キー、4と8が[F4]キーと対応しています。 設定1が選ばれているときに[F1]キーを押すと、設定5が選択されます。設定1以外が選ばれているときに[F1]キーを押すと、 設定1が選択されます。設定2と6、設定3と7、設定4と8も同様となります。

(1) [CONDITIONS]キーを押します。

画面表示が「レディ」から「ジョウケン」に切り換わります。(設定条件の内容により表示が異なります)

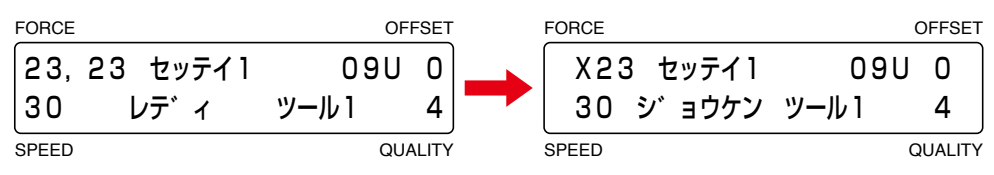

(2) 設定条件の項目は、下記のようになります。

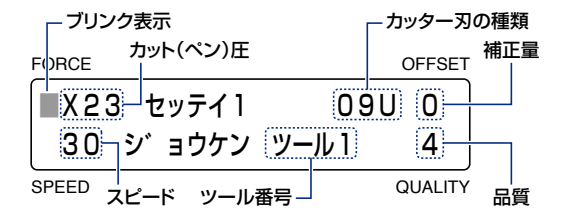

 各項目で設定できる値は、下記のようになります。

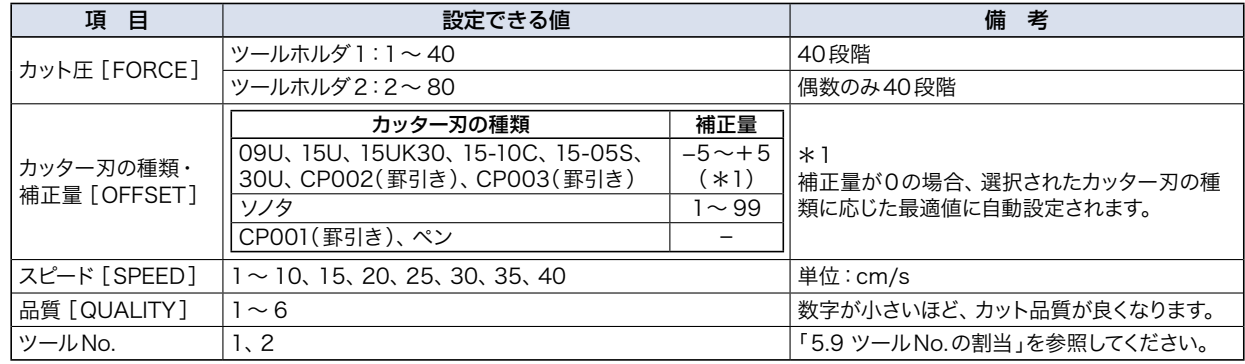

(3) [F1]~[F4]キーを押して、設定したい項目にブリンク表示を移動します。

(4) 設定したい項目の設定値を変更します。

(5) [ENTER]キーを押して、設定条件を本機に覚えさせます。キャンセルする場合は、[NEXT]キーを押します。

(6) [TEST]キーを使って試し切りを行い、メディアの種類・厚みに応じて設定を変更して調整を行ってください。

#### <span id="page-34-0"></span>**カット圧 (ペン圧・罫引き圧) の設定 [FORCE]**

カットする時のカット圧、作図する時のペン圧、罫引きする時の罫引き圧の設定を行います。設定値は「3.10 メディアとカッ ト条件」を参照してください。

**「確認/k** 板紙・段ボール等をカットする場合、カットする方向により必要なカット圧が変わります。

- (1) レディ状態のときに [F1]〜[F4]キーを押して、変更したい設定条件No.を選択します。
- (2) [CONDITIONS]キーを押すと、下記の表示になります。(設定条件の内容により表示が異なります)

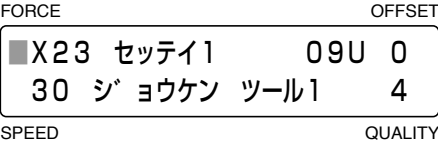

(3) [F1]キーを押して、ブリンク表示を「FORCE」の位置に移動させます。

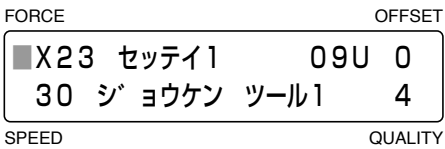

(4) [<]] [  $\triangleright$ ]キーを押すと、「X」と「Y」が切り替わります(カッター刃の種類が「ペン」以外の場合)。設定したい方向が表示 された状態で[△][▽]キーを押して、数値を変更してください。

#### 設定範囲(X/Y共):[ツールホルダ1]1~40、 [ツールホルダ2]2~80(2ステップ)

 XとYに違う値を設定した場合、斜め方向のカット圧は、XとYの中間値となり角度に合わせ変化します。

カット圧 「Y」 カット圧 「X」 カット圧 「※」 Y  $\checkmark$ 45° <sub>※</sub> = <sup>(</sup>[X]のカット圧)g+([Y]のカット圧)g<br>2

(5) 設定した値でよければ[ENTER]キーを押します。キャンセルする場合は[NEXT]キーを押します。

#### **スピードの設定 [SPEED]**

作図する時のツールのスピードの設定を行います。設定値は「3.10 メディアとカット条件 |を参照してください。

- (1) レディ状態のときに [F1] ~[F4]キーを押して、変更したい設定条件No.を選択します。
- (2) [CONDITIONS]キーを押すと、下記の表示になります。(設定条件の内容により表示が異なります)

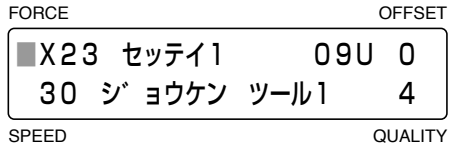

(3) [F2]キーを押して、ブリンク表示を「SPEED」の位置に移動させます。

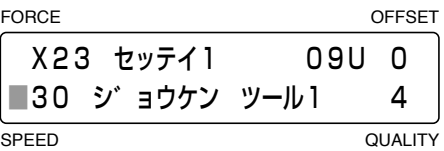

(4) [△] [▽]キーを押して、数値を変更してください。

設定範囲:1〜10、15、20、25、30、35、40(cm/s)

(5) 設定した値でよければ[ENTER]キーを押します。キャンセルする場合は[NEXT]キーを押します。

#### <span id="page-35-0"></span>**カッター刃の種類・補正量の設定 [OFFSET]**

使用するカッター刃(ペン・罫引きツール)を選択し、選択したカッター刃に必要な補正量を設定します。本機では、補正量 が各カッターカッター刃の種類ごとに登録されているので、刃の名称(09U・15U等)を選択することにより、適正な補 正値が設定されます。また、補正量は微調整することができます。

<mark>確認</mark>が 補正量とは、カッタープランジャに装着されたカッター刃の刃先とカッターペンの中心を合わせるための補正値のことです。

- (1) レディ状態のときに [F1] ~[F4]キーを押して、変更したい設定条件No.を選択します。
- (2) [CONDITIONS]キーを押すと、下記の表示になります。(設定条件の内容により表示が異なります)

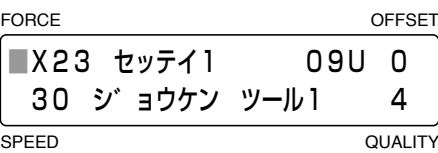

(3) [F3]キーを押して、ブリンク表示を「OFFSET」の位置に移動させます。

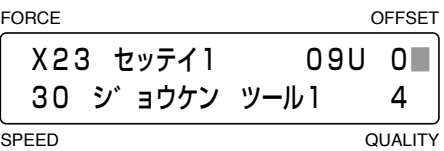

- (4) [<]] [  $\triangleright$ ]キーを押すと設定項目が切り替わりますので、使用するカッター刃やツールに合わせて選択してください。
	- 選択項目:09U、15U、15UK30、15-10C、15-05S、30U、ソノタ、CP002(罫引きローラ型)、 CP003(罫引きローラ型)、CP001(罫引きペン型)、ペン

「ソノタ」は、登録以外のカッター刃を使用する場合や切りにくいメディア、厚いメディア等のカットで仕上がり品質が悪い ときに選択します。「ペン」は筆記ペンを使用するときに選択してください。 「CP001」を選択して[ENTER]キーを押すと、罫引きの設定画面になります。「CP002」を選択して[ENTER]キーを

押すと、厚物モードの設定画面になります。

(5) 刃の名称(09U・15U等)、「ソノタ」を選択している場合、補正量を微調整することができます。 [△][▽]キーを押して、 補正値を調整してください。

設定範囲:[刃の名称]−5〜+5、 [ソノタ]1〜 99

(6) 設定した値でよければ、[ENTER]キーを押します。キャンセルする場合は、[NEXT]キーを押します。

#### **罫引きの設定**

罫引きの設定では、罫引きモード・罫引きの間隔・罫引きの回数・罫引きの開始位置の設定をすることができます。

■ <mark>確認</mark> / ▼ 事引きできるのは直線のみで、曲線データは罫引きできません。

(1) カッター刃の種類の設定で「CP001」を選択し、[ENTER]キーを押すと罫引きの設定画面が表示されます。

「CP002」を選択したときは、厚物モードの設定画面になりますので(厚物モードの割当が有効の場合)、厚物モードを 設定して[ENTER]キーを押してください。

FORCE OFFSET

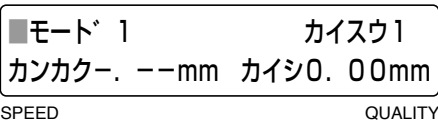
#### **罫引きモードの設定**

(2) [F1]キーを押して、ブリンク表示を下記の位置に移動させます。

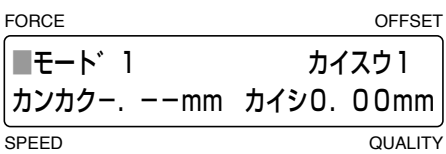

(3) 「モード」の横に表示されているNo.が、現在の設定モードです。 [△][▽]キーを押してモードを選択してください。 選択項目:モード1、モード2、モード3

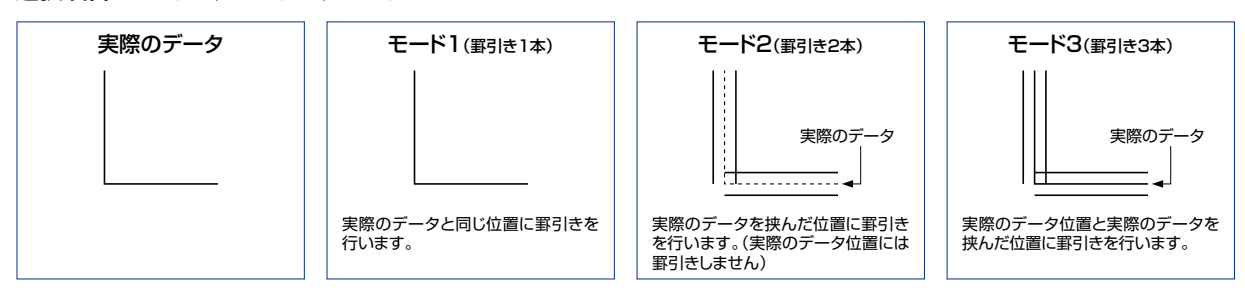

 モード2・モード3を使用すると、厚いメディアが曲げ易くなります。

#### **罫引きの間隔の設定**

(4) [F2]キーを押して、ブリンク表示を下記の位置に移動させます。

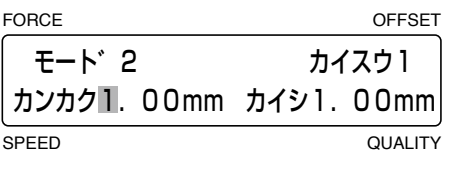

確認は 罫引き間隔は、モード2・3の場合に有効です。モードが1の場合は、ブリンク表示は移動しません。

(5) [ < ] [  $\triangleright$  ]キーを押してブリンク表示を移動し、[△] [ ▽ ]キーを押して数値を設定してください。

#### 設定範囲:0〜 9.99(mm)

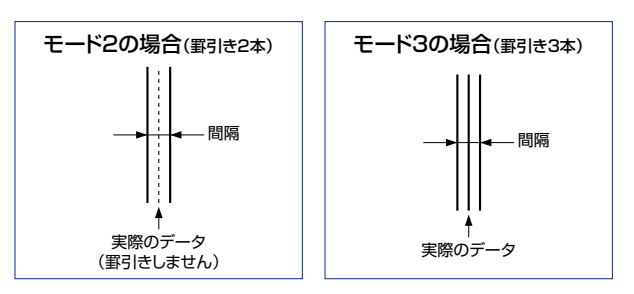

#### **罫引きの回数の設定**

(6) [F3]キーを押して、ブリンク表示を下記の位置に移動させます。

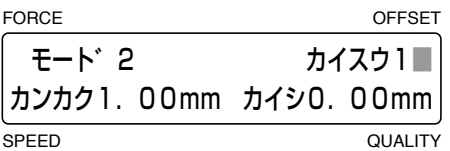

(7) 一本の線分に対して、何回罫引きを行うかを設定します。 [ △ ] [ ▽ ]キーを押して数値を設定してください。 設定範囲:1〜 9(回)

#### **罫引きの開始位置の設定**

(8) [F4]キーを押して、ブリンク表示を下記の位置に移動させます。

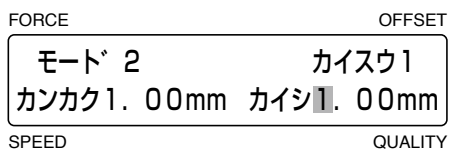

(9) 罫引き線の終始点(開始位置)を内側にする長さを設定します。[<] [  $\triangledown$ ] [  $\triangledown$ ] +ーを押してブリンク表示を移動し、[ $\bigcirc$ ] [ $\triangledown$ ] キーを押して数値を設定してください。

設定範囲:0〜 9.99(mm)

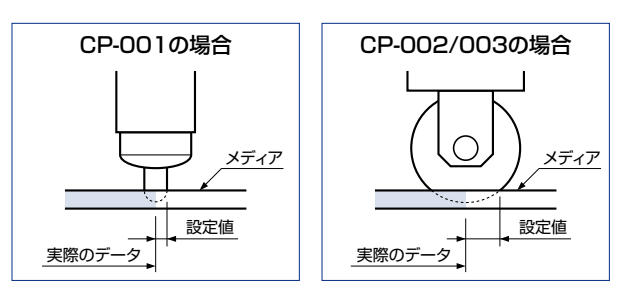

(10) 設定した値でよければ、[ENTER]キーを押します。キャンセルする場合は、[NEXT]キーを押します。

<mark>イ</mark>♪ 円コマンドなどの短い線分データの場合は、カイシの長さを大きく設定すると作図しない場合があります。

## **品質の設定 [QUALITY]**

作図するときの品質の設定を行います。設定値は「4.10 メディアとカット条件」を参照してください。

- (1) レディ状態のときに [F1]~[F4]キーを押して、変更したい設定条件No.を選択します。
- (2) [CONDITIONS]キーを押すと、下記の表示になります。(設定条件の内容により表示が異なります)

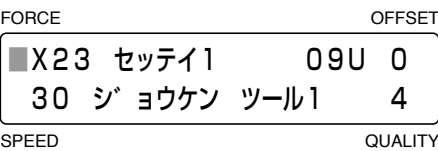

(3) [F4]キーを押して、ブリンク表示を「QUALITY」の位置に移動させます。

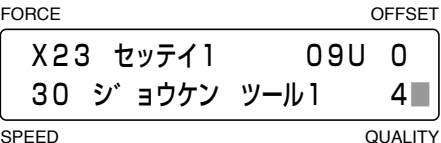

(4) [△] [▽]キーを押して、数値を変更してください。

#### 設定範囲:1〜 6

 設定値が小さいほど、品質が良くなります。

(5) 設定した値でよければ、[ENTER]キーを押します。キャンセルする場合は、[NEXT]キーを押します。

#### **厚物モードの設定**

厚物モードは、サンドブラスト用マスキングゴムやアパレル用厚手形紙などの厚みのあるメディアや、アクリルフィルムな どの固いメディアのカットを行うときに使用します。本設定は、設定条件No.に厚物モードを割当てると有効になります。

```
<mark>「確認/</mark>♪ ●厚物モードは、カッター刃の種類の設定が「ペン」「CP001」のときは無効となります。
      ●厚物モードの割当は、「5.7 厚物モードの割当」を参照してください。
```
(1) 厚物モードが設定されていると、レディ状態のときにツールNo.とブリンクが重なって表示されます。

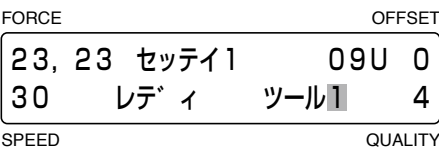

(2) [CONDITIONS]キーを押すと、下記の表示になります。(設定条件の内容により表示が異なります)

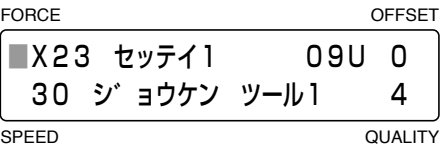

(3) [ENTER]キーを押すと、厚物モードのモード選択画面が表示されます。(厚物モードの割当が有効の場合のみ) FORCE **OFFSET** 

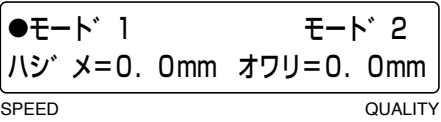

- (4) [F1] [F3]キーを押して「●」マークを移動させ、モードを選択してください。
	- モード1 カットの開始・終了位置とコーナーの角度のきつい部分をオーバーカットし、切り残しを防止します。また、刃が 大きく回転するときは、一度メディアの表面まで刃先を浮かせるため、メディアの厚みや硬さの影響を受けず、 モード2と比較して、厚いメディアのカットや細かいカットが可能です。
	- モード2 カットの開始・終了位置のみオーバーカットします。モード1と比較してカッター刃の制御が簡単なため、カット 時間が短くなります。
- (5) オーバーカット量の設定は、[F2][F4]キーを押してブリンク表示をハジメまたはオワリの位置に移動させ、[△][▽] キーを押して数値を変更してください。

#### 設定範囲:0〜 3.0(mm)

(6) 設定した値でよければ、[ENTER]キーを押します。続いて、ミシン目の長さ設定画面になります。キャンセルする場合は、 [NEXT]キーを押します。

#### **ミシン目の設定**

ミシン目のカットを行う部分とつなぎ目の部分を数値で設定します。本設定は、設定条件No.にミシン目モードを割当て ると有効になります。

<mark>確認/</mark>≫ ●ミシン目の設定は、カッター刃の種類の設定が「ペン」「CP001」「CP002」のときは無効となります。 ●ミシン目モードの割当は、「5.10 ミシン目の割当」を参照してください。

(1) ミシン目モードが設定されていると、レディ状態でツールNo.の横に「M」が表示されます。

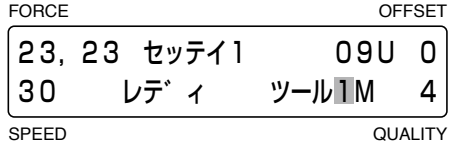

(2) [CONDITIONS]キーを押すと、下記の表示になります。(設定条件の内容により表示が異なります)

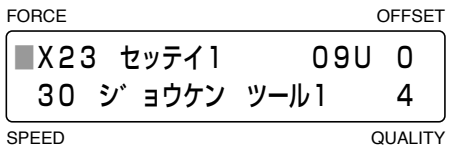

(3) [ENTER]キーを押すと、厚物モードのモード選択画面が表示されます。(厚物モードの割当が有効の場合のみ)

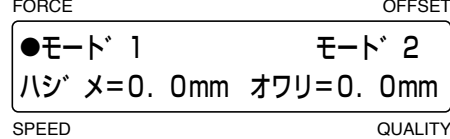

(4) [ENTER]キーを押すと、ミシン目モードの数値設定画面が表示されます。

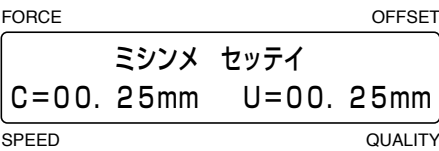

(5) 「C」がカットする長さで、「U」がつなぎ目の長さです。 [<]][ [>]キーを押してブリンク表示を移動し、[△][ ▽]キー を押して数値を変更してください。

設定範囲:0〜 99.99(mm)

(6)設定した値でよければ、[ENTER]キーを押します。キャンセルする場合は、[NEXT]キーを押します。

## **3.9 テストカット**

使用するツールやメディアに対し、条件設定が合っているかのテストを行います。ツールの種類に合わせ、テストを行って ください。

<mark>人</mark>、注意 本機能を設定すると同時にペンキャリッジが動作しますので、可動部に手や顔などを近づけないでください。

## **カッターペンのテスト**

カットの切れ具合を確認するときに使用します。メディアの切れ具合やコーナーの丸まり具合を確認し、「3.10 メディアと カット条件」を参照して、最適な条件となるように設定してください。

- (1) テストカットを行うメディアをセットします。
- (2) カッターペンをセットします。
- (3) レディ状態のときに[F1] ~[F4]キーを押して、テストカットを行う設定条件No.を呼び出します。
- (4) [ △] [ ▽ ] [ く ] [ |> ]キーを押して、テストカットを行う位置にペンキャリッジ(現在の設定条件で選択されているツール の刃先)を移動させます。
- (5) [TEST]キーを押すと、テストカット選択画面が表示されます。

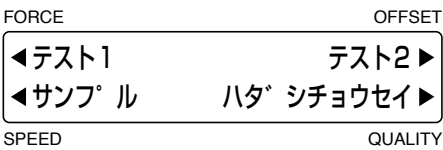

- (6) [F1]キー(テスト1)または[F3]キー(テスト2)を押して、テストパターンをカットします。
	- **テスト1: 「F11キーを押すと、テストパターンを1つカットします。**
	- テスト2: [F3]キーを押すと、テストパターンを3つ(左から、設定された補正量−1・設定された補正量・設定された補正 量+1)カットします。

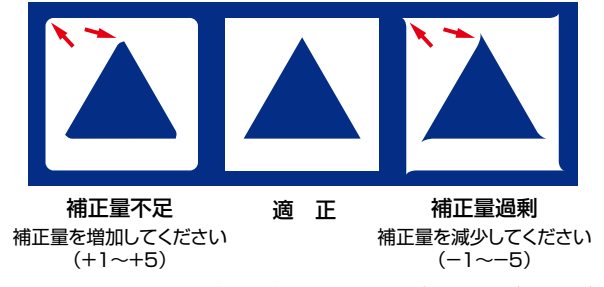

 カットしたテストパターンの状態を確認します。三角形と四角形の角が丸い場合には、補正量が不足しています。逆に角 が極端に鋭利になっている場合は、補正量が過剰になっています。

- (7) [CONDITIONS]キーを押して、設定条件を調整します。
- (8) 良好なカットができるまで(4)〜(7)を繰り返します。
- (9) 良好なカットになったら、[ENTER]キーまたは[NEXT]キーを押します。

## **罫引きツールのテスト**

罫引きの状態を確認するときに使用します。罫引きの深さを確認し、罫引き圧を調整してください。

- (1) 罫引きテストを行うメディアをセットします。
- (2) 罫引きツールをセットします。
- (3) レディ状態のときに[F1] ~[F4]キーを押して、罫引きツールのテストを行う設定条件 No.を呼び出します。条件設定で カッター刃の種類に「CP001」または「CP002」を選択してください。
- (4) [△] [▽] [く]][>]キーを押して、テストを行う位置にペンキャリッジ(現在の設定条件で選択されているツールの先) を移動させます。
- (5) [TEST]キーを押すと、テストカット選択画面が表示されます。

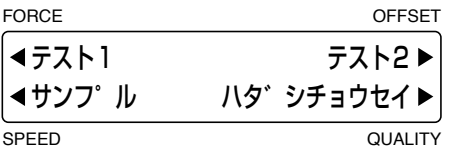

- (6) [F1]キー(テスト1)または[F3]キー(テスト2)を押して、テストパターンを罫引きします。
	- テスト1: [F1]キーを押すと、テストパターンを1つ罫引きします。
	- テスト2: [F3]キーを押すと、テストパターンを3つ(左から、設定された罫引き圧−1、設定された罫引き圧、設定され た罫引き圧+1)罫引きします。

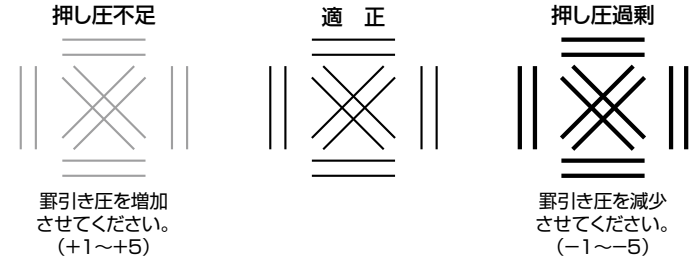

 罫引きしたテストパターンの状態を確認します。罫引きが浅い場合には罫引き圧が不足しています。逆に罫引きが深い場 合や切れている場合は罫引き圧が過剰になっています。

- (7) [CONDITION]キーを押し、設定条件画面でカット圧(罫引き圧)を調整してください。
- (8) 良好な罫引きができるまで(4)〜(7)を繰り返します。
- (9) 良好な罫引きになったら、[ENTER]キーまたは[NEXT]キーを押します。

## **サンプルをカットする**

サンプルをカットして動作確認を行います。

- (1) サンプルをカットするメディアをセットします。
- (2) カッターペンと罫引きツールをセットします。
- (3) レディ状態のときに[F1]~[F4]キーを押して、テストカットを行う設定条件No.を呼び出します。
- (4) [△] [▽] [<]][ |>]キーを押して、サンプルをカットする位置にペンキャリッジ(現在の設定条件で選択されているツー ルの刃先/ペン先)を移動させます。
- (5) [TEST]キーを押すと、テストカット選択画面が表示されます。

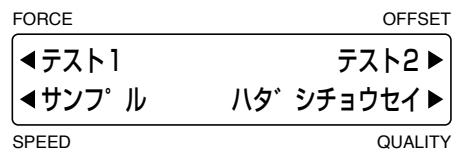

(6) [F3]キー(サンプル)を押すと、サンプルの選択画面が表示されます。

GP-GL選択時 HP-GL選択時

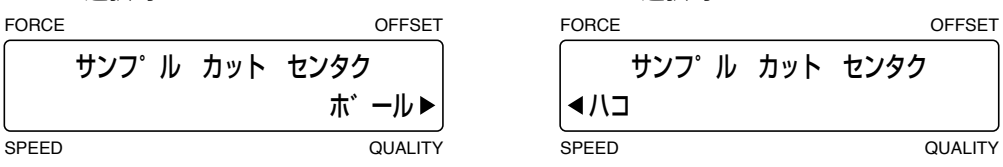

(7) GP-GL時は[F4]キー(ボール)、HP-GL時は[F2]キー(ハコ)を押します。

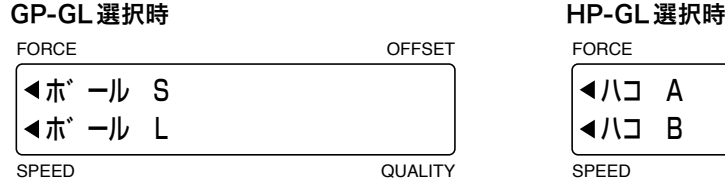

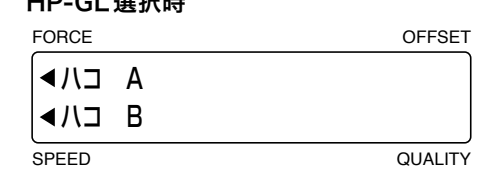

(8) カットしたサンプルの状態を確認します。

## **カッター刃の刃出量の調整**

- (1) レディ状態のときに[F1]~[F4]キーのいずれかを押して、刃出し調整を行う設定条件 No.を呼び出します。
- (2) [TEST]キーを押すと、テストカット選択画面が表示されます。

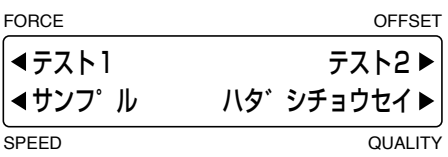

(3) [F4]キー(ハダシチョウセイ)を押すと、ペンキャリッジが刃出し量の調整を行う位置に移動し、下記の画面が交互に表 示されます。

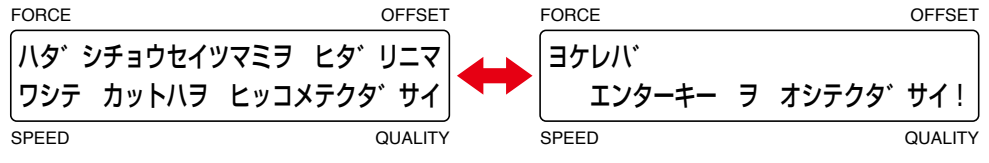

(4) カッター刃を完全に引っ込めて[ENTER]キーを押すと、下記の画面か表示されます。

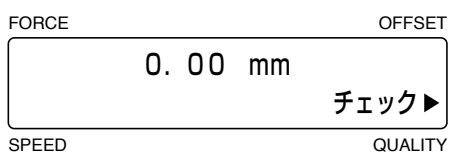

(5) カッターペンの刃先調整つまみを時計方向に回し、カッター刃を出します。 [F4]キー(チェック)を押すと現在の刃出し 量が表示されますので、メディアの厚さに合った値に調整してください。

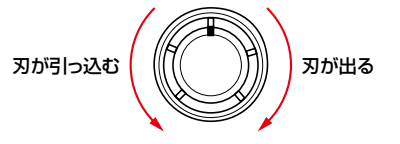

一回転回すとカッター刃が約0.5mm出入りします。

(6) 調整が終了したら、[ENTER]キーまたは[NEXT]キーを押します。

■<mark>箱款/</mark>♪ ●カッター刃を出した状態でチェックを行うと、メディアに刃先がささり正しい値にならない場合があります。 ●同じ位置で何度もチェックを行うと、メディアに刃先がささり正しい値にならない場合があります。

## **3.10 メディアとカット条件**

#### 刃の出し量

下表のメディアの厚さを参考に設定してください。設定方法については、「2.4 カッター刃の刃出量の調整方法」「3.9 テスト カット」の「 カッター刃の刃出し調整」を参照してください。

#### カット圧、スピード、品質

下表を目安として設定てください。設定方法については、「3.8 カット条件の設定」を参照してください。

#### 補正量

使用する刃によって変化します。下表を目安として設定してください。設定方法については、「3.8 カット条件の設定」を参照し てください。

#### **メディア別カット条件**

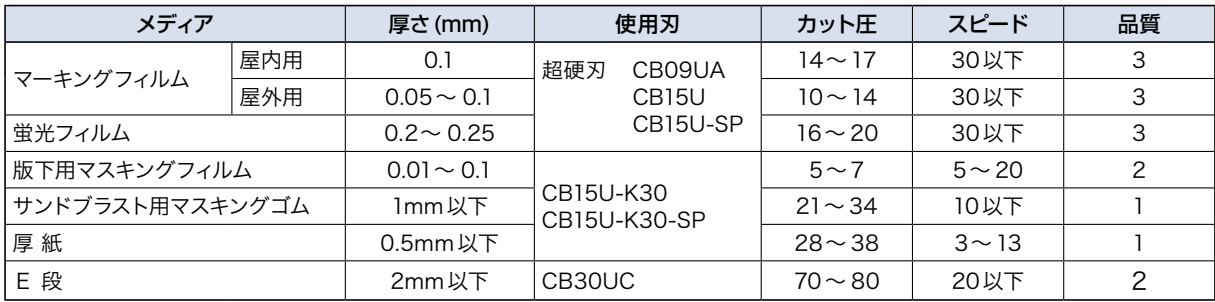

## **刃の型名と表示されるカッター刃の種類と補正量**

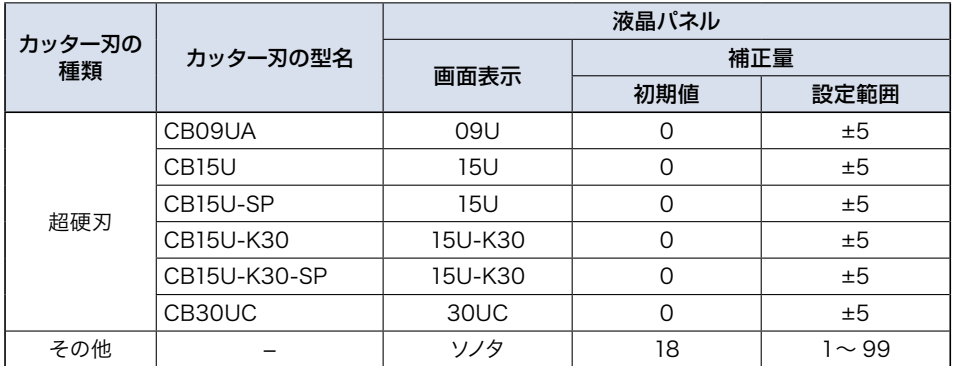

「ソノタ」は、登録以外のカッター刃を使用する場合や切りにくいメディア、厚いメディア等のカットで仕上がり品質が悪いとき に選択します。テストを行い補正量の適正値を設定してください。

「ソノタ」を選択したときの補正量は、下の表を目安にしてください。

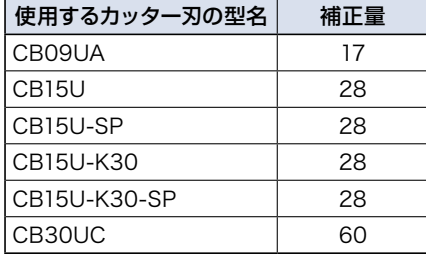

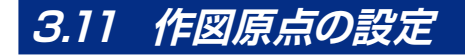

作図の原点(図の書き出し位置)を任意に移動させることができます。

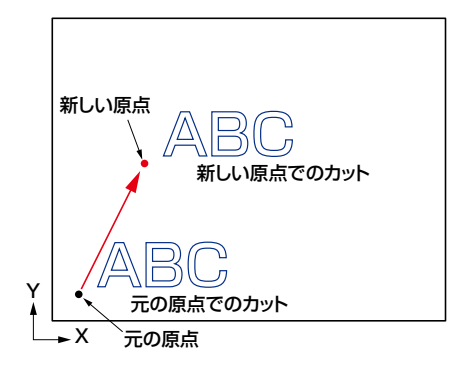

- (1) [△] [▽] [◇] [▷]キーを押して、新しく原点にしたい位置にペンキャリッジ(現在の設定条件で選択されているツー ルの刃先/ペン先)を移動させます。
- (2) [ORIGIN]キーを押すと、"ピーピ"とブザーが鳴り新しい原点が設定されます。 [ORIGIN]キーを長押しすると、"ピピ"とブザー音が鳴り[ORIGIN]キーから指を離すと再び"ピーピ"とブザー音が鳴 り、新しい原点が設定されます。この場合、設定された原点は電源をON/OFFしてもクリアされません。

 原点移動したあとで、座標軸の回転、裏書きモードを設定、解除すると原点位置は初期化されます。 ただし、[ORIGIN]キーを長押して記憶された原点は、回転・裏書きの設定解除でも原点位置は初期化されません。 記憶された原点の初期化方法は、カッターを左下方向へ停止するまで移動させて[ORIGIN]キーを長押しするか、 [ORIGIN]キーを押しながら電源を投入してください。

 作図原点の設定を座標軸の回転や裏書きモードと同時に使用する場合は、座標軸の回転や裏書きモードを設定した後に 作図原点の設定を行ってください。

くていると無効となります。 ●新原点設定後に液晶パネルに表示される「X=/ Y=」の数値は、新しい原点からの距離です。 ●トンボモードの自動読み込みを使用した場合の原点位置は、「4章 トンボの設定と検出」を参照してください。

## **3.12 コピー機能**

コンピュータから転送されたデータをバッファメモリに維持し、繰り返し作図します。

- (1) コピーしたいデータを転送して一度作図します。
- (2) コピー原点を設定します。【△】【▽】【◇】【▷】キーでコピーの開始位置までペンキャリッジ(現在の設定条件で選択 されているツールの刃先/ペン先)を移動させてください。
- (3) [COPY]キーを押してコピー状態にすると、下記の画面が示され、コピー枚数の設定が行えます。

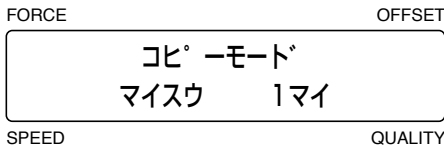

- (4) [△] [▽]キーでコピー枚数を設定します。現在セットされているメディアに入りきる枚数まで設定可能です。
- (5) コピーを行う場合は、[ENTER]キーを押します。
- (6) コピー間隔を設定する場合は、[COPY]キーを押してコピー間隔の画面を表示させます。

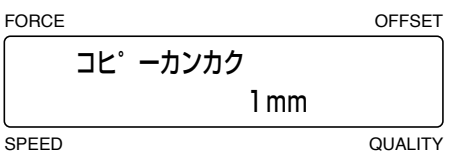

(7) [△] [▽]キーでコピーの間隔を設定します。

#### 設定範囲:1〜10(mm)

 この設定値は電源を切っても記憶されます。

- (8) コピー間隔を設定して[ENTER]キーを押すと、(3)の画面に戻ります。
- (9) 液晶パネルに「コピー」と表示し、設定された枚数だけコピーします。
- (10) コピーを続けたい場合は、メディアを交換後に再度[COPY]キーを押して同様の操作(コピー枚数の設定)を行います。
- (11) コピーしたいデータが作図範囲に入きらない場合は、下記のように表示されます。

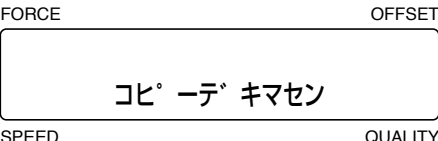

(12) [△] [▽] [<]][ [ ) <<
ーでコピー開始位置をずらして再操作するか、作図が入りきるメディアに交換してください。

**「確認/ シ** トンボモードが設定されている場合は、トンボを検出して1枚だけコピーを行います。

コピーは、下記のような順番で行われます。

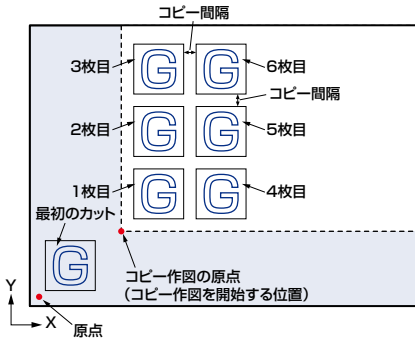

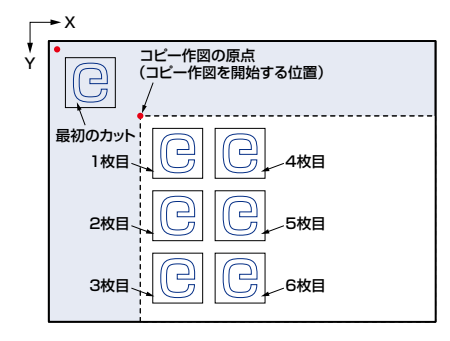

座標軸の回転設定時は、下記のようになります。

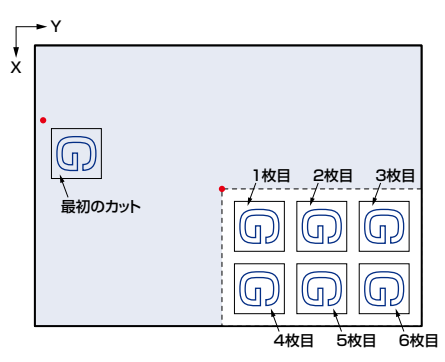

それぞれ、1枚目・2枚目…の順にカットします。また、■部分のカットは行いません。

<mark>確認</mark>♪ ●裏書きモード・座標軸回転の設定は、メディアの交換後も維持されます。

- コピー動作中に新たにデータを転送しないでください。
- 最初の作図の設定時にソフトウェア上の原点からの距離が離れすぎて設定されていると、コピー時における間隔も同様 に離れすぎてしまいますので、最初の作図の設定はできるだけ原点に近づけて設定してください。

● 作図が終了してから約10秒以上間隔をあけて次のデータを送ると、前のデータはクリアされます。

● 2Mバイト以上のデータを送ると、バッファメモリに収まらないためコピーはできません。

● コピーモード使用の時は、メディアからはみ出して作図することのないようご注意ください。

**3.13 停止機能**

作図中に**[PAUSE]キー**を押すことにより、作図を停止することができます。

#### **特殊機能の「ポーズキー」の設定が「テイシ」の場合**

停止後に作業選択メニューが表示されます。状況に応じて作業を継続するか、中断するかを選択してください。

(1) 作図中に[PAUSE]キーを押すと、作図が停止され下記の画面が表示されます。

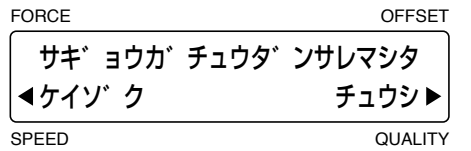

- (2) [F2]キー(ケイゾク)を押すと、停止が解除され作図を再開します。
- [F4]キー(チュウシ)を押すと、下記のメッセージを数秒間表示した後、バッファメモリをクリアするメニューになります。

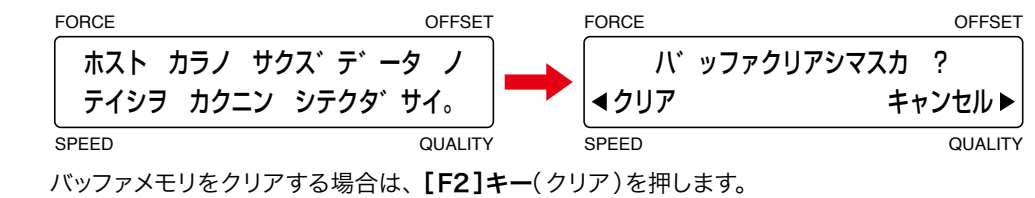

クリアしない場合は、[F4]キー(キャンセル)を押すと(1)の表示に戻ります。

(3) [F2]キー(クリア)を押した場合は、下記の表示になりバッファメモリをクリアします。

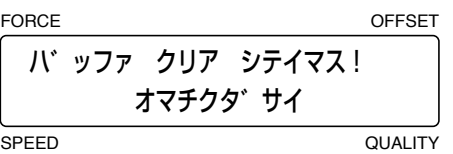

(4) レディ状態になります。

#### **特殊機能の「ポーズキー」の設定が「メニュー」の場合**

※工場出荷時は、こちらに設定されています。

停止後にポーズメニューが表示され、各設定の変更を行うことができます。

- (1) 作図中に[PAUSE]キーを押すと、作図が停止されポーズ状態になります。
- (2) ポーズメニューで設定の変更を行います。
- (3) [PAUSE]キーを押すと、停止が解除され作図を再開します。

# **4 章 トンボの設定と検出**

#### 本章の項目

- 4.1 トンボの概要
- 4.2 トンボモードの設定
- 4.3 トンボパターンの設定
- 4.4 トンボの距離補正
- 4.5 トンボサイズの設定
- 4.6 トンボオフセットの設定
- 4.7 トンボセンサの補正
- 4.8 トンボ検出判定レベルの設定
- 4.9 トンボ検出速度の設定
- 4.10 検出ステップの設定
- 4.11 軸補正
- 4.12 トンボ検出
- 4.13 トンボカットの設定
- 4.14 トンボ開始位置の設定

## **4.1 トンボの概要**

メディアに作図されているトンボを基準にして、メディアと本機のX/Y軸の傾きを合わせることができます。トンボをプロッ タのセンサが読み取り、その座標データを元に軸補正を行うことで、あらかじめ作図されたメディアに対し、ずれることな くカットすることができます。

- ●「トンボ」とは、プリントイメージを囲むように配置されたL字形のマークのことです。一般的に断裁や版の合わせ等に使用 しますが、本機では作図データとメディアの位置合わせに使用します。
- ●自動で読み取れるトンボの線の太さは、0.5~1.0mmです。
- ●下記のような場合、トンボが正確に読み取れないことがあります。
	- 黒色以外のトンボ
	- トンボ線がかすれている
	- 読み取り範囲に汚れ等がある
	- メディアが浮いている

●自動検出に適していないメディアを使用する場合は、マニュアルでの検出を行ってください。

## **4.2 トンボモードの設定**

角度・距離の補正方式と検出時にトンボセンサが読み飛ばすトンボ間の距離の設定を行います。

- 2点読み込み: ポイント1−2間で補正を行い、1軸補正(角度補正)を行います。
- 3点読み込み: ポイント1−2間と1−3間で補正を行い、座標軸の角度補正と距離補正を行います。補正点2と3を同一点に 設定した場合は、座標軸の角度補正のみになります。
- ●4点読み込み: ポイント1–2間と1–3間の補正にポイント4の座標値をプラスすることで、より正確な座標軸の角度補正と 距離補正が行えます。

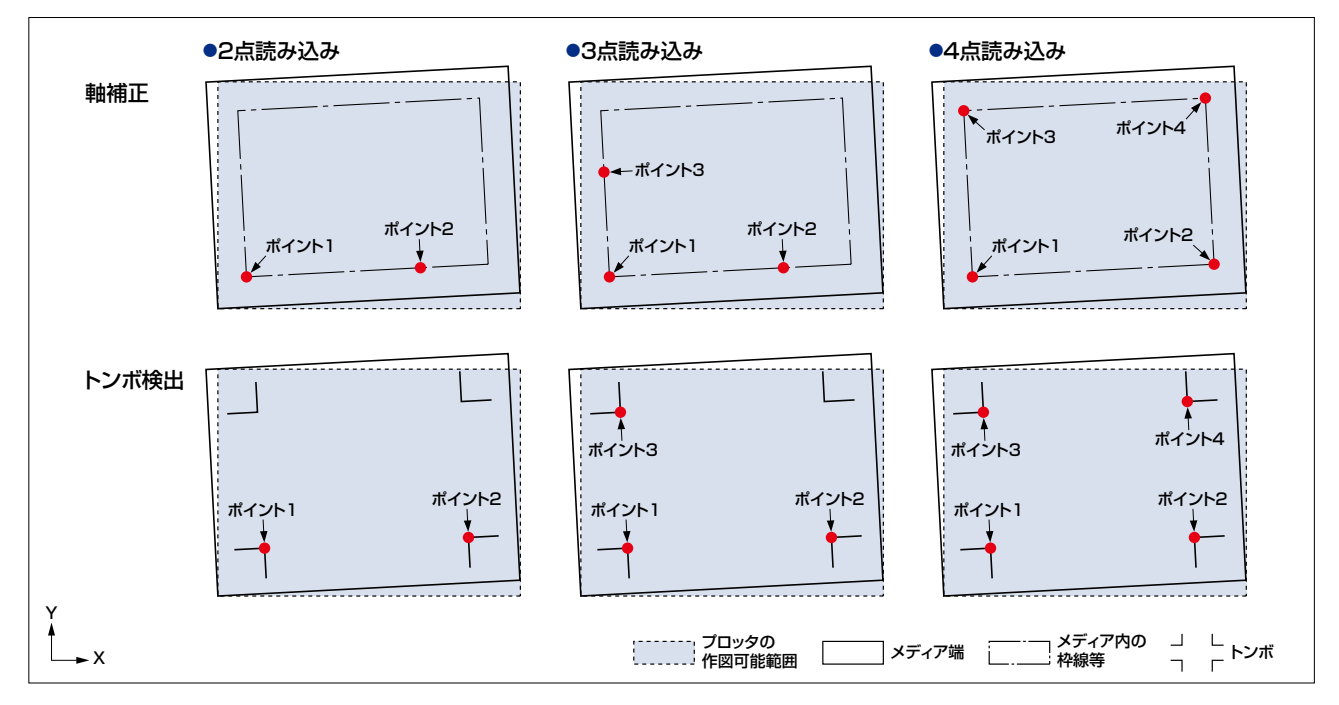

(1) レディ状態で[PAUSE]キーを押し、ポーズ状態にします。

(2) 下記の表示になるまで、 [NEXT]キーを押します。

| FORCE     | <b>OFFSET</b>  |
|-----------|----------------|
| ◀トンボ      | ツール U/D▶       |
| ◀ ハッファクリア | タイヒト           |
| SPEED     | <b>QUALITY</b> |

(3) [F1]キー(トンボ)を押すと、トンボ機能の選択表示になります。

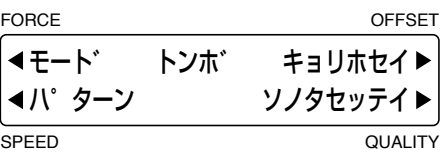

(4) [F1]キー(モード)を押すと、トンボモードの選択表示になります。

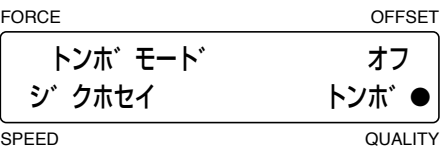

 「●」印が付いている方が現在の設定です。 補正を行わない場合は、[F3 ]キー(オフ)を押します。 メディア内の枠線などを基準にマニュアル操作で軸補正を行う場合は、[F2 ]キー(ジクホセイ)を押します。 トンボを基準に自動またはマニュアル操作でトンボを検出する場合は、[F4]キー(トンボ)を押します。 設定した内容で良ければ、[ENTER]キーで決定してください。

(5) [F2]キー(ジクホセイ)または[F4]キー(トンボ)を押すと、補正の選択画面が表示されます。

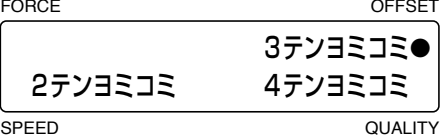

[F2]〜[F4]キーを押して、設定したいモードに「●」を表示させ、[ENTER]キーで決定してください。トンボモードの 選択で「ジクホセイ」を選択した場合は、レディ状態に戻ります。

(6) トンボモードの選択で「トンボ」を選択すると、トンボ検出移動の設定画面が表示されます。

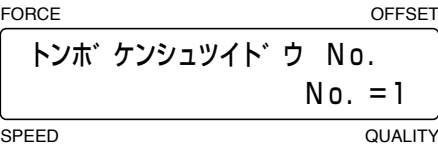

 トンボとトンボの間隔を指定し、トンボが無い部分をスキャンしないことにより、トンボ読み取り時間の短縮やメディアの 汚れ等による誤動作を防止します。設定は、3つまで登録できます。

(7) [△] [▽]キーを押すと設定No.が「1」「2」「3」と順に表示されますので、登録したいNo.を選択し[ENTER]キーで 決定してください。

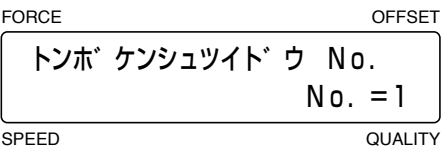

(8) トンボ間隔の設定画面が表示されます。

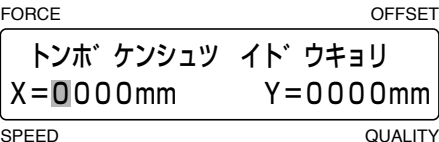

[ く]] [ ]キーを押してブリンク表示を移動して[ △ ] [ ▽ ]キーを押して数値を変更し、[ENTER ]キーを押してくださ  $U_{\alpha}$ 

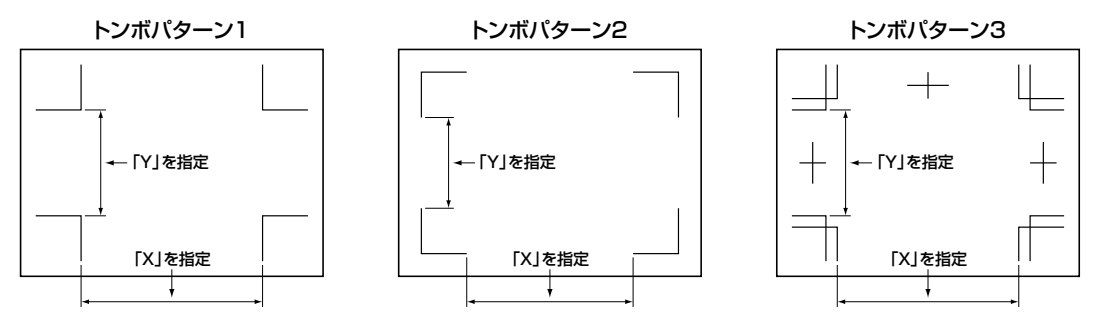

 途中読み飛ばす必要が無い場合は、X=0、Y=0(デフォルト)の指定にします。間隔の数値を0mmに設定するとトンボ 間の読み飛ばしは行わず、次のトンボが見つかるまで検出動作を行います。

**「在事人」**「2テンヨミコミ」の場合、Yの数値は無視されます。

## **4.3 トンボパターンの設定**

本機で読み取れるトンボは、トンボパターン1・2・3とウラ1・2があります。トンボパターン3とウラ1・2は、トンボの線 分の間隔を設定することができます。

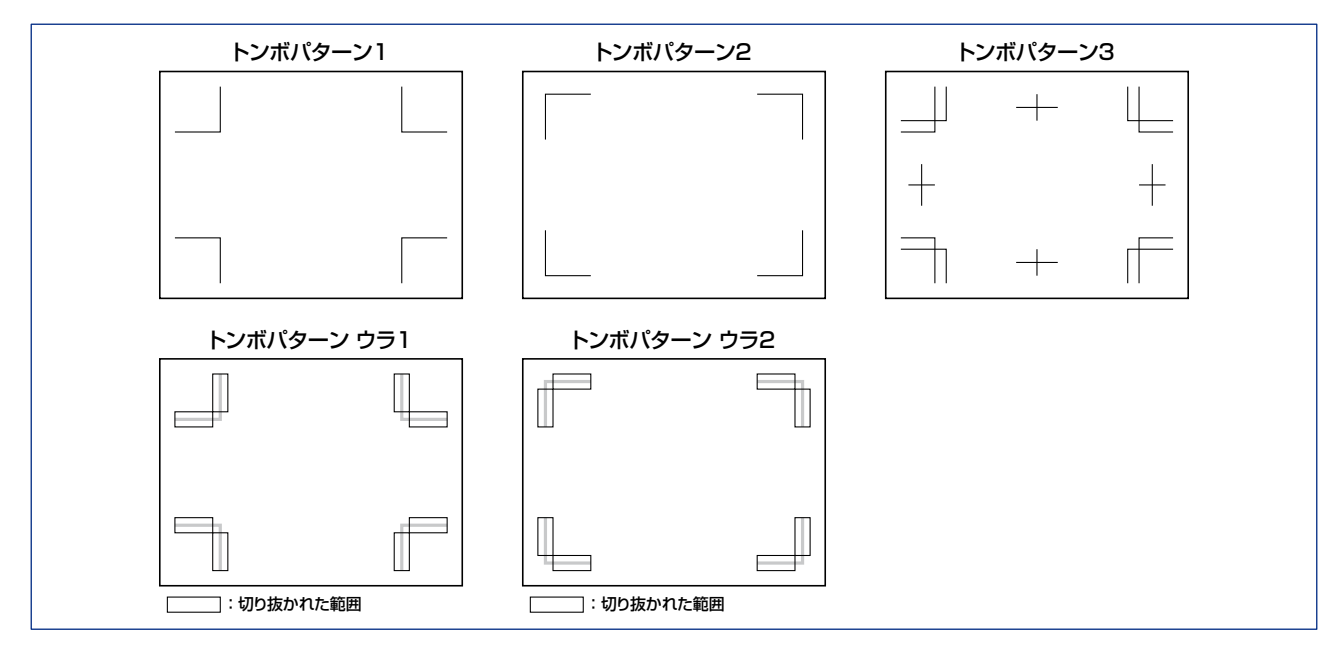

- (1) [PAUSE]キーを押し、ポーズ状態にします。
- (2) 下記の表示になるまで、[NEXT]キーを押します。

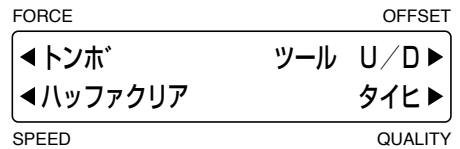

(3) [F1]キー(トンボ)を押すと、トンボ機能の選択表示になります。

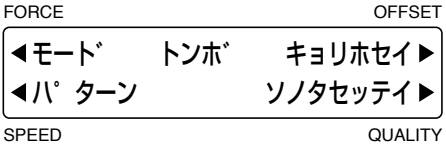

(4) [F2]キー(パターン)を押すと、トンボパターンの選択画面が表示されます。

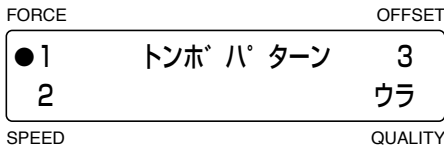

 「●」印が付いている方が現在の設定です。

トンボパターン1を読み取る場合は、[F1]キー(1)を押します。

トンボパターン2を読み取る場合は、[F2]キー(2)を押します。 トンボパターン3を読み取る場合は、[F3]キー(3)を押します。

トンボパターンウラ1・ウラ2を読み取る場合は、[F1]キー(1)または[F2]キー(2)と[F4]キー(ウラ)を押します。 設定した内容で良ければ、[ENTER]キーで決定してください。

確認》 トンボパターン3を選択すると、裏書きモード(「5.16 裏書きモードの設定 」参照)がOFFになります。

#### **トンボ間隔の設定**

(1) トンボパターンの設定で「3」「ウラ1」「ウラ2」を選択すると、トンボパターン間隔の設定画面が表示されます。 FORCE **OFFSET** 

SPEED QUALITY トンホ゛ ハ゜ターン 3 カンカク = 3.0■mm

[△][▽]キーを押して数値を変更します。設定した値でよければ、[ENTER]キーを押してください。

設定範囲:0〜 9.9(mm)

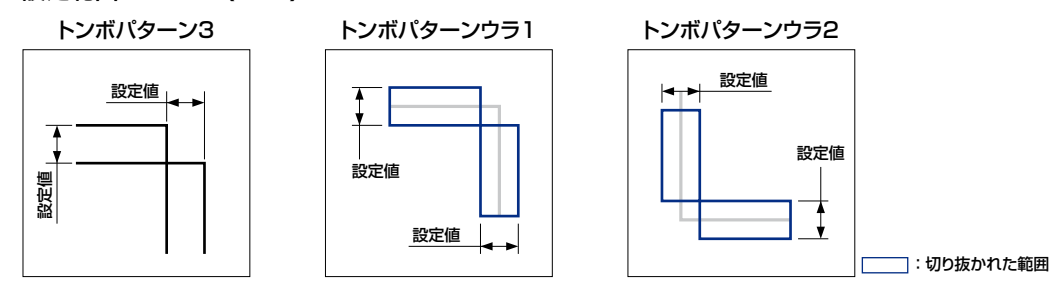

## **センタートンボの設定**

センタートンボは、トンボパターンが「3」でトンボ距離補正が「ユーザー」の場合のみ読み取りが可能です。

(1) トンボパターンの設定で「3」を設定して[ENTER]キーを押すと、センタートンボの設定画面が表示されます。

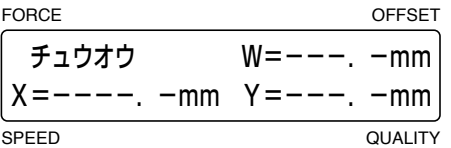

(2) センタートンボを基準に作図させる場合は、[F1]キー(チュウオウ)を押し「●」を付けて下記の表示にします。センタート ンボを基準に作図させない場合は、再度[F1]キー(チュウオウ)を押し、「●」を外して[ENTER]キーを押します。

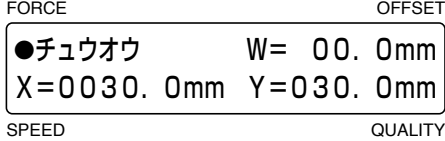

 センタートンボを基準に作図させる場合、[F2]〜[F4]キーを押して、「X」(X軸の長さ)・「W」(センタートンボの読 み取り位置) ·「Y」(Y軸の長さ)の位置にブリンク表示を移動します。 [ く ] [ ▷ ]キーを押してブリンク表示を移動し、 [△][▽]キーを押して数値を変更します。設定した値でよければ、[ENTER]キーを押してください。

#### 設定範囲:[X/Y]0〜 999.9(mm)、[W]−99.9〜+99.9(mm)

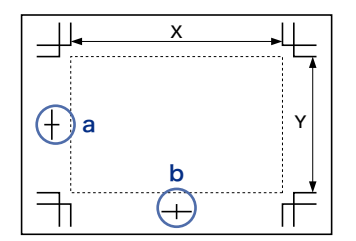

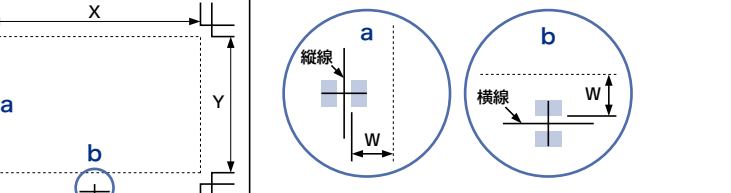

Wは、センタートンボの縦・横線が無い の範囲に設定してください。

(3) [PAUSE]キーを押し、ポーズ状態を解除します。

## **4.4 トンボの距離補正**

トンボ間の距離を自動的に補正することができます。距離補正を「カスタム」の「5mm」に設定して、読み取ったトンボ間 の距離が312mmだった場合、5mm以下の距離を四捨五入して、トンボ間の距離を310mmとみなして補正を行います。

- (1) [PAUSE]キーを押し、ポーズ状態にします。
- (2) 下記の表示になるまで、[NEXT]キーを押します。

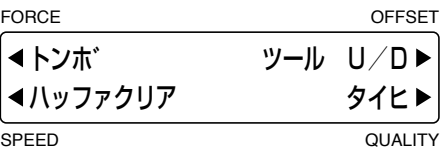

(3) [F1]キー(トンボ)を押すと、トンボ機能の選択表示になります。

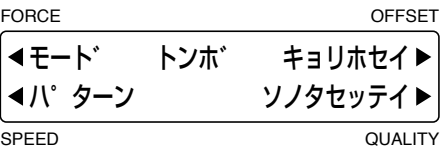

(4) [F3]キー(キョリホセイ)を押すと、距離補正の設定表示になります。

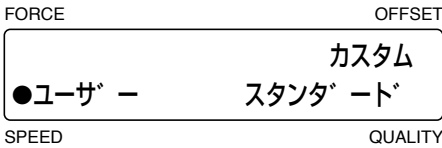

 「●」印の付いている方が現在の設定です。

マニュアルで設定する場合は、[F2]キー(ユーザー)を押します。 カスタムで設定する場合は、[F3]キー(カスタム)を押します。 自動設定する場合は、[F4]キー(スタンダード)を押します。補正値は、トンボ距離の設定に応じて5・10・50mmステッ プとなります。

#### **ユーザー (マニュアル入力)**

- (1) トンボの検出を行います。(「4.13 トンボ検出」参照)
- (2) トンボモードの設定で設定してある数のトンボを検出すると、下記の画面が表示されます。

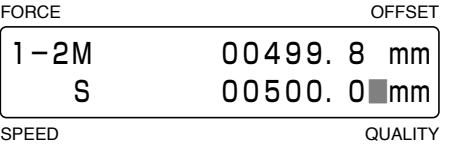

 上段(M)にプロッタが読み取ったポイント1−2間の距離が表示されますので、下段(S)に実際の距離(データ上の距離)を 入力してください。 [△][▽]キーを押して数値を変更します。設定した値でよければ、[ENTER]キーを押してください。 極端に大きい(1.5倍以上)または小さい(0.5倍以下)値が入力されたときや、補正前の軸の傾きに対して45°以上になっ た場合、下記の表示になりますので、再度距離を入力してください。

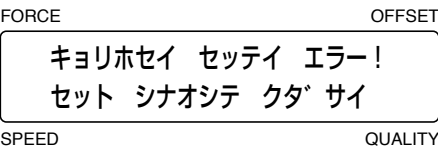

(3) トンボモードの設定が3点・4点読み込みの場合、トンボ位置1−3間の距離が表示されますので、同様に設定してください。

(4) 補正が終了すると、レディ状態に戻ります。

## **カスタム**

(1) トンボの距離補正の設定で、[F3]キー(カスタム)を押します。

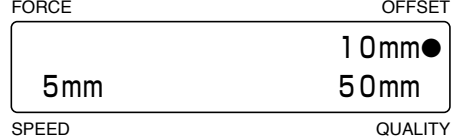

 「●」印の付いている方が現在の設定値です。

トンボ間の距離を5mmで割り切る場合は、[F2]キーを押します。 トンボ間の距離を10mmで割り切る場合は、[F3]キーを押します。 トンボ間の距離を50mmで割り切る場合は、[F4]キーを押します。 設定した値でよければ、[ENTER]キーを押してください。

## **4.5 トンボサイズの設定**

メディアに作図されているトンボのサイズを入力します。

- (1) [PAUSE]キーを押し、ポーズ状態にします。
- (2) 下記の表示になるまで、[NEXT]キーを押します。

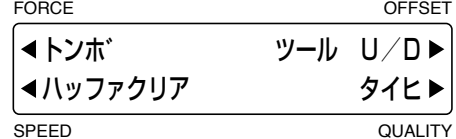

(3) [F1]キー(トンボ)を押すと、トンボ機能の選択表示になります。

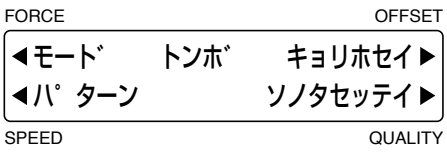

(4) [F4]キー(ソノタノセッテイ)を押すと、下記の画面が表示されます。

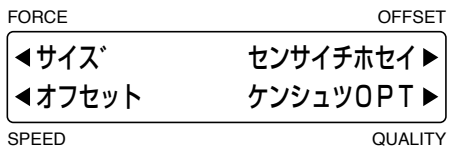

(5) [F1]キー(サイズ)を押すと、トンボサイズの設定表示になります。

FORCE OFFSET SPEED QUALITY トンホ゛サイス゛ 15■mm

【△】【▽】キーを押して数値を入力し、[ENTER]キーで決定してください。

#### 設定範囲:5〜 20(mm)

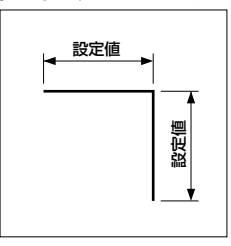

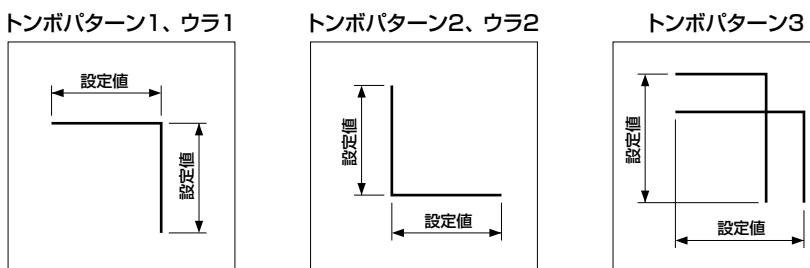

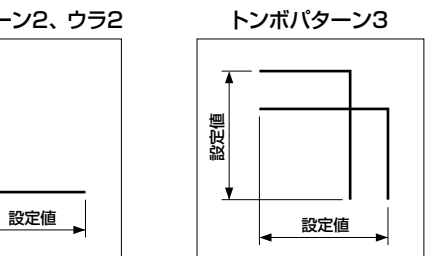

(6) [PAUSE]キーを押し、ポーズ状態を解除します。

## **4.6 トンボオフセットの設定**

デフォルトでの作図原点位置は、左下のトンボ原点位置になります。この作図原点位置をトンボ原点位置から移動したい 場合に設定してください。

- (1) [PAUSE]キーを押し、ポーズ状態にします。
- (2) 下記の表示になるまで、[NEXT]キーを押します。

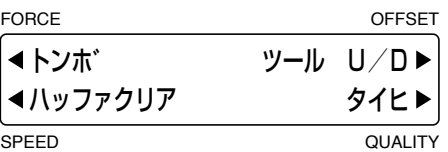

(3) [F1]キー(トンボ)を押すと、トンボ機能の選択表示になります。

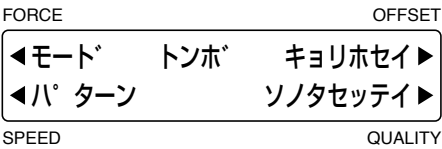

(4) [F4]キー(ソノタノセッテイ)を押すと、下記の画面が表示されます。

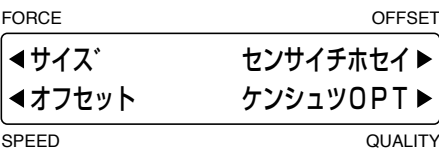

(5) [F2]キー(オフセット)を押すと、トンボオフセットの設定表示になります。

FORCE OFFSET

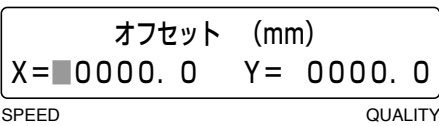

[ く]] [ ) キーを押してブリンク表示を移動し、[ △ ] [ ▽ ] キーを押して数値を変更します。設定した値でよければ、 [ENTER]キーを押してください。

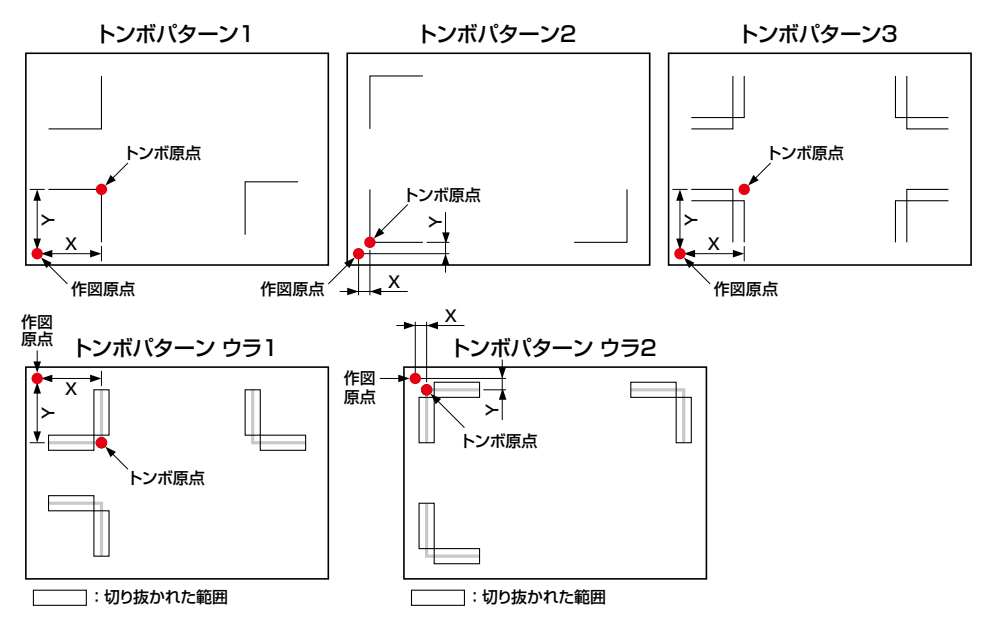

(6) [PAUSE]キーを押し、ポーズ状態を解除します。

## **4.7 トンボセンサの補正**

トンボを読み取るセンサの補正を行います。補正方法は2種類ありますので、状況により使い分けてください。

## **トンボセンサホセイ**

作図されている十字を読み取り、続いて補正用の十字を作図します。この2つの十字の誤差を入力することで補正を行います。

**「確認な**」とソサ補正は、トンボ検出の判定レベルとトンボ検出速度を設定してから行ってください。

- (1) 十字が作図されたメディアをセットします。
- (2) ツールホルダ1に筆記ペンをセットします。
- (3) [CONDITION]キーを押して条件設定の画面を表示させ、[F1]~[F4]キーでセットしたペンに合った設定条件 No.を呼び出します。
- (4) [PAUSE]キーを押し、ポーズ状態にします。
- (5) 下記の表示になるまで、[NEXT]キーを押します。

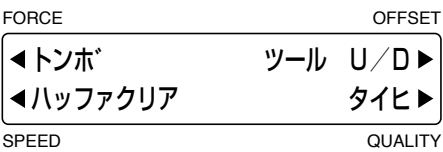

(6) [F1]キー(トンボ)を押すと、トンボ機能の選択表示になります。

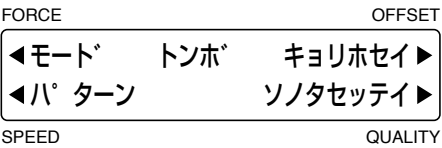

(7) [F4]キー(ソノタノセッテイ)を押すと、下記の画面が表示されます。

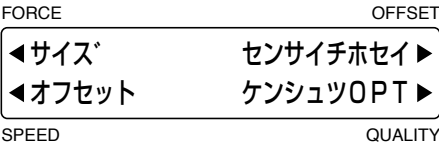

(8) [F3]キー(センサイチホセイ)を押すと、下記の画面が表示されます。

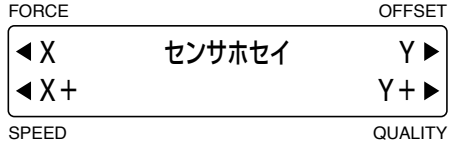

(9) X軸センサを補正する場合は[F1]キー(X)、Y軸センサを補正する場合は[F3]キー(Y)を押します。

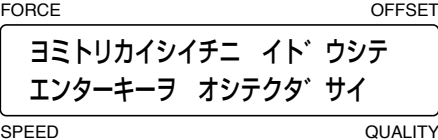

(10) [△] [▽] [◇] [▷]キーを押して、ペンキャリッジ(現在の設定で選択されているツールの刃先)を十字の下図の位置 まで移動させ、[ENTER]キーを押します。トンボセンサが十字を読み取ります。

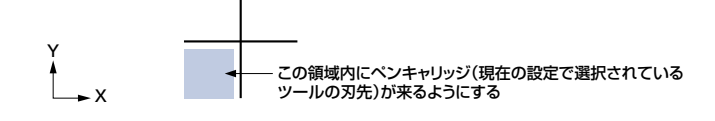

(11) 十字読み取り後、ツールホルダ1で補正用の十字を作図し、下記の表示になります。

FORCE OFFSET

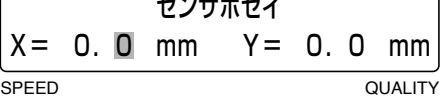

 あらかじめ作図してあった十字に対し、作図した十字がどれだけズレているかを入力します。ズレがない場合は、そのまま [ENTER]キーを押してください。

[F2][F4]キーを押してブリンク表示を「X」または「Y」側に移動し、[△][▽]キーを押して数値を変更します。設定し た値でよければ、[ENTER]キーを押してください。

設定範囲:ー 9.9〜 9.9(mm)

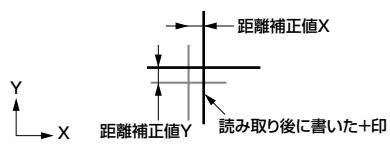

(12) [PAUSE]キーを押し、ポーズ状態を解除します。

## **トンボセンサホセイ+の設定**

最初に筆記ペンで十字を作図し、その十字を読み取った後で補正用の十字をカッターペンで作図します。この2つの誤差を入 力することで補正を行います。

**「確認な**」とソサ補正+は、トンボ検出の判定レベルとトンボ検出速度を設定してから行ってください。

- (1) センサ補正を行うメディアをセットします。
- (2) [PAUSE]キーを押し、ポーズ状態にします。
- (3) 下記の表示になるまで、[NEXT]キーを押します。

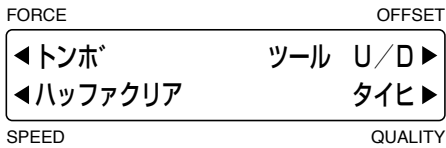

(4) [F1]キー(トンボ)を押すと、トンボ機能の選択表示になります。

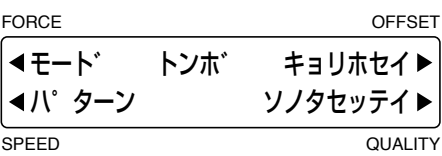

(5) [F4]キー(ソノタノセッテイ)を押すと、下記の画面が表示されます。

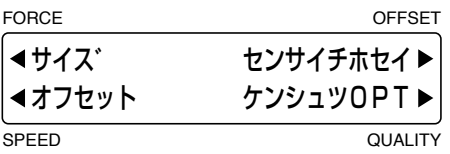

(6) [F3]キー(センサイチホセイ)を押すと、下記の画面が表示されます。

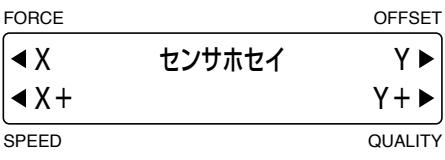

(7) X軸センサを補正する場合は[F2]キー(X+)、Y軸センサを補正する場合は[F4]キー(Y+)を押すと、下記の表示にな ります。

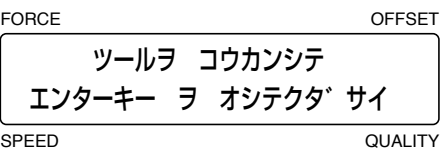

- (8) ツールホルダ1に筆記ペンをセットします。
- (9) [CONDITION]キーを押して条件設定の画面を表示させ、[F1]~[F4]キーでセットしたペンに合った設定条件 No.を呼び出します。
- (10) [△] [▽][<][ )キーを押して、ペンキャリッジ(現在の設定で選択されているツールの刃先)を十字を作図する位 置まで移動させ、[ENTER]キーを押すと十字を作図し、下記の表示になります。

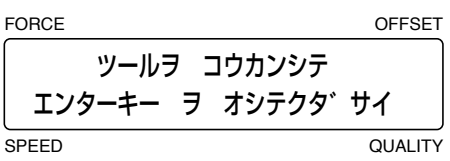

- (11) 筆記ペンをカッターペンに交換します。
- (12) [CONDITION]キーを押して条件設定の画面を表示させ、[F1]~[F4]キーでセットしたカッターペンに合った設定 条件No.を呼び出し、[ENTER]キーを押します。センサで十字を読み取った後、補正用の十字を作図します。十字を作 図後、下記の表示になります。

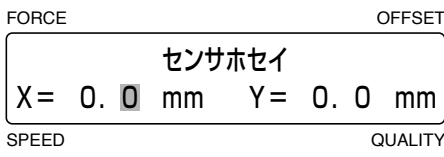

 最初に作図した十字に対し、後で作図した十字がどれだけズレているかを入力します。ズレがない場合は、そのまま [ENTER]キーを押してください。

[F2][F4]キーを押してブリンク表示を「X」または「Y」側に移動し、[△][▽]キーを押して数値を変更します。設定し た値でよければ、[ENTER]キーを押してください。

設定範囲:ー 9.9〜 9.9(mm)

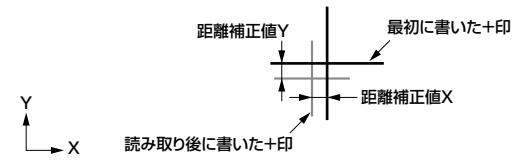

(13) [PAUSE]キーを押し、ポーズ状態を解除します。

## **4.8 トンボ検出判定レベルの設定**

トンボ検出時に読み取る線分の色の濃さの判定レベルを設定します。このレベルは線分の無い(白)部分のセンサレベル から何%濃度の変化があったら線分と判定するかを設定します。

- (1) メディアをセットします。
- (2) [PAUSE]キーを押し、ポーズ状態にします。
- (3) 下記の表示になるまで、[NEXT]キーを押します。

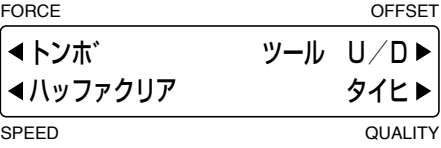

(4) 「F11キー(トンボ)を押すと、トンボ機能の選択表示になります。

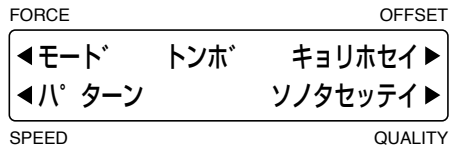

(5) [F4]キー(ソノタセッテイ)を押すと、下記の画面が表示されます。

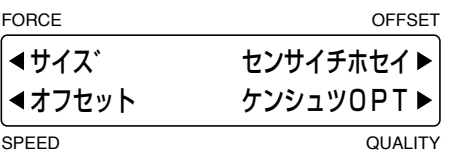

(6) [F4]キー(ケンシュツOPT)を押すと、下記の画面が表示されます。

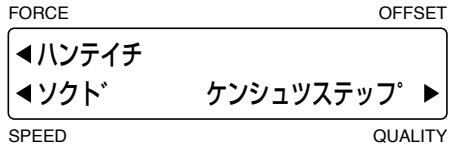

(7) [F1]キー(ハンテイチ)を押すと、下記の画面が表示されます。

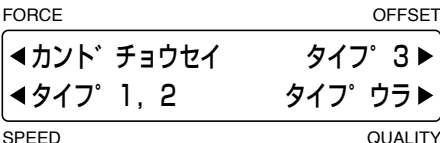

トンボパターン1·2でのレベルを設定する場合は、[F2]キー(タイプ1,2)を押します。 トンボパターン3でのレベルを設定する場合は、[F3 ]キー(タイプ3)を押します。 トンボパターンウラ1・ウラ2でのレベルを設定する場合は、[F4 ]キー(ウラ)を押します。

(8) [F2]キー(タイプ1,2)を押すと、センサ判定値の画面が表示されます。

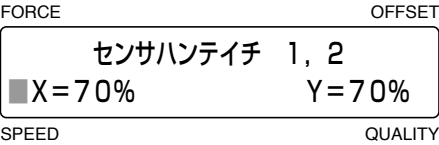

[F2] [F4]キーを押してブリンク表示を「X」または「Y」側に移動し、[△][▽]キーを押して数値を変更します。設定し た値でよければ、[ENTER]キーを押してください。

設定範囲:1〜99(%) [初期値:トンボパターン1・2・ウラ;X=70、Y=70、トンボパターン3;X=85、Y=85]

 メディアの空白(作図のない)の部分と検出するトンボの濃度差に合わせて数値を設定します。レベルセッテイの数値を上 げるほど検出感度が上がります(濃度の薄いトンボが検出できます)が、紙浮きや汚れ等で誤判定する可能性があります。

 タイプ3、タイプウラの場合も同様に設定してください。

**トンボセンサ感度調整**

**「確認/> メディアを変更した場合は、トンボセンサ感度調整を実行することをおすすめします。** 

- (1) [PAUSE]キーを押し、ポーズ状態にします。
- (2) メディアをセットします。
- (3) 下記の表示になるまで、[NEXT]キーを押します。

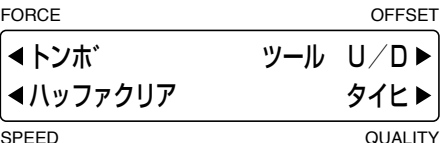

(4) [F1]キー(トンボ)を押すと、トンボ機能の選択表示になります。

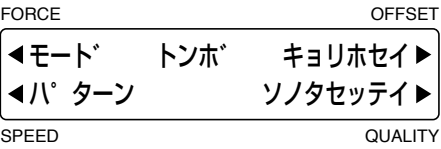

(5) [F4]キー(ソノタセッテイ)を押すと、下記の画面が表示されます。

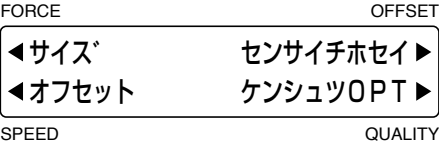

(6) [F4]キー(ケンシュツOPT)を押すと、下記の画面が表示されます。

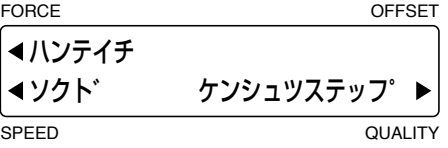

(7) [F1]キー(ハンテイチ)を押すと、下記の画面が表示されます。

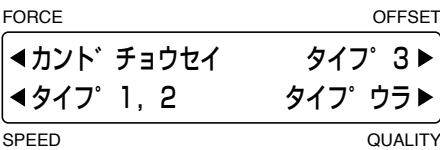

(8) [F1]キー(カンドチョウセイ)を押すと、センサ感度調整の表示になります。

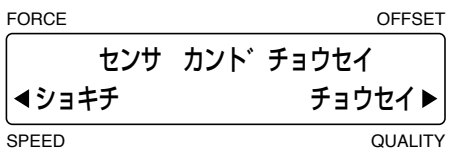

(9) [F4]キー(チョウセイ)を押すと、下記の表示になります。初期値に戻す場合は、[F2]キー(ショキチ)を押してください。 FORCE **OFFSET** 

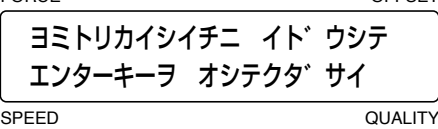

(10) [△][▽][< ][ ]} +–を押して、ペンキャリッジ(現在の設定で選択されているツールの刃先)を空白(作図のない)の位 置まで移動させ、[ENTER]キーを押します。下記のように調整中の画面が表示され、終了すると完了の画面が表示されます。

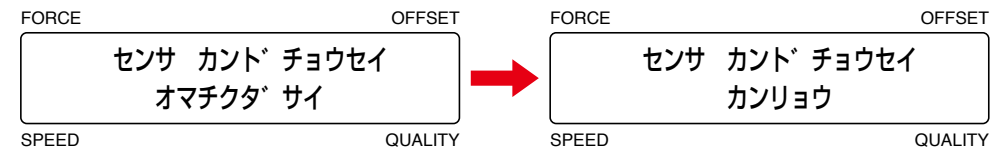

## **4.9 トンボ検出速度の設定**

トンボの線を検出する時のペンキャリッジの速度を設定します。メディアの種類やトンボ線の太さなどによって、検出しに くい場合に設定してください。

- (1) [PAUSE]キーを押し、ポーズ状態にします。
- (2) 下記の表示になるまで、[NEXT]キーを押します。

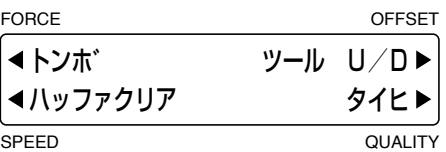

(3) [F1]キー(トンボ)を押すと、トンボ機能の選択表示になります。

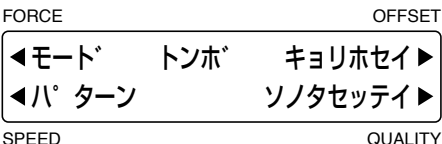

(4) [F4]キー(ソノタセッテイ)を押すと、下記の画面が表示されます。

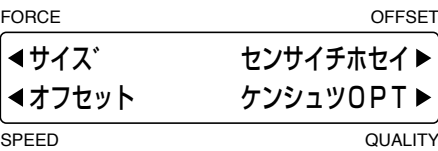

(5) [F4]キー(ケンシュツOPT)を押すと、下記の画面が表示されます。

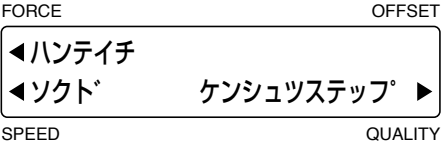

(6) [F2]キー(ソクド)を押すと、下記の画面が表示されます。

FORCE OFFSET

SPEED QUALITY ソクト゛ = 5■cm/s

ケンシュツソクト゛

[△][▽]キーを押して数値を入力し、[ENTER]キーで決定してください。

設定範囲:1〜 30(cm/s) [初期値:5]

 速度を遅く(設定値を小さく)すると、トンボを検出しやすくなります。

(7) [PAUSE]キーを押し、ポーズ状態を解除します。

## **4.10 検出ステップの設定**

線分が細いなど、トンボ検出速度を最低速度に設定してもトンボを検出できない場合に設定します。0ステップに設定し た場合は移動しながらのサンプリングで検出し、5〜15μmに設定した場合は設定したステップ数毎に検出します。

#### **格主教の**タイプ3のときのみ有効です。

- (1) [PAUSE]キーを押し、ポーズ状態にします。
- (2) 下記の表示になるまで、 [NEXT]キーを押します。

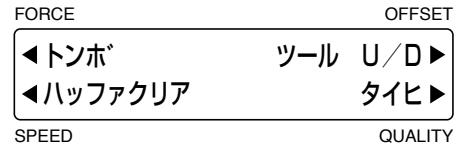

(3) [F1]キー(トンボ)を押すと、トンボ機能の選択表示になります。

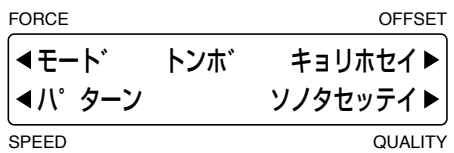

(4) [F4]キー(ソノタセッテイ)を押すと、下記の画面が表示されます。

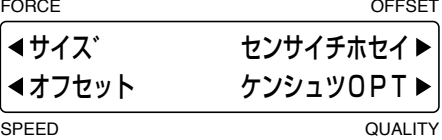

(5) [F4]キー(ケンシュツOPT)を押すと、下記の画面が表示されます。

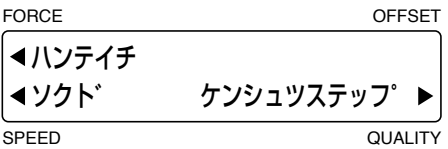

(6) [F4]キー(ケンシュツステップ)を押すと、下記の画面が表示されます。

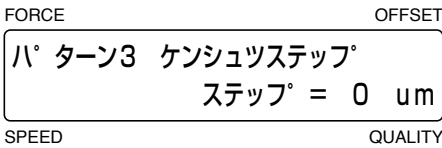

[ く]] [ ) キーを押してブリンク表示を移動し、[ △ ] [ ▽ ] キーを押して数値を変更します。設定した値でよければ、 [ENTER]キーを押してください。

設定範囲:0、5、10、15(μm) [初期値:0]

 設定値が小さいほど、トンボが検出しやすくなります。また、「0」に設定すると、連続してトンボを検出します。

(7) [PAUSE]キーを押し、ポーズ状態を解除します。

## **4.11 軸補正**

トンボモードの設定で「ジクホセイ」を選択した場合、マニュアル操作で軸補正が行えます。X・Y 軸上に2〜 4つの補正 点を設定することで、座標軸の角度(X/Y 軸の傾き)と距離(線分の長さ)の補正を行います。

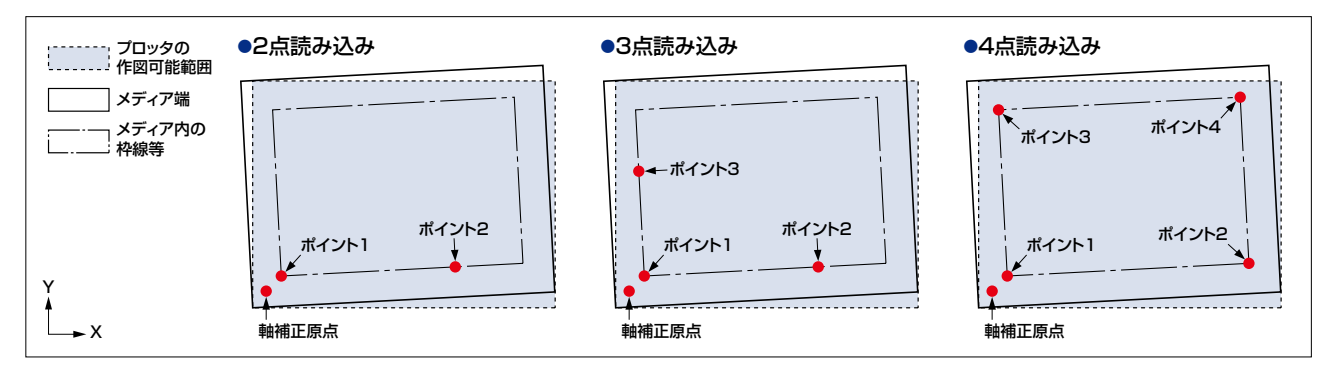

軸補正原点 : 軸の傾きの中心点で、X・Y軸はこの点を中心に傾きます。

ポイント1 : 軸補正を行うための基準になり、3点・4点読み込みの場合は、ポイント2と3のX・Y軸の交点に設定します。

ポイント2 : ポイント1を基準にして、XまたはY軸上に設定します。

ポイント3 : ポイント1を基準にして、XまたはY軸上に設定します。

ポイント4 : ポイント1の対角で、ポイント2と3のX·Y軸の交点に設定します。

(1) トンボモードの設定で「ジクホセイ」を選択し、読み込むポイントの数を設定します。(「4.2 トンボモードの設定」参照)

(2)レディ状態で[ORIGIN]キーを押すと、下記の画面が表示されます。

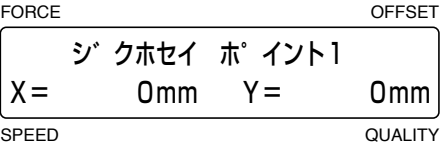

[ △ ] [ ▽ ] [ ◇ ] 【 ▷ ]キーを押して、ポイント1に設定したい位置にペンキャリッジ(現在の設定条件で選択されているツー ルの刃先/ペン先)を移動させ、[ENTER]キーを押します。以前に2軸補正を設定している場合は、以前に設定されて いる基準点にペンキャリッジが自動的に移動しますので、 [△] [▽] [◇]][>]キーを押して再設定してください。

(3) トンボモードで設定した読み込みポイント数に合わせ、「ポイント2」→「ポイント3」→「ポイント4」と各ポイントの設定 画面になりますので、同様に設定してください。

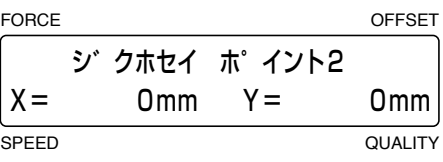

(4) 全てのポイントを設定すると、ポイント1−2間の距離補正の表示になります。(2点読み込みの場合は表示されません)

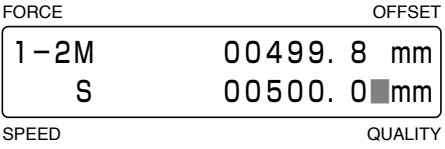

 上段(M)にプロッタが読み取ったポイント1−2間の距離が表示されますので、下段(S)に実際の距離(データ上の距離) を入力してください。[△][▽]キーを押して数値を変更し、[ENTER]キーを押してください。レディ状態に戻ります。 極端に大きい(1.5倍以上)または小さい(0.5倍以下)値が入力されたときや、補正前の軸の傾きに対して45°以上になっ た場合、下記の表示になりますので、再度距離を入力してください。

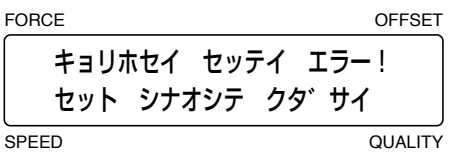

(5) 3点・4点補正の場合、ポイント1−3間の設定表示になりますので、同様に設定してください。

(6) 各ポイント間を設定すると、軸補正原点の設定表示になります。(4点読み込みの場合は表示されません)

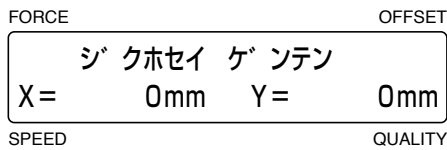

[△] [▽][<][ )+ーを押して、原点に設定したい位置にペンキャリッジ(現在の設定条件で選択されているツール の刃先/ペン先)を移動させ、[ENTER]キーを押します。以前に2軸補正を設定している場合は、以前に設定されてい る軸補正原点にペンキャリッジが自動的に移動しますので、[△][▽][<]][>]キーを押して再設定してください。

(7) 補正が終了すると、レディ状態に戻ります。

## **4.12 トンボ検出**

トンボモードで「トンボ」を選択した場合、メディアに作図されているトンボを検出し、座標軸の角度(X/Y 軸の傾き)と距 離(線分の長さ)の補正を行います。トンボは、自動またはマニュアルで検出することができます。

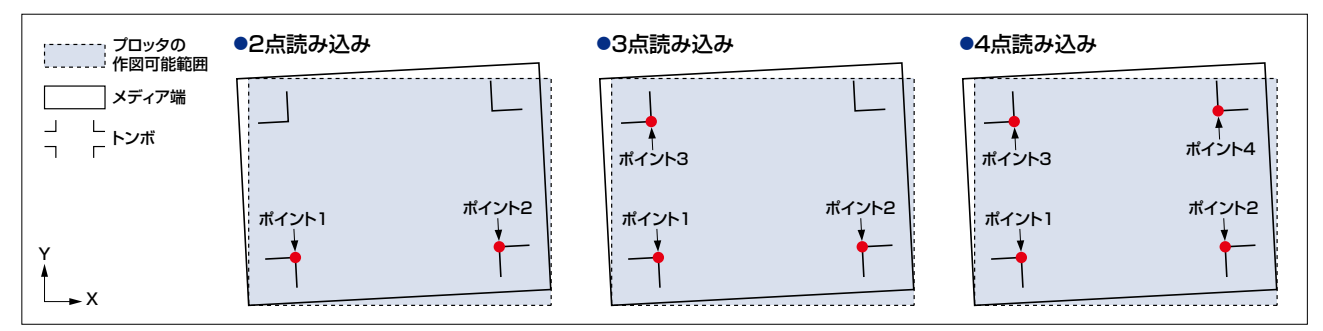

● 2点読み込み: X軸方向のトンボ2個(ポイント1−2)を読み込み、1軸補正(傾き補正)を行います。

● 3点読み込み: 直交する位置にあるトンボ3個(ポイント1−2、1−3)を読み込み、2軸補正と距離補正を行います。 ●4点読み込み: 直交する位置にあるトンボ3個(ポイント1–2、1–3)にポイント4の座標値をプラスすることで、より正確な 2軸補正と距離補正を行います。

- (1) トンボモードの設定で「トンボ」を選択し、読み込むポイントの数とトンボ検出移動距離を設定します。(「4.2 トンボモー ドの設定」参照)
- (2) レディ状態で[ORIGIN]キーを押すと、下記の画面が表示されます。

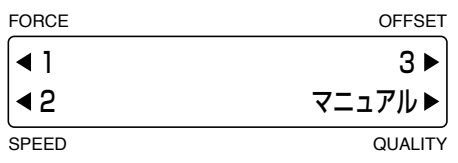

 画面に表示されている「1」〜「3」の数値は、トンボ検出移動の設定No.です。(「4.2 トンボモードの設定」参照)

(3) [△] [▽] [< ][ ) < - を押して、ポイント1のエリアにペンキャリッジ(現在の設定で選択されているツールの刃先) を移動させます。

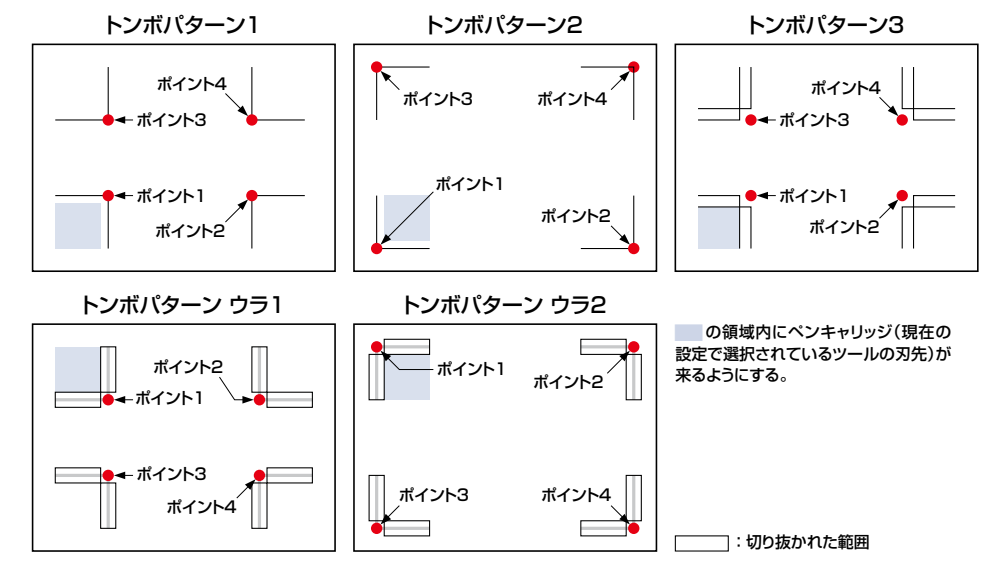

(4)読み取るトンボに合わせて[F1]〜[F3]キーを押し、トンボ検出移動の設定 No.を選択します。トンボ検出中の画面が表 示され、補正点(各ポイント)を検出します。

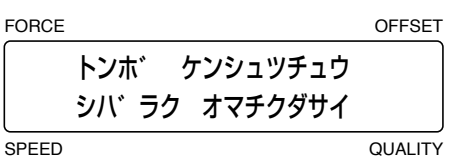

(5) 読み込みが終了すると、ポイント1−2間の距離補正の表示になります。

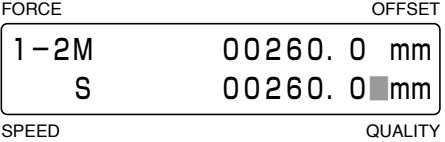

 上段(M)にプロッタが読み取ったポイント1−2間の距離が表示されますので、下段(S)に実際の距離(データ上の距離) を入力してください。[△][▽]キーを押して数値を変更し、[ENTER]キーを押してください。

#### 確認は 「トンボの距離補正」が、「カスタム」または「スタンダード」に設定されている場合は、数値が自動補正されますので、 補正数値の入力の画面は表示されません。

 極端に大きい(1.5倍以上)または小さい(0.5倍以下)値が入力されたときや、補正前の軸の傾きに対して45°以上になっ た場合、下記の表示になりますので、再度距離を入力してください。

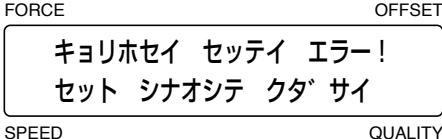

(6) 3点・4点読み込みの場合は、続いてポイント1−3間の距離補正の表示になりますので、同様に設定してください。

(7) 補正が終了すると、レディ状態に戻ります。

#### **マニュアル検出**

- (1) トンボモードの設定で「トンボ」を選択します。(「4.2 トンボモードの設定」参照)
- (2) レディ状態で[ORIGIN]キーを押すと、下記の画面が表示されます。

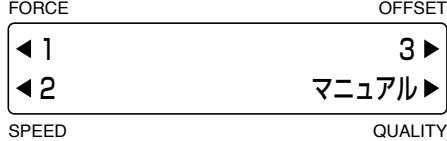

(3) [F4]キー(マニュアル)を押すと下記の画面が表示されます。

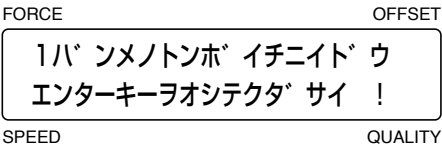

(4) [△] [▽] [<]] [▷]キーを押して、1番目のトンボ位置(ポイント1のエリア)にペンキャリッジ(現在の設定で選択され ているツールの刃先)を移動させ[ENTER]キーを押すと、ポイント1を検出します。

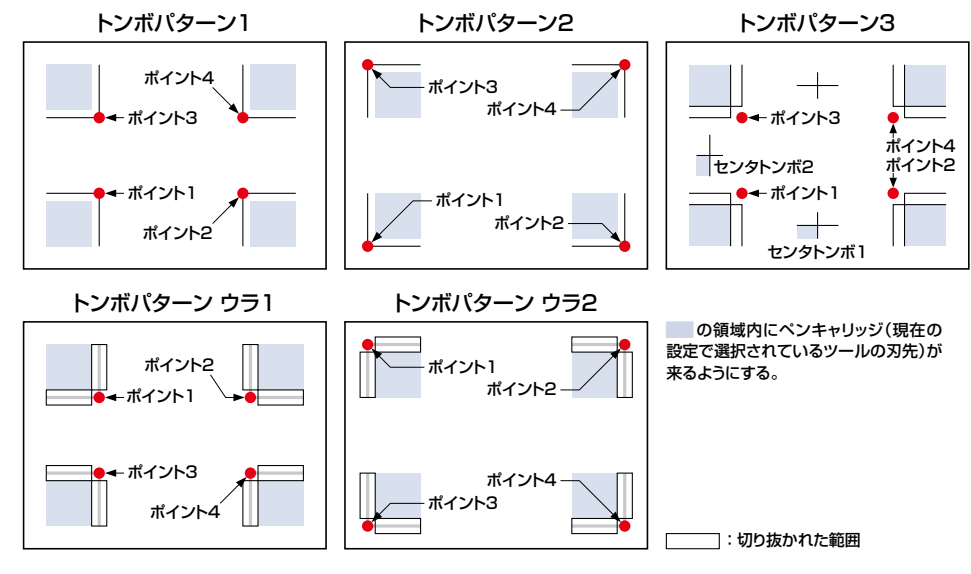

- (5) トンボモードで設定した読み込みポイント数に合わせ、「ポイント2」→「ポイント3」→「ポイント4」と各ポイントの設定 画面になりますので、同様に設定してください。
- (6) 検出が終了すると、「2番目のトンボ位置」→「3番目のトンボ位置」→「4番目のトンボ位置」と各トンボ位置の設定画面に なりますので、同様に設定してください。 トンボパターン3の場合は、「1番目のセンタトンボ位置」→「2番目のセンタトンボ位置」と続きますので、同様に設定して ください。
- (7) 全てのポイントの位置を設定すると下記の画面が表示されます。

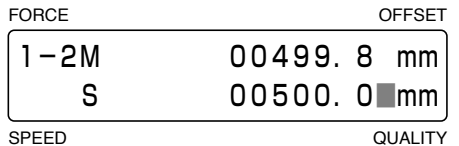

 上段(M)にプロッタが読み取ったポイント1−2間の距離が表示されますので、下段(S)に実際の距離(データ上の距離) を入力してください。[ $\triangle$ ] [ $\nabla$ ]キーを押して数値を変更します。設定した値でよければ、[ENTER]キーを押してくだ さい。レディ状態に戻ります。

#### 権認及 「トンボの距離補正」が、「カスタム」または「スタンダード」に設定されている場合は、数値が自動補正されますので、 補正数値の入力の画.面は表示されません。

 極端に大きい(1.5倍以上)または小さい(0.5倍以下)値が入力されたときや、補正前の軸の傾きに対して45°以上になっ た場合、下記の表示になりますので、再度距離を入力してください。

FORCE OFFSET SPEED QUALITY キョリホセイ セッテイ エラー! セット シナオシテ クタ゛サイ

(8) 3点・4点補正の場合、ポイント1−3間の設定表示になりますので、同様に設定してください。

(9) 補正が終了すると、レディ状態に戻ります。

## **4.13 トンボカットの設定**

トンボの検出後に、「トンボウラ1」「トンボウラ2」をカットすることができます。

- (1) トンボモードの設定で「ジクホセイ」または「トンボ」を選択します。(「4.2 トンボモードの設定」参照)
- (2) レディ状態で[ORIGIN]キーを押すと、下記の画面が表示されます。

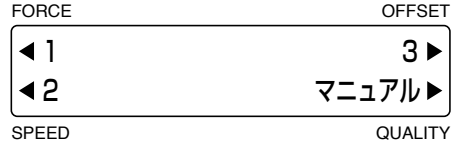

(3) [NEXT]キーを押すと、下記の画面が表示されます。

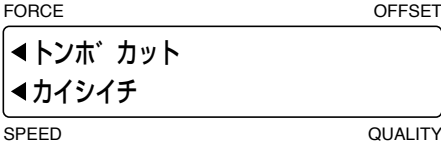

(4) [F1]キー(トンボカット)を押すと、トンボカットの画面が表示されます。

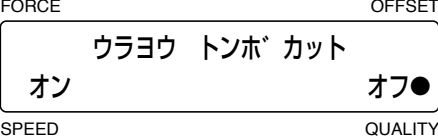

 「●」印が付いている方が現在の設定です。 トンボカットを行う場合は、[F2]キー(オン)を押します。 トンボカットを行なわない場合は、[F4]キー(オフ)を押します。 設定した内容で良ければ、[ENTER]キーで決定してください。

(5) 「オン」を選択した場合、トンボパターンウラの間隔設定の画面が表示されます。

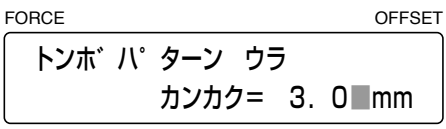

SPEED QUALITY

【△】【▽】キーを押して数値を変更し、[ENTER]キーを押してください。

設定範囲:0〜 9.9(mm)

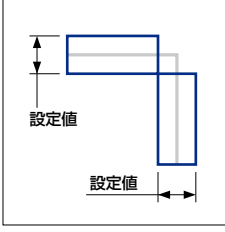

(6) トンボを検出した後に、下記の画面が表示されます。(「4.12 トンボ検出」参照)

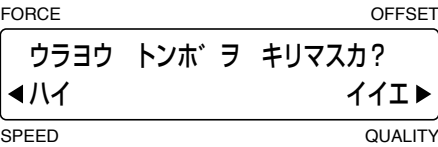

[F2]キー(ハイ)を押すと、検出したトンボに合わせてトンボカットを行います。

## **4.14 トンボ開始位置の設定**

トンボ検出の開始位置を設定します。

- (1) トンボモードの設定で「ジクホセイ」または「トンボ」を選択します。(「4.2 トンボモードの設定」参照)
- (2) レディ状態で[ORIGIN]キーを押すと、下記の画面が表示されます。

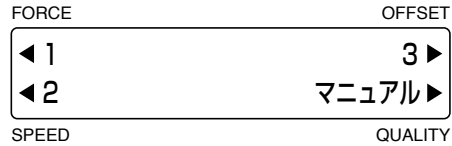

(3) [NEXT]キーを押すと、下記の画面が表示されます。

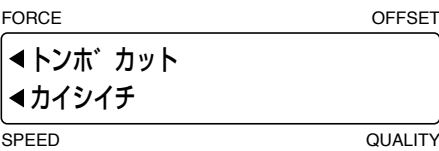

(4) [F2]キー(カイシイチ)を押すと、トンボの読み取り開始位置の設定画面が表示されます。

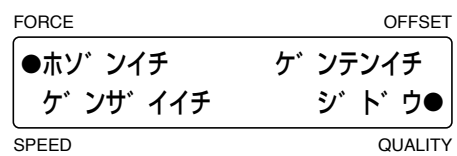

 「●」印が付いている方が現在の設定です。

トンボ検出開始位置を保存し、次回もその位置から検出を開始する場合は、[F1]キー(ホゾンイチ)を押します。 ペンキャリッジの現在の位置から検出する場合は、[F2 ]キー(ゲンザイイチ)を押します。

原点位置から検出する場合は、[F3]キー(ゲンテンイチ)を押します。

[F4 ]キー(ジドウ)を有効にすると、開始位置で第1トンボ(左下のトンボ)が検出できないときに、センサが斜め方向に 移動しながら検出を行います。

設定した内容で良ければ、[ENTER]キーで決定してください。
# **5 章 各機能の設定と操作**

### 本章の項目

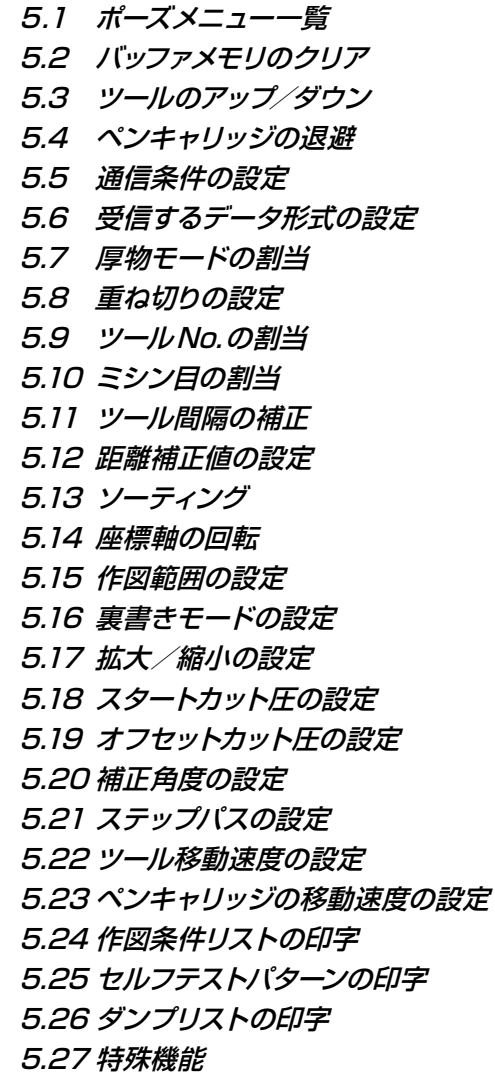

## **5.1 ポーズメニュー一覧**

**[PAUSE]キー**を使用することにより、下記のような各種機能の設定が行なえます。 ポーズメニューの設定を行なう時は、**[NEXT ]キー**と**[F1]〜[F4]キー**を押してメニューの選択を行ってください。

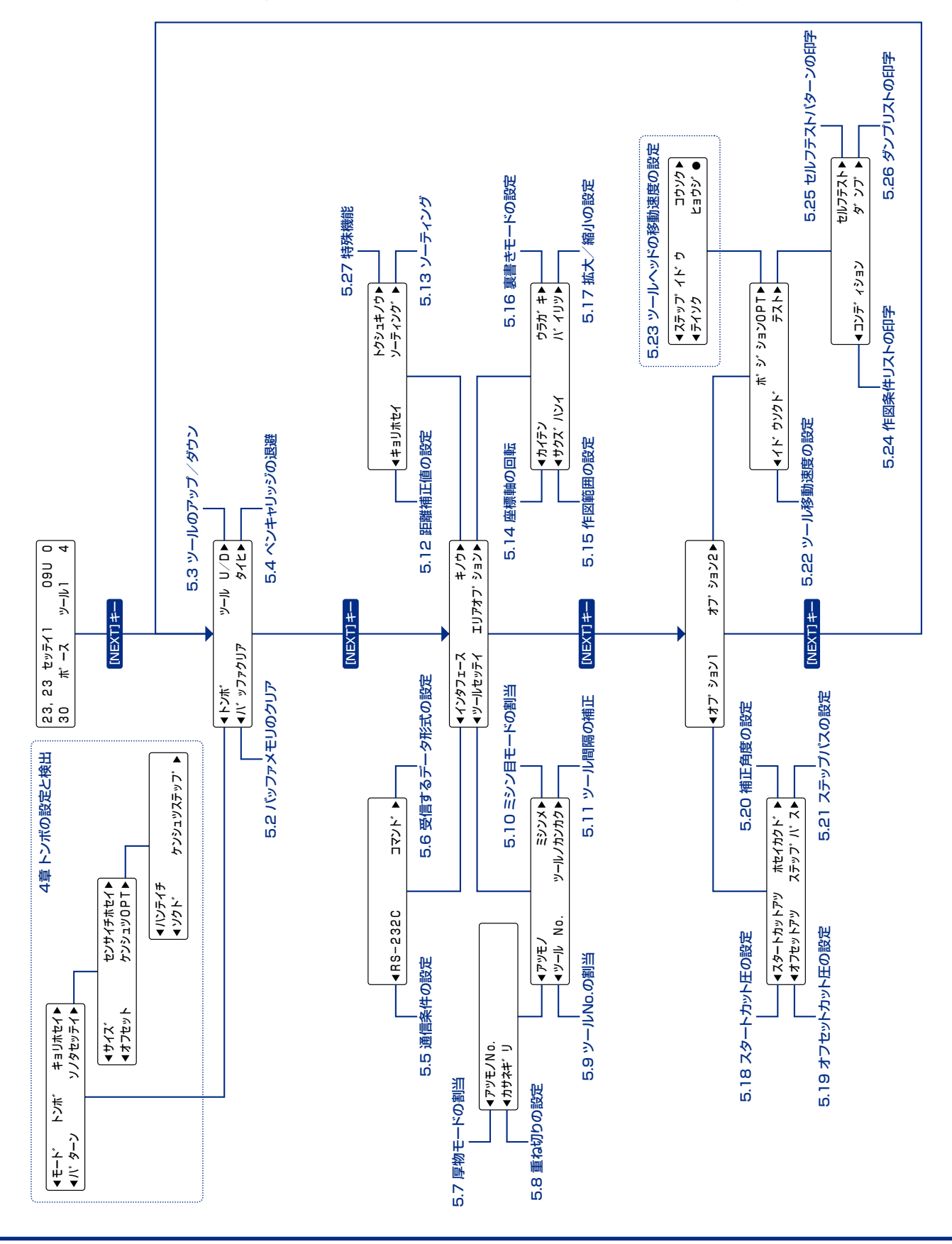

### **5.2 バッファメモリのクリア**

バッファメモリ内の出力データを消去します。

- (1) [PAUSE]キーを押し、ポーズ状態にします。
- (2) 下記の表示になるまで、[NEXT]キーを押します。

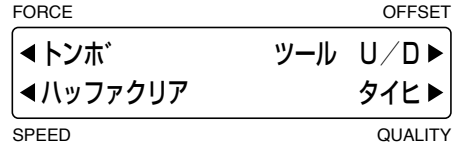

(3) [F2]キー(バッファクリア)を押すと、画面に下記のメッセージを数秒間表示した後、バッファクリアの画面が表示されま す。

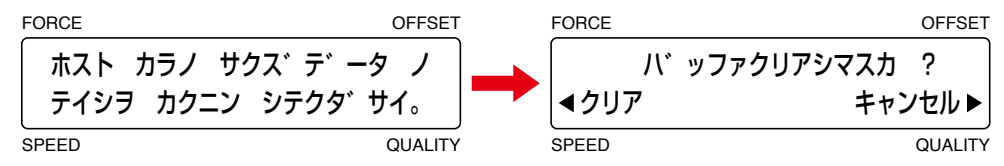

- (4) [F2]キー(クリア)を押すと、バッファメモリ内のデータを消去します。 [F4]キー(キャンセル)を押すと、バッファメモリ内のデータをそのまま維持します。
- (5) [PAUSE]キーを押し、ポーズ状態を解除します。

♪ 注意 バッファメモリのクリアは、コンピュータからのデータ出力が全て終了してから行ってください。 コンピュータからのデータ出力中にバッファクリアの操作を行うと、ポーズ状態にした時点までのデータはクリアできます が、ポーズ状態を解除した時点から受け入れたデータをそのまま出力します。この時、急に動きだすことがありますので、 十分にご注意ください。

**「<mark>企</mark>事/ 》** バッファクリアの画面で「キャンセル」を選択した場合、ポーズ状態を解除した時点で作図を再開します。

# **5.3 ツールのアップ/ダウン**

ツールのアップ/ダウンを行います。

- (1) [PAUSE]キーを押し、ポーズ状態にします。
- (2) 下記の表示になるまで、[NEXT]キーを押します。

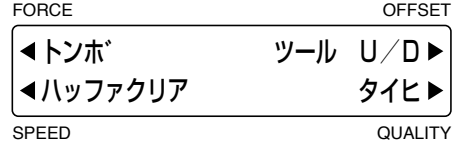

- (3) [F3]キー(ツールU/D)を押すごとに、ツールアップとツールダウンを繰り返します。
- (4) [PAUSE]キーを押し、ポーズ状態を解除します。

△ 注意 本機能操作時、ペンキャリッジに手や物などを近づけないでください。

### **5.4 ペンキャリッジの退避**

ペンキャリッジを退避させます。

- (1) [PAUSE]キーを押し、ポーズ状態にします。
- (2) 下記の表示になるまで、[NEXT]キーを押します。

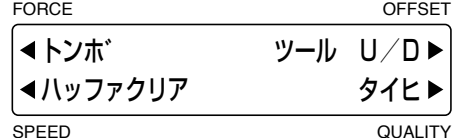

(3) [F4]キー(タイヒ)を押すとペンキャリッジが右上に退避し、下記の画面が表示されます。

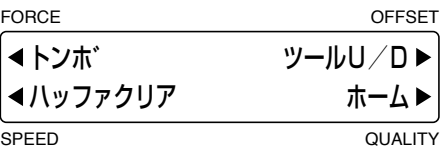

- (4) [F4]キー(ホーム)を押すと退避状態を解除し、ペンキャリッジがホームポジション(左下)に戻ります。 また、退避状態([F4]が「ホーム」の表示)のときに [ $\triangle$ ][ $\nabla$ ][ $\triangle$ ]中ーを押してペンキャリッジを移動した場合は、 退避状態が解除([F4]が「タイヒ」の表示)されます。
- (5) [PAUSE]キーを押し、ポーズ状態を解除します。

<mark>▲</mark>、注意 本機能は、[F4]キーを押すと同時にYバー及びペンキャリッジが動きだします。可動範囲に手や物を置かないでください。

<mark>確認</mark>/ プレディ状態で[△]キーと[ENTER]キーを同時に押すとペンキャリッジが右上に退避し、[▽]キーと[ENTER]キーを同 時に押すとホームポジションに戻ります。

### **5.5 通信条件の設定**

通信条件は、RS-232Cケーブルで接続する場合に設定し、データの転送速度(ボーレイト)・データ長・パリティの設定 をアプリケーション側またはOSの通信条件と同じにする必要があります。ここではプロッタ側の設定の説明をいたしま す。アプリケーション側およびOS側での設定は、アプリケーションまたはOSのマニュアルを参照してください。また、 この通信条件は3つのグループに設定でき、設定グループを切り換えることにより通信条件を一度に切り換えることがで きます。

- (1) [PAUSE]キーを押し、ポーズ状態にします。
- (2) 下記の表示になるまで、[NEXT]キーを押します。

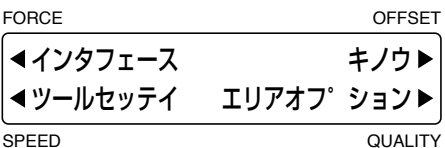

(3) [F1]キー(インタフェース)を押すと、下記の画面が表示されます。

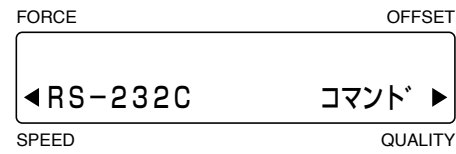

(4) [F2]キー(RS-232C)を押すと、通信条件のグーループ選択表示になります。

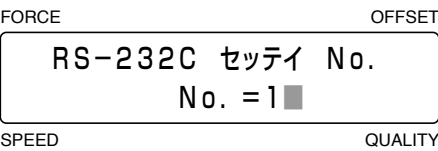

- (5) 下段に表示されている番号がグーループNo.です。【△】【▽】キーを押してグーループNo.を選択してください。 選択範囲:1〜 3
- (6) 設定したNo.でよければ、[ENTER]キーを押してください。続いて、通信条件の設定表示になります。

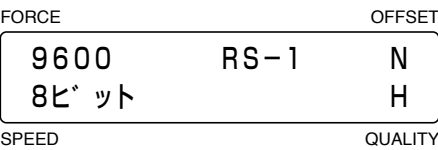

- (7) [F1]に転送速度(ボーレイト)、[F2]にデータ長、[F3]にパリティ、[F4]にハンドシェークの現在の設定値が表示され ています。 [F1]~[F4]キーで設定項目を選択し、[△][▽]キーで設定します。設定内容は、必ずアプリケーション またはOS側と同じ設定にしてください。
	- 転送速度 :19200、9600、4800、2400、1200、600、300(bps)
	- データ長 :8、7(ビット)
	- パリティ :N(なし)、E(偶数)、O(奇数)
	- ハンドシェーク:H(ハードワイヤ)、X(Xon/Xoff)

#### HP-GLコマンド選択時のみ「E」(ENQ/ACK)

各項目を設定したら[ENTER]キーで決定してください。キャンセルする場合は[NEXT]キーを押してください。

(8) [PAUSE]キーを押し、ポーズ状態を解除します。

### **5.6 受信するデータ形式の設定**

コンピュータからデータを転送する前に、アプリケーションソフトがどのようなデータ形式(コマンド)でデータを転送す るかを確認する必要があります。本機で受信可能なデータ形式は、GP-GL(グラフテック)コマンドとHP-GLTMコマンド です。使用するアプリケーションに合わせてコマンド設定を行ってください。

- (1) [PAUSE]キーを押し、ポーズ状態にします。
- (2) 下記の表示になるまで、[NEXT]キーを押します。

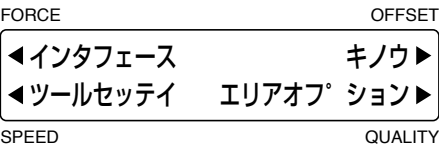

(3) [F1]キー(インタフェース)を押すと、下記の画面が表示されます。

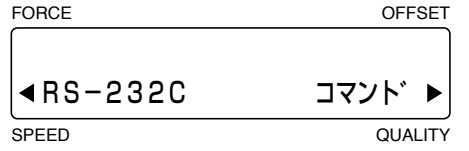

(4) [F4]キー(コマンド)を押すと、コマンドの設定表示になります。

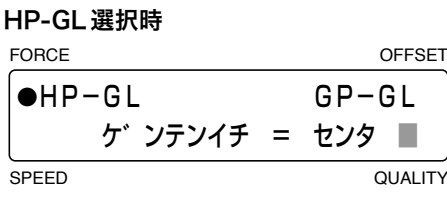

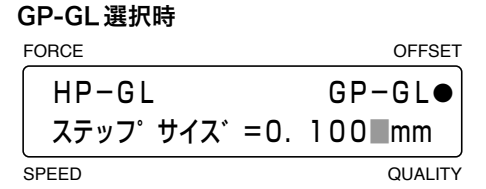

 「●」が付いている方が現在の設定です。 HP-GLを設定する場合は、[F1]キーを押します。 GP-GLを設定する場合は、[F3 ]キーを押します。

#### ●HP-GL

 原点位置を設定します。

[△][▽]キーを押すと「センタ」(作図範囲の中央)と「L.L.」(作図範囲の左下)が交互に表示されますので、設定した い原点位置を選択し、[ENTER]キーで決定してください。キャンセルする場合は[NEXT]キーを押してください。

#### ●GP-GL

 ステップサイズを設定します。  $[A]$ 【◯】キーを押すと「0.100」「0.050」「0.025」「0.010」mmと表示が切り換わりますので、設定したい値を選択し、 [ENTER]キーで決定してください。キャンセルする場合は[NEXT]キーを押してください。 

(5) [PAUSE]キーを押し、ポーズ状態を解除します。

### **5.7 厚物モードの割当**

設定条件No.1〜 8に厚物モードを割り当てることができます。厚物モードは、サンドブラスト用マスキングゴムやアパレ ル用厚手型紙などの厚みのあるメディアやアクリルフィルムなどの硬いメディアのカットを行うときに使用してください。

- (1) [PAUSE]キーを押し、ポーズ状態にします。
- (2) 下記の表示になるまで、[NEXT]キーを押します。

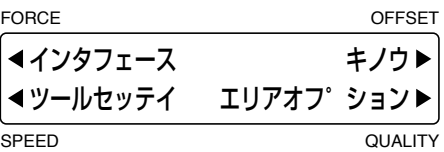

(3) [F2]キー(ツールセッテイ)を押すと、下記の画面が表示されます。

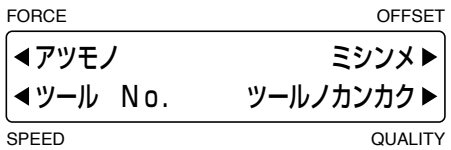

(4) [F1]キー(アツモノ)を押すと、下記の画面が表示されます。

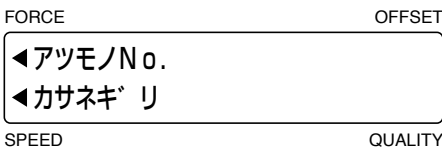

(5) [F1]キー(アツモノNo.)を押すと、厚物モードの割当画面が表示されます。

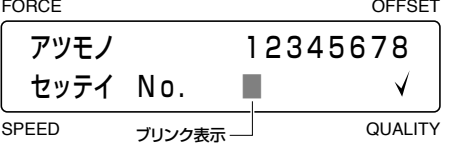

上段がカット条件の設定条件 No.です。厚物モードが設定された No.の下に「√」 (チェックマーク)が表示されます。 [ < |] [ | > ]キーを押して、厚物モードに設定したい設定条件 No.の下にブリンク表示を移動させ、[ △ ] [ ▽ ]キーを押し て「 」マークを表示/非表示させてください。 設定が終了したら[ENTER]キーで決定してください。

- (6) [PAUSE]キーを押し、ポーズ状態を解除します。
- (7) 厚物モードが設定されていると、レディ状態のときにツール番号とブリンクが重なって表示されます。

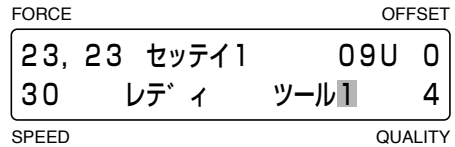

確認は ●厚物モードは、刃の種類の設定が「ペン」「CP001」のときは無効となります。 ●厚物モードの詳細設定については「3.8 カット条件の設定」の「厚物モードの設定」を参照してください。

### **5.8 重ね切りの設定**

1度で切れないメディアに対して、同じ所を繰り返しカットすることができます。1度目は設定したカット圧より軽いカット 圧で切り跡を付け、2度目以降は設定されたカット圧でカットします。

- (1) [PAUSE]キーを押し、ポーズ状態にします。
- (2) 下記の表示になるまで、[NEXT]キーを押します。

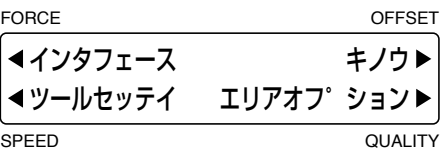

(3) [F2]キー(ツールセッテイ)を押すと、下記の画面が表示されます。

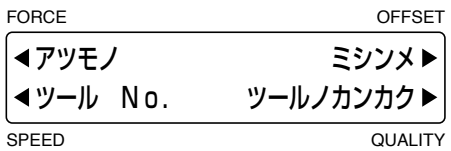

(4) [F1]キー(アツモノ)を押すと、下記の画面が表示されます。

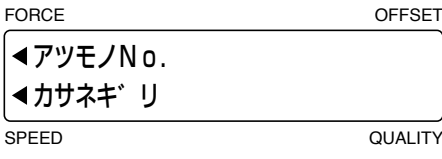

(5) [F2]キー(カサネギリ)を押すと、重ね切りの設定画面が表示されます。

FORCE OFFSET

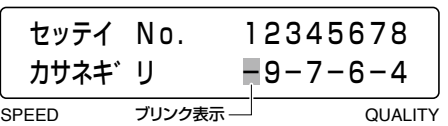

 上段がカット条件の設定条件No.です。重ね切りが設定されたNo.の下に、重ね切りの設定回数が表示されます。 [<]] [ ) ]キーを押して、重ね切りを設定したい設定条件No.の下にブリンク表示を移動させ、[ A] [ V ]キーを押して 重ね切りを行いたい回数を設定してください。

#### 設定範囲:−(オフ)、2〜 9(回)

設定が終了したら[ENTER]キーで決定してください。

(6) [PAUSE]キーを押し、ポーズ状態を解除します。

#### ● 本設定条件は、電源を切っても記憶されます。

● データ区切りのコマンド(FO、PG等)がない場合、タイムアウト(約10秒)を待ってから2度目の作図を開始します。 この場合、以下の表示をし、設定条件No.の変更・ポーズメニュー・原点設定は、すべてのカット終了後約10秒後まで 操作できません。

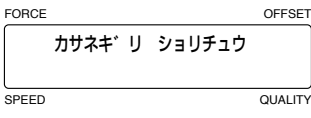

### **5.9 ツールNo.の割当**

設定条件 No.1 ~ 8にツールホルダ1·ツールホルダ2を割り当てます。

**「確認/>>** アプリケーションソフトでペン交換させる場合は、特殊機能の「設定の優先度」をコマンド優先に設定する必要があります。 (「5.27 特殊機能の設定 」参照)

- (1) [PAUSE]キーを押し、ポーズ状態にします。
- (2) 下記の表示になるまで、[NEXT]キーを押します。

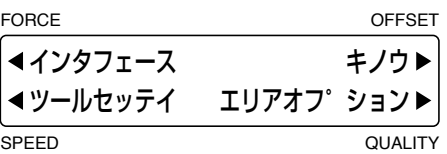

(3) [F2]キー(ツールセッテイ)を押すと、下記の画面が表示されます。

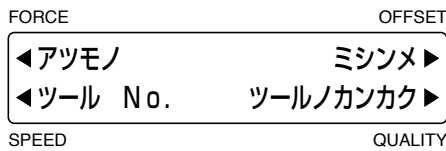

(4) [F2]キー(ツールNo.)を押すと、ツールNo.の割り当ての設定画面が表示されます。

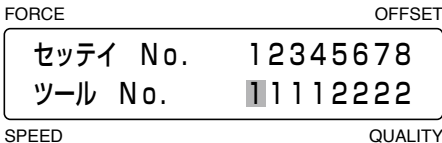

 上段がカット条件の設定条件No.で、下段がツールNo.です。

[ < ] [  $\triangleright$  ] キーを押して、設定条件 No.の下にブリンク表示を移動させ、[ △ ] [ ▽ ] キーを押してツールホルダ1・ツール ホルダ2を切り替えてください。

工場出荷時設定は、上図の画面のようになります。 設定が終了したら[ENTER]キーで決定してください。

(5) [PAUSE]キーを押し、ポーズ状態を解除します。

「<mark>確認/</mark>》 本設定条件は、電源を切っても記憶されます。

# **5.10 ミシン目の割当**

設定条件No.1〜 8にミシン目をカットする動作を割り当てることができます。

- (1) [PAUSE]キーを押し、ポーズ状態にします。
- (2) 下記の表示になるまで、[NEXT]キーを押します。

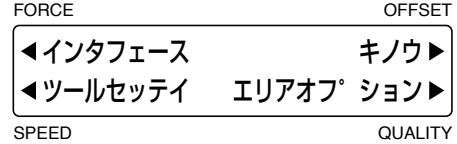

(3) [F2]キー(ツールセッテイ)を押すと、下記の画面が表示されます。

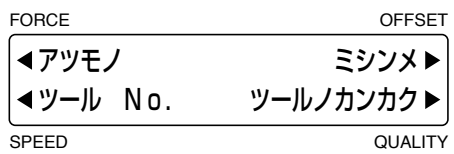

(4) [F3]キー(ミシンメ)を押すと、ミシン目の割当画面が表示されます。

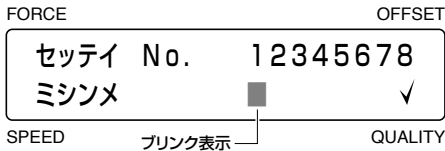

上段がカット条件の設定条件No.です。ミシン目が設定されたNo.の下に「√」(チェックマーク)が表示されます。 [ < ] [ ] +-を押して、ミシン目に設定したい設定条件 No.の下にブリンク表示を移動させ、[ △] [ ▽ ]キーを押して 「√」マークを表示/非表示させてください。 設定が終了したら[ENTER]キーで決定してください。

(5) [PAUSE]キーを押し、ポーズ状態を解除します。

#### ■ 本設定条件は、電源を切っても記憶されます。 ● ミシン目の詳細設定については「3.8 カット条件の設定」の「ミシン目の長さ設定」を参照してください。

### **5.11 ツール間隔の補正**

ツールホルダ1とツールホルダ2の書き出し位置のずれを補正します。筆記ペンを使用して補正を行いますので、ツールホ ルダ1、ツールホルダ2共使用するペンに合わせて作図条件を設定してください。「5.9 ツールNo.の割当」で割り当てられ た各ツールの一番若い設定条件No.が使われます。

- (1) メディアをセットします。
- (2) ツールホルダ1とツールホルダ2に筆記ペンをセットします。
- (3) [PAUSE]キーを押し、ポーズ状態にします。
- (4) 下記の表示になるまで、[NEXT]キーを押します。

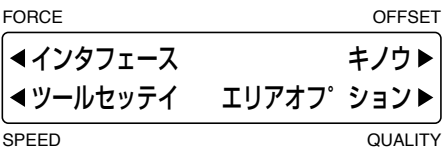

(5) [F2]キー(ツールセッテイ)を押すと、下記の画面が表示されます。

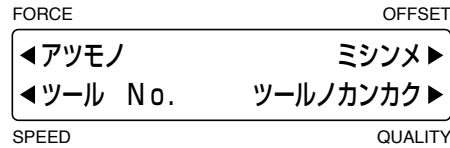

(6) 「F41キー(ツールノカンカク)を押すと、ペン間隔補正の設定画面が表示されます。

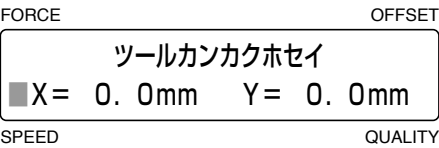

(7) [TEST]キーを押すと、位置決めの画面が表示されます。

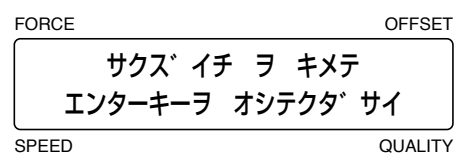

[△][▽][<][▷]キーを押して、補正用の作図を行う位置にペンキャリッジ(現在の設定条件で選択されているツー ルの刃先/ペン先)を移動させます。 [ENTER]キーを押すと、下記のように作図します。

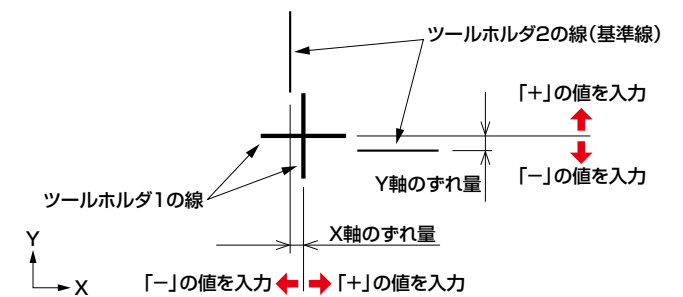

 ツールホルダ2の線を基準に、ツールホルダ1のずれ量を調整します。 [F2][F4]キーを押してブリンク表示を「X」または「Y」側に移動し、[△][▽]キーを押して数値を変更します。設定し た値でよければ、[ENTER]キーを押してください。

設定範囲:−8.0〜 8.0(mm)

(8) [PAUSE]キーを押し、ポーズ状態を解除します。

■ 本設定条件は、電源を切っても記憶されます。

# **5.12 距離補正値の設定**

作図の線分の長さのズレを補正します。補正値を0.05%に設定すると、500mmのカットが500×0.05% =0.25mm 増えて変化し、500.25mmになります。

- (1) [PAUSE]キーを押し、ポーズ状態にします。
- (2) 下記の表示になるまで、[NEXT]キーを押します。

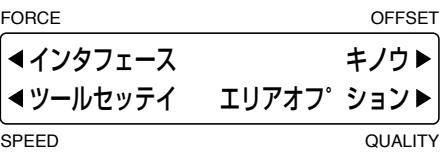

(3) [F3]キー(キノウ)を押すと、下記の画面が表示されます。

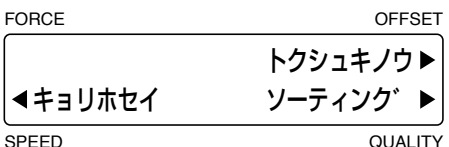

(4) [F2]キー(キョリホセイ)を押すと、距離補正の設定画面が表示されます。

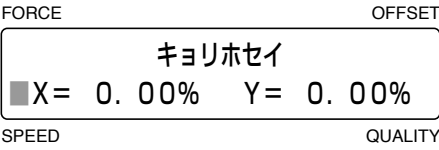

[F2][F4]キーを押してブリンク表示を「X」または「Y」側に移動し、[△][▽]キーを押して数値を変更します。設定し た値でよければ、[ENTER]キーを押してください。

設定範囲:−0.25〜+0.25(%) \*0.05ステップで変化します。

(5) [PAUSE]キーを押し、ポーズ状態を解除します。

「<mark>確認</mark>」) 本設定条件は、電源を切っても記憶されます。

### **5.13 ソーティング**

作図中のツール交換の無駄な動きを少なくし、作図時間が短くなるようにします。アプリケーションソフトによりソーティ ングされたデータを受信する場合は、本機でソーティング処理を行う方が時間がかかり、オフで使用する方が処理が早い 場合があります。

- (1) [PAUSE]キーを押し、ポーズ状態にします。
- (2) 下記の表示になるまで、[NEXT]キーを押します。

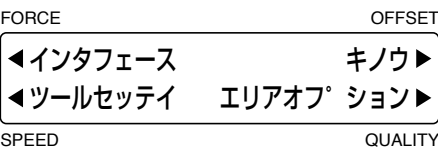

(3) [F3]キー(キノウ)を押すと、下記の画面が表示されます。

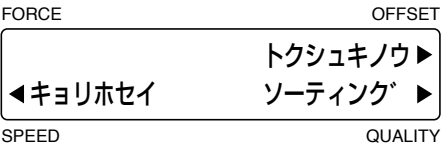

(4) [F4]キー(ソーティング)を押すと、ソーティングの設定画面が表示されます。

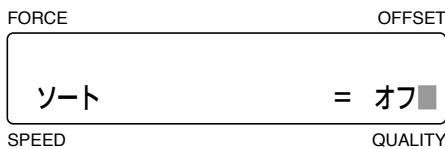

 右側に現在の設定が表示されます。

【△】【▽】キーを押すと「オフ」「1」「2」と順に表示されますので、モードを選択してください。

- オフ: ソーティングを行いません。
	- 1 : 受信したデータの中で、同一のツールで書くデータをまとめて作図することにより、ツール交換回数を減らしツー ル交換にかかる時間を短縮します。
- 2 : 「1」の設定で、カッターペンを一番最後に使用します。

 モードを選択したら、[ENTER]キーで決定してください。キャンセルする場合は、[NEXT]キーを押してください。

(5) [PAUSE]キーを押し、ポーズ状態を解除します。

確認は ● バッファメモリにデータを溜め込みソーティング処理を行いますので、カットを開始するまで時間が掛かります。 ● ソーティングに使用するツールは、あらかじめ設定条件 No.1~8に登録しておいてください。(「3.8 カット条件の設 定 」参照)

### **5.14 座標軸の回転**

作図原点位置と座標軸を下図のように回転します。

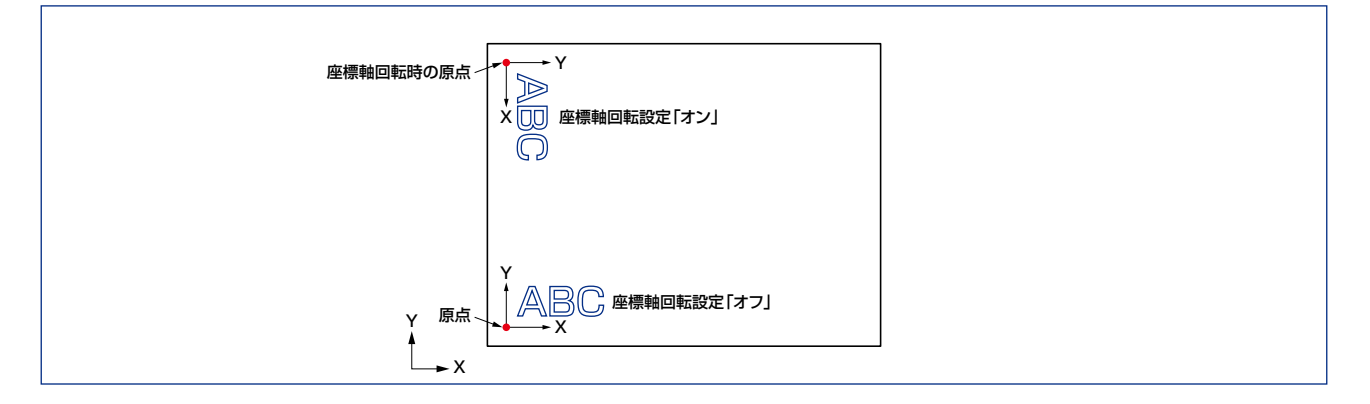

- (1) [PAUSE]キーを押し、ポーズ状態にします。
- (2) 下記の表示になるまで、[NEXT]キーを押します。

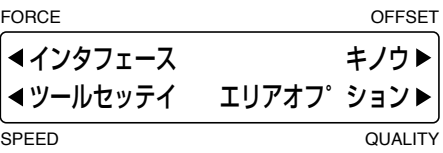

(3) [F4]キー(エリアオプション)を押すと、下記の画面が表示されます。

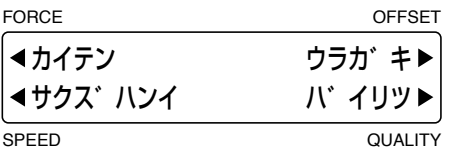

(4) [F1]キー(カイテン)を押すと、座標軸回転の設定画面が表示されます。

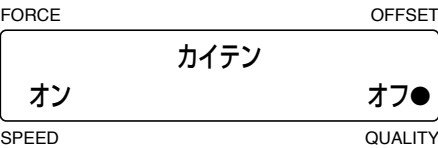

 「●」が付いている方が現在の設定です。 座標軸の回転を行う場合は、[F2 ]キー(オン)を押します。 座標軸の回転を行わない場合は、[F4 ]キー(オフ)を押します。 変更した値で良ければ、[ENTER]キーで決定してください。

(5) [PAUSE]キーを押し、ポーズ状態を解除します。

「<mark>確認</mark>」を教定は、電源を切っても記憶されます。

### **5.15 作図範囲の設定**

作図範囲を任意に設定することができます。ただし、設定された作図範囲を越えるデータは作図されません。作図範囲を 移動させると原点も一緒に移動します。

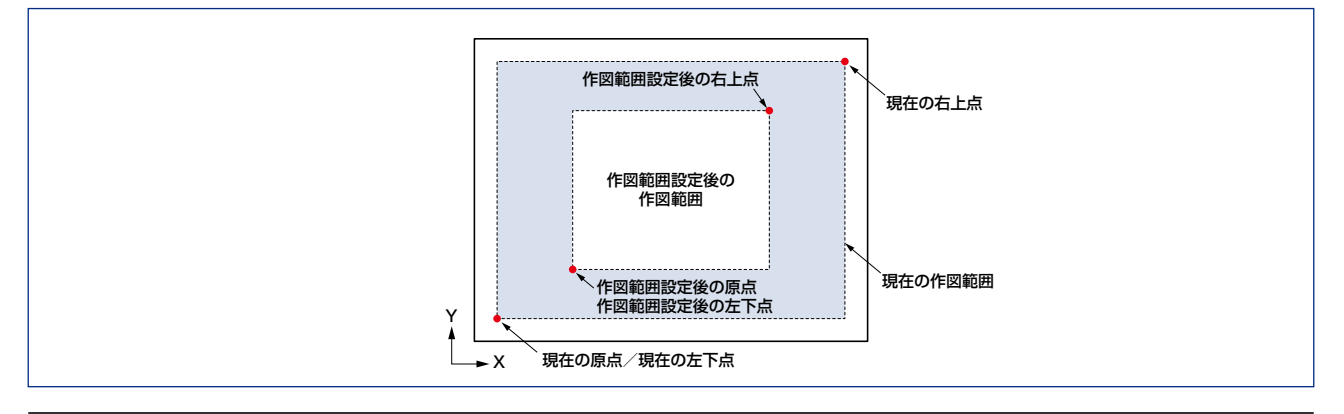

♪ 注意 本機能設定後、ペンキャリッジが直ちに新原点に移動しますので、可動範囲に手や物などを置かないようにしてください。

- (1) [PAUSE]キーを押し、ポーズ状態にします。
- (2) 下記の表示になるまで、[NEXT]キーを押します。

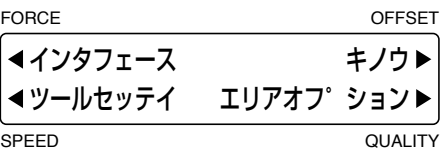

(3) [F4]キー(エリアオプション)を押すと、下記の画面が表示されます。

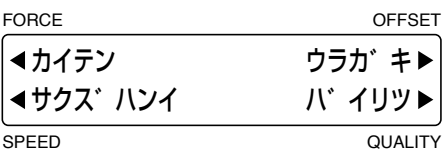

(4) [F2]キー(サクズハンイ)を押すと、作図範囲左下点の設定画面が表示されます。

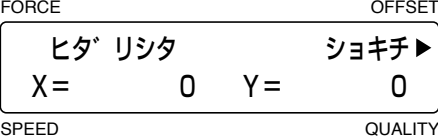

[△][▽][<)][>)キーを押して、新たに設定したい左下点(原点)の位置にペンキャリッジ(現在の設定条件で選択 されているツールの刃先/ペン先)を移動させ、[ENTER]キーを押します。この時「X=」「Y=」で表示される数値は、 ペンキャリッジの現在位置で、原点からの距離となります。

左下点を変更しない場合は、[F3]キー(ショキチ)を押してください。この場合[ENTER]キーを押す必要はありません。

(5)作図範囲の左下点を設定すると、作図範囲右上点の設定画面が表示されます。

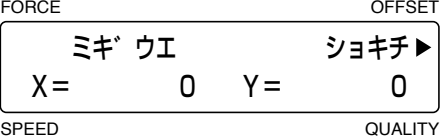

[△][▽][<][>]キーを押して、新たに設定したい右上点の位置にペンキャリッジ(現在の設定条件で選択されてい るツールの刃先/ペン先)を移動させ、[ENTER]キーを押します。この時「X=」「Y=」で表示される数値は、ペンキャ リッジの現在位置で、原点からの距離となります。

右上点を変更しない場合は、[F3]キー(ショキチ)を押してください。この場合[ENTER]キーを押す必要はありません。

(6) [PAUSE]キーを押し、ポーズ状態を解除します。

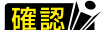

- <mark>確認</mark> ♪ 本設定は、電源を切ると初期値の状態に戻ります。
	- 設定後の原点は、左下点と同一の点に移動します。
	- 本設定は、カットするメディアより外側には設定できません。
	- ●本機能で設定される点は、左下点と右上点の2点です。左上点と右下点や、左下点と右上点が、X・Y各々 5mm以上離 れていないなど、誤った位置を指定すると以下の表示を数秒間表示します。あらためて設定しなおしてください。

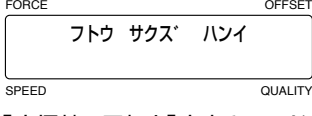

● 「座標軸の回転」「裏書きモード」を設定、解除すると本機能の設定は初期状態(本来の最大作図範囲)に戻ります。

## **5.16 裏書きモードの設定**

原点位置と座標軸を下図のように反転します。

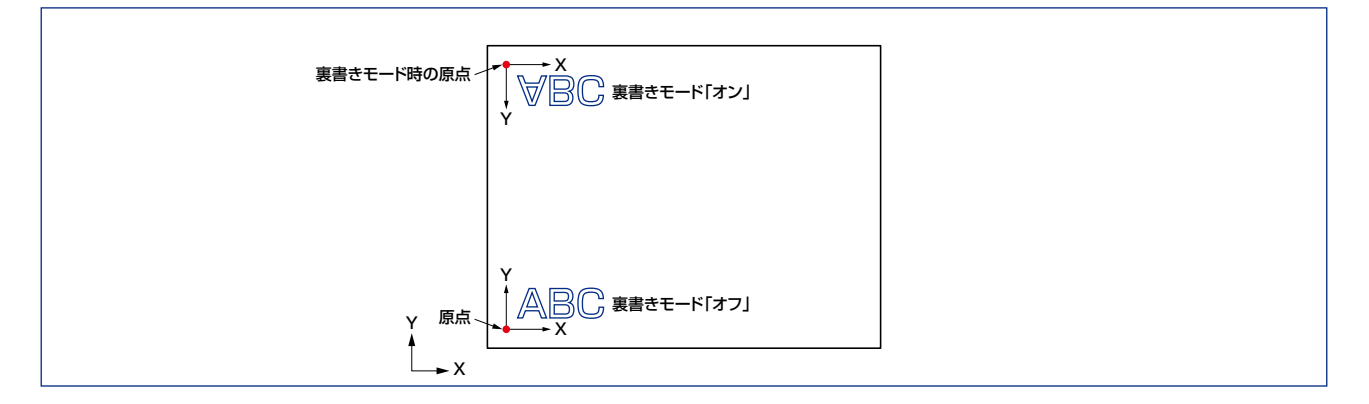

- (1) [PAUSE]キーを押し、ポーズ状態にします。
- (2) 下記の表示になるまで、 [NEXT]キーを押します。

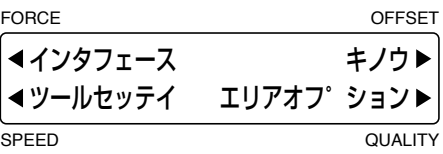

(3) [F4]キー(エリアオプション)を押すと、下記の画面が表示されます。

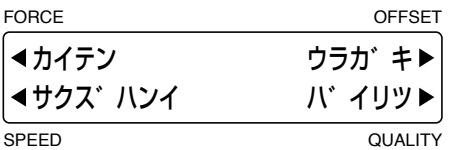

(4) [F3]キー(ウラガキ)を押すと、裏書きモードの設定画面が表示されます。

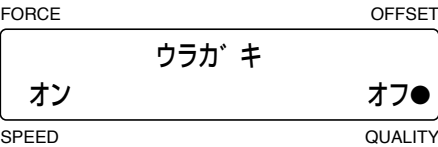

 「●」が付いている方が現在の設定です。 座標軸の反転を行う場合は、[F2 ]キー(オン)を押します。 座標軸の反転を行わない場合は、[F4 ]キー(オフ)を押します。 変更した値で良ければ、[ENTER]キーで決定してください。

(5) [PAUSE]キーを押し、ポーズ状態を解除します。

■ 本設定は、電源を切ると「オフ」の状態に戻ります。 ● トンボパターン3を選択すると、裏書きモードはOFFになります。

# **5.17 拡大/縮小の設定**

プログラム原点を基点とした、作図データの拡大/縮小が行えます。

- (1) [PAUSE]キーを押し、ポーズ状態にします。
- (2) 下記の表示になるまで、[NEXT]キーを押します。

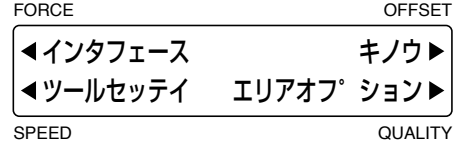

(3) [F4]キー(エリアオプション)を押すと、下記の画面が表示されます。

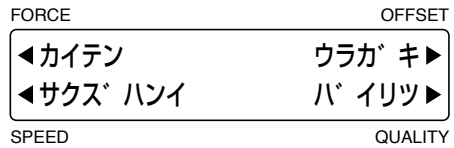

(4) [F4]キー(バイリツ)を押すと、拡大/縮小の設定画面が表示されます。

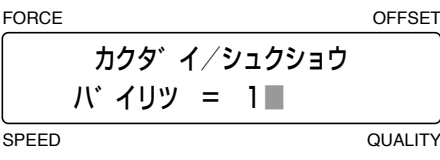

[△][▽]キーを押して数値を変更し、[ENTER]キーで決定してください。

設定倍率:1〜 8、1/8、1/4、1/2(倍)

倍率の数値は、[△]キーを押すごとにアップし、[▽]キーを押すごとにダウンします。

 $\rightarrow$  1  $\leftrightarrow$  2  $\leftrightarrow$  7  $\leftrightarrow$  8  $\leftrightarrow$  1/8  $\leftrightarrow$  1/4  $\leftrightarrow$  1/2  $\leftrightarrow$ 

(5) [PAUSE]キーを押し、ポーズ状態を解除します。

#### ■ 本設定条件は、電源を切ると1(倍)の状態に戻ります。

● 拡大設定で作図の大きさが作図範囲を超えた場合、データのカットを行わず操作パネル上の注意ランプ(赤)が点灯し ます。その場合は、倍率または作図データの設定を小さくしてください。

### **5.18 スタートカット圧の設定**

この設定は、厚物モード時に有効となります。厚いメディアのカットは、必要なカット圧をかけても刃がメディアの下に届 くまでに時間がかかり、刃がメディアの下に届く前にカット動作を始めるため、切り始めの部分で切り残しが出ることがあ ります。スタートカット圧を指定すると、厚物モード時のペンダウン直後のカット圧にスタートカット圧分加算した値を用 い、短時間で刃がメディアの下まで届くようになります。(カット圧が25でスタートカット圧が4のとき、ペンダウン後の カット圧は一時的に29になります)

- (1) [PAUSE]キーを押し、ポーズ状態にします。
- (2) 下記の表示になるまで、[NEXT]キーを押します。

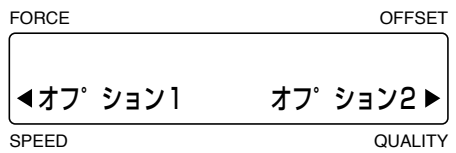

(3) [F2]キー(オプション1)を押すと、下記の画面が表示されます。

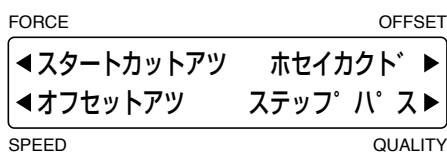

(4) [F1]キー(スタートカットアツ)を押すと、スタートカット圧の設定画面が表示されます。

FORCE OFFSET SPEED QUALITY スタート カットアツ セッテイ カットアツ =2■

[ ][ ]キーを押して数値を変更し、[ENTER]キーで決定してください。

設定範囲:1〜 20 [初期値:2]

 $\rightarrow$  1  $\rightarrow$  2  $\rightarrow$  3  $\rightarrow$  18  $\rightarrow$  19  $\rightarrow$  20  $\rightarrow$ 

(5) [PAUSE]キーを押し、ポーズ状態を解除します。

「<mark>確認</mark>」〉 本設定条件は、電源を切っても記憶されます。

### **5.19 オフセットカット圧の設定**

本機では、カットを行う際の初期動作時に、刃先がどの方向を向いているか分からないため「刃先の初期制御」を行って います。オフセットカット圧とは、この「刃先の初期制御」を行うときのカット圧です。また、厚物モード設定時の刃先の回 転制御を行う際のカット圧としても利用しています。

- (1) [PAUSE]キーを押し、ポーズ状態にします。
- (2) 下記の表示になるまで、[NEXT]キーを押します。

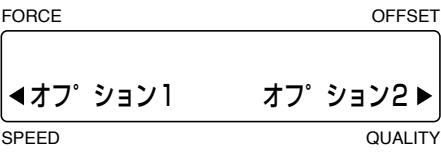

(3) [F2]キー(オプション1)を押すと、下記の画面が表示されます。

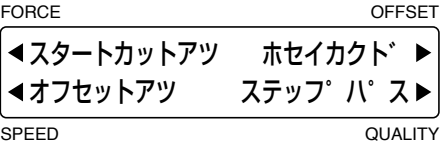

(4) [F2]キー(オフセットアツ)を押すと、オフセット圧の設定画面が表示されます。

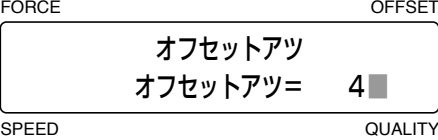

[△][▽]キーを押して数値を変更し、[ENTER]キーで決定してください。

設定範囲:1〜 40 [初期値:4]

 $\triangleright$  1  $\leftrightarrow$  2  $\leftrightarrow$  3  $\leftrightarrow$  38  $\leftrightarrow$  38  $\leftrightarrow$  40  $\leftrightarrow$ 

(5) [PAUSE]キーを押し、ポーズ状態を解除します。

#### 確認》 ● 本設定条件は、電源を切っても記憶されます。

● 本設定は「刃先の初期制御」および厚物モード設定時の「刃先の回転制御」を行う時のみの設定です。出力データその ものをカットする場合のカット圧を設定するものではありません。

### **5.20 補正角度の設定**

本機は、コンピュータから転送されるデータ間の角度変化量により刃先の角度制御を行っています。この刃先の角度制御 をするかしないかの「基準となる角度 」を設定します。大きい数値を設定した場合、カット時間は短くなりますが大まかな 角度変化しか再現しなくなります。

- (1) [PAUSE]キーを押し、ポーズ状態にします。
- (2) 下記の表示になるまで、[NEXT]キーを押します。

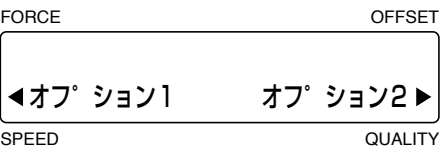

(3) [F2]キー(オプション1)を押すと、下記の画面が表示されます。

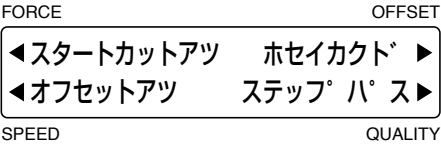

(4) [F3]キー(ホセイカクド)を押すと、補正角度の設定画面が表示されます。

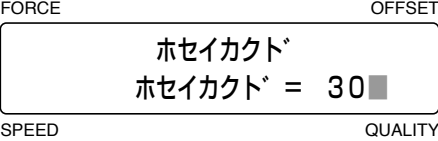

[△][▽]キーを押して数値を変更し、[ENTER]キーで決定してください。

設定範囲:0〜 60(度) [初期値:30]

 $\rightarrow$  0  $\leftarrow$   $\rightarrow$  1  $\leftarrow$  2  $\leftarrow$  58  $\leftarrow$  59  $\leftarrow$  60  $\leftarrow$ 

 あまり大きな数値を設定すると、カットした図形がくずれる場合があります。逆に、あまり小さな数値を設定すると、曲線 がガタガタになる場合があります。

(5) [PAUSE]キーを押し、ポーズ状態を解除します。

**「<mark>確認</mark>/>** 本設定条件は、電源を切っても記憶されます。

# **5.21 ステップパスの設定**

コンピュータから転送されるデータが、極端に細かい時に使用します。設定された値を単位としてデータを処理しますの で、安定した刃先の回転制御が行え、画質が向上します。

- (1) [PAUSE]キーを押し、ポーズ状態にします。
- (2) 下記の表示になるまで、[NEXT]キーを押します。

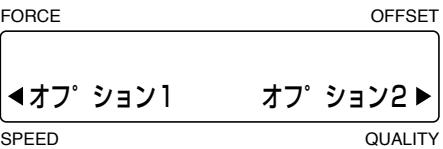

(3) [F2]キー(オプション1)を押すと、下記の画面が表示されます。

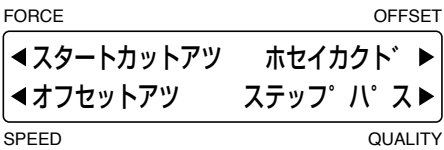

(4) [F4]キー(ステップパス)を押すと、ステップパスの設定画面が表示されます。

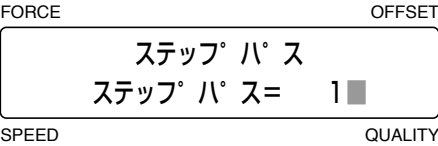

[△][▽]キーを押して数値を変更し、[ENTER]キーで決定してください。

設定範囲:0〜 20 [初期値:1]

 $\rightarrow$  0  $\leftarrow$  + 1  $\leftarrow$  2  $\leftarrow$  18  $\leftarrow$  19  $\leftarrow$  20  $\leftarrow$ 

 あまり大きな数値を設定すると、カットした図形がくずれる場合があります。通常は「1」でのご使用をお勧めします。

(5) [PAUSE]キーを押し、ポーズ状態を解除します。

「<mark>確認</mark>」と、本設定条件は、電源を切っても記憶されます。

# **5.22 ツール移動速度の設定**

ペンアップ時のツール移動の速度をカット/作図時の速度と別に設定できます。ツール移動の速度をカット/作図時の速 度より速く設定することにより、カット時間を短縮することができます。

- (1) [PAUSE]キーを押し、ポーズ状態にします。
- (2) 下記の表示になるまで、[NEXT]キーを押します。

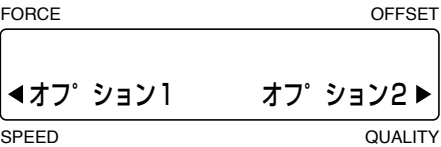

(3) [F4]キー(オプション2)を押すと、下記の画面が表示されます。

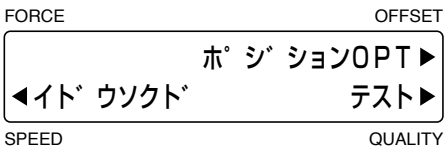

(4) [F2]キー(イドウソクド)を押すと、ツール移動速度の設定画面が表示されます。

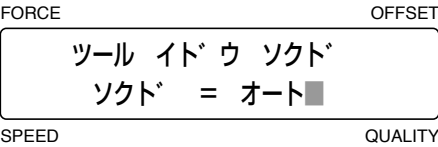

[△][▽]キーを押して数値を変更し、[ENTER]キーで決定してください。

設定範囲:オート、10、20、30、40(cm/s) [初期値:オート]

 $\rightarrow$   $\rightarrow$   $\rightarrow$  10  $\rightarrow$  20  $\rightarrow$  30  $\rightarrow$  40  $\rightarrow$ 

 「オート」を選択すると作図時と同じスピードになります。

(5) [PAUSE]キーを押し、ポーズ状態を解除します。

「<mark>確認</mark>」と、本設定条件は、電源を切っても記憶されます。

### **5.23 ペンキャリッジの移動速度の設定**

[△] [▽] [く]][>]キーを押して、ペンキャリッジを移動させるときの移動距離とスピードの設定を行います。[△] [▽] 「 く ヿ [ ▷ ] キーを 1回押すと、 ペンキャリッジは設定した距離だけ移動します。 押し続けたときは、 最初は低速で移動し、 設 定した長さ(距離)分移動した後、高速で移動します。

■ <mark>確認</mark>/ ♪ ● 下記の画面のときに「ヒョウジ」に「●」を点灯させると、[△][▽][ <]][ D]キーでの移動時の座標がディスプレイに 表示されます。[F4]キーを押して点灯/消灯させてください。

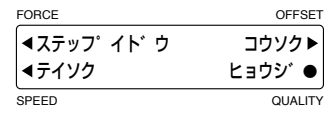

● [△] [▽] [◇] [▷]キーでペンキャリッジを移動中に[NEXT]キーを押すと、低速と高速が入れ換わります。ペンキャ リッジを正確な位置に止めたいときなどにご使用ください。

### **ステップ移動距離の設定**

[△][▽][<][)キーを1回押したときの、移動距離を設定します。設定した値は、おおよその距離となります。

- (1) [PAUSE]キーを押し、ポーズ状態にします。
- (2) 下記の表示になるまで、[NEXT]キーを押します。

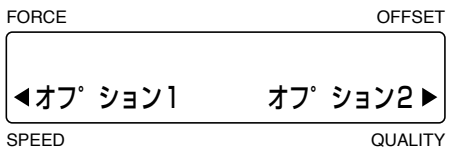

(3) [F4]キー(オプション2)を押すと、下記の画面が表示されます。

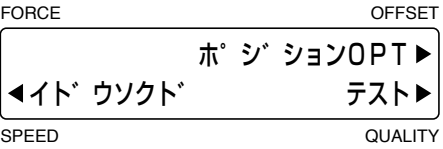

(4) [F3]キー(ポジションOPT)を押すと、下記の画面が表示されます。

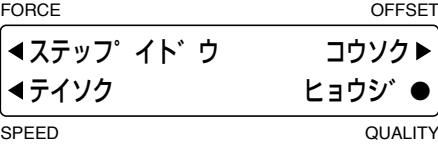

(5) [F1]キー(ステップイドウ)を押すと、ステップ移動の設定画面が表示されます。

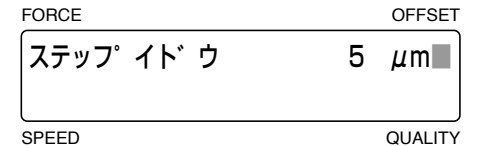

[△][▽]キーを押して数値を変更し、[ENTER]キーで決定してください。キャンセルする場合は、[NEXT]キーを押 してください。

設定範囲:5、10、25、50、100(μm) [初期値:5]

(6) [PAUSE]キーを押し、ポーズ状態を解除します。

■ 本設定条件は、電源を切っても記憶されます。

**低速移動速度の設定**

[△][ ▽][<][)キーを押し始めたときの低速移動のスピードと、低速移動から高速移動に切り換わる長さ(距離)を 設定します。

- (1) [PAUSE]キーを押し、ポーズ状態にします。
- (2) 下記の表示になるまで、[NEXT]キーを押します。

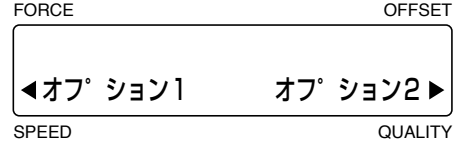

(3) [F4]キー(オプション2)を押すと、下記の画面が表示されます。

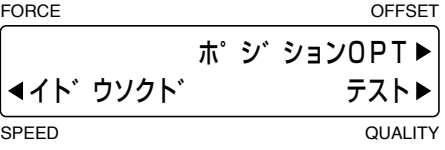

(4) [F3]キー(ポジションOPT)を押すと、下記の画面が表示されます。

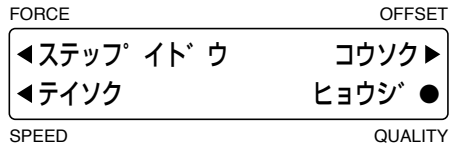

(5) [F2]キー(テイソク)を押すと、低速移動の設定画面が表示されます。

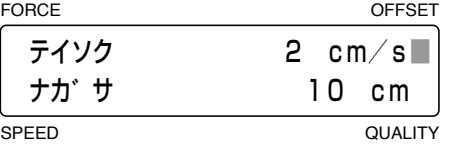

[F3]キー(テイソク)を押して低速移動時のスピードの設定、[F4]キー(ナガサ)を押して低速移動から高速移動に切り 換わる長さ(距離)の設定を行います。

[△][▽]キーを押して数値を変更し、[ENTER]キーで決定してください。キャンセルする場合は、[NEXT]キーを押 してください。

#### 設定範囲:[テイソク]1〜 30(cm/s) [初期値:2]

#### [ナガサ]0〜 30(cm)、サイダイ [初期値:10]

ナガサに「0」を設定すると初めから高速で移動し、[NEXT]キーを押している間は低速で移動します。

ナガサに「サイダイ」を設定すると高速には切り換わらず低速のまま移動し、移動中に[NEXT]キーを押すと高速に切り 換わります。

(6) [PAUSE]キーを押し、ポーズ状態を解除します。

#### ■<mark>確認</mark>ノ♪ 本設定条件は、電源を切っても記憶されます。

#### **高速移動速度の設定**

[△][▽][<][▷]キーを押し続けたときの、高速移動のスピードを設定します。

- (1) [PAUSE]キーを押し、ポーズ状態にします。
- (2) 下記の表示になるまで、[NEXT]キーを押します。

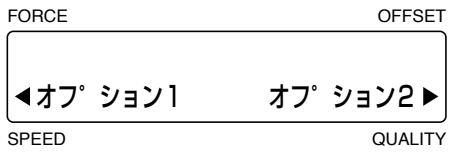

(3) [F4]キー(オプション2)を押すと、下記の画面が表示されます。

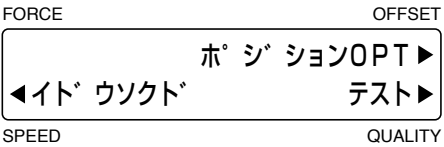

(4) [F3]キー(ポジションOPT)を押すと、下記の画面が表示されます。

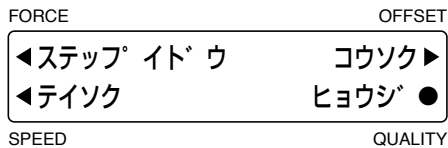

(5) [F3]キー(コウソク)を押すと、高速移動の設定画面が表示されます。

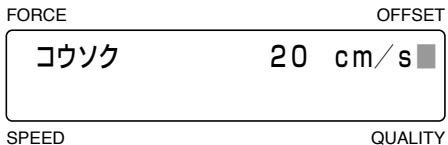

[△][▽]キーを押して数値を変更し、[ENTER]キーで決定してください。キャンセルする場合は、[NEXT]キーを押 してください。

設定範囲:1〜 30(cm/s) [初期値:20]

(6) [PAUSE]キーを押し、ポーズ状態を解除します。

<mark>確認</mark>/ 本設定条件は、電源を切っても記憶されます。

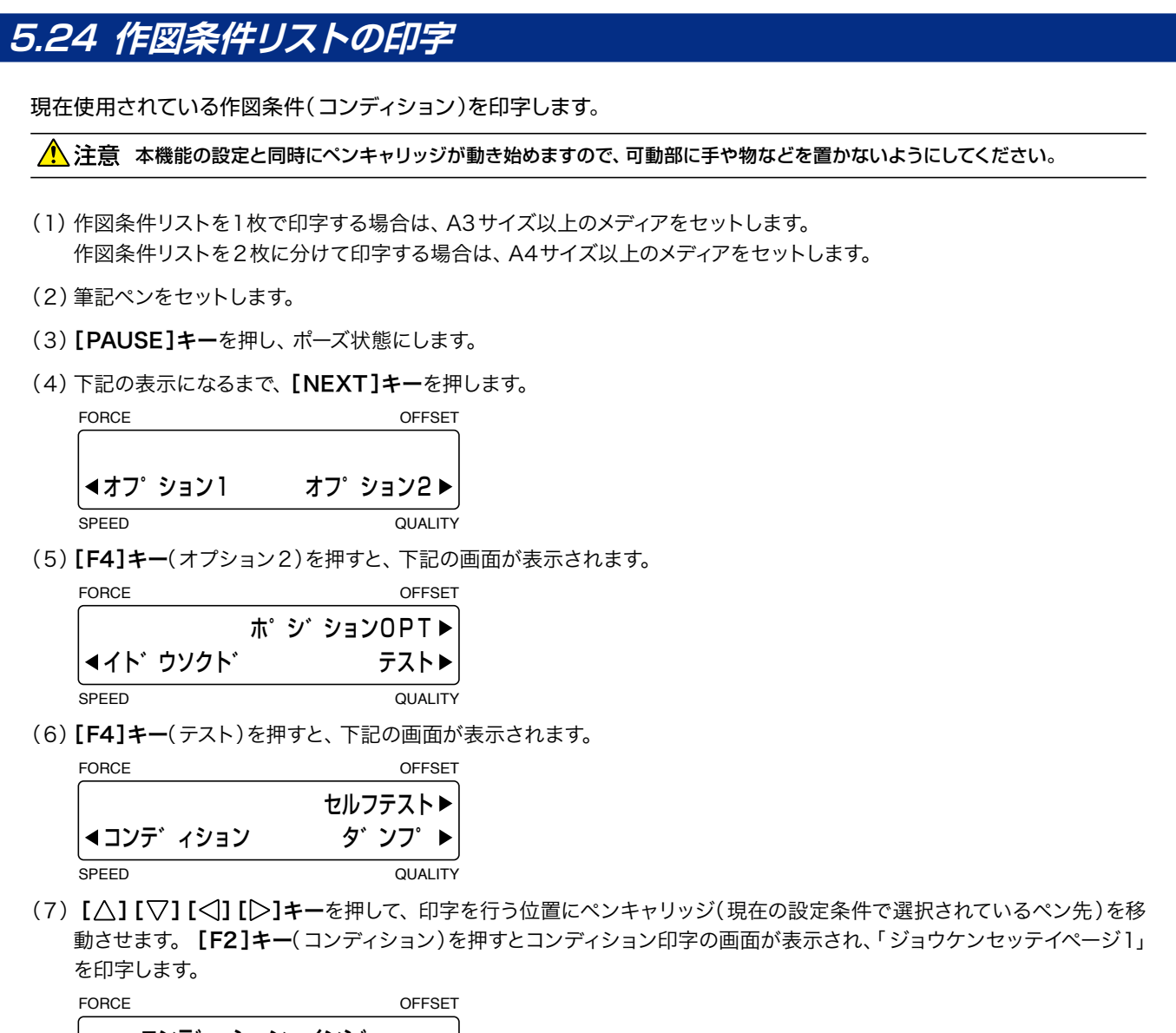

SPEED QUALITY コンテ゛ィション インシ゛

(8) 印字が終わると、下記の画面が表示されます。

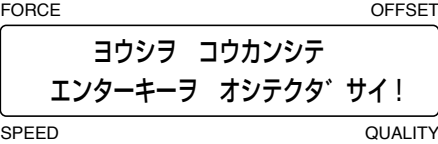

メディアを交換するか、【△】 [▽][ <][ [ ) ] キーを押して2枚目の印字を行う位置にペンキャリッジ(現在の設定条件 で選択されているペン先)を移動させます。

[ENTER]キーを押すと、「ジョウケンセッテイページ2」を印字します。

(9) コンディション印字終了後、レディ画面に戻ります。

**作図条件リスト**

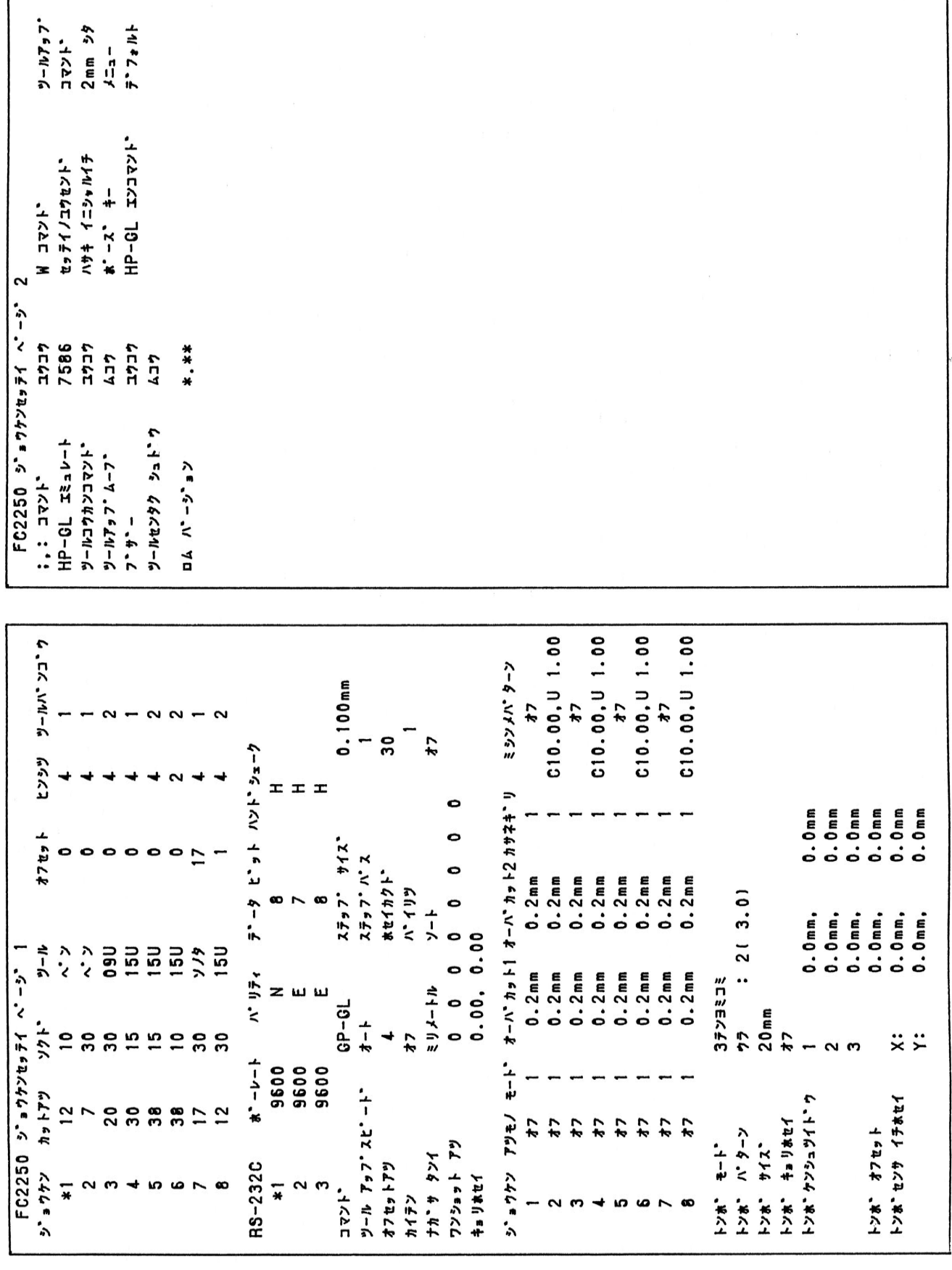

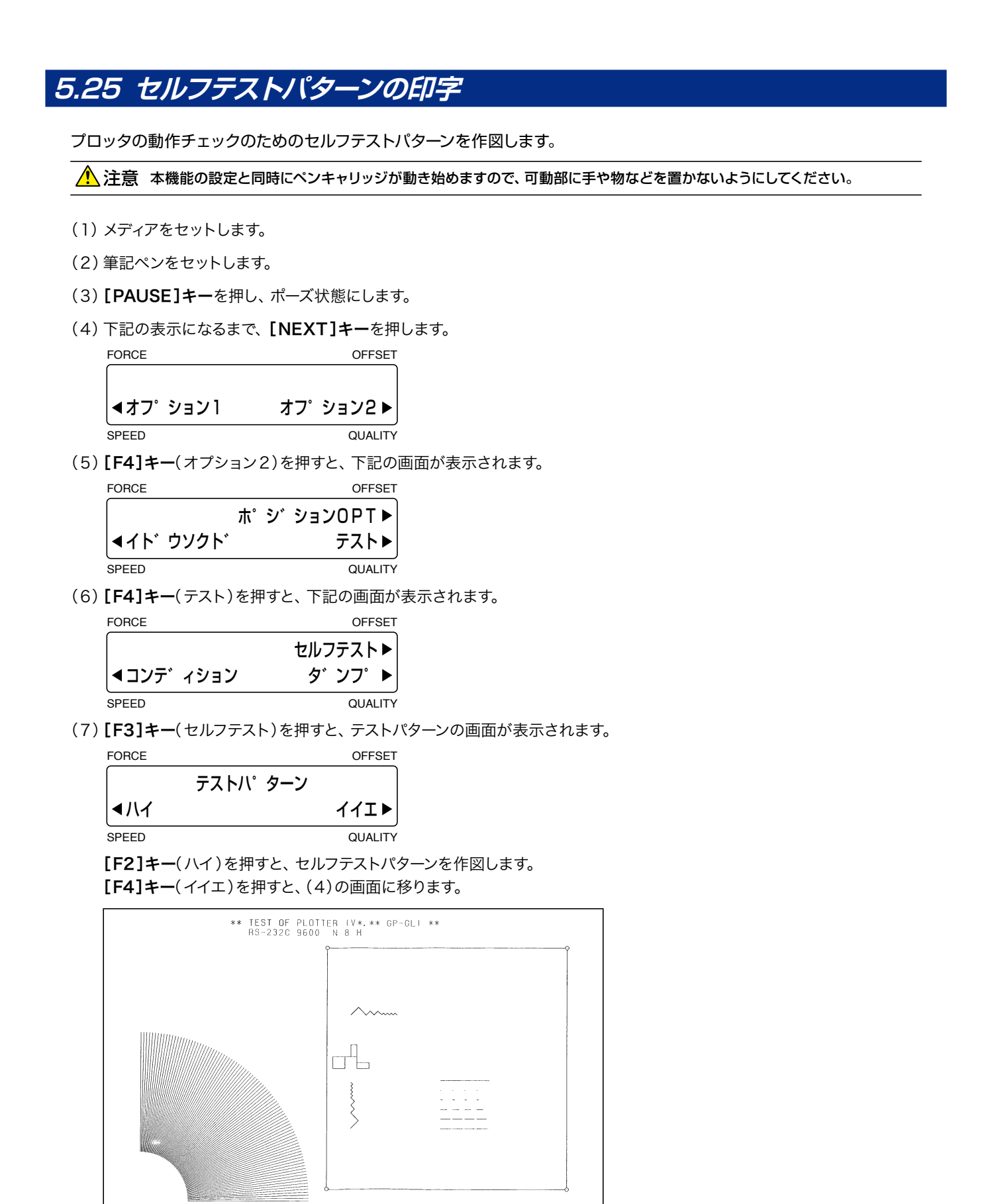

(8) セルフテストパターン作図後に電源を切ってください。 セルフテストパターンは、電源を切るまで繰り返し作図します。停止させる場合は、動作中でも電源を切ってください。

# **5.26 ダンプリストの印字**

コンピュータからデータが正しく転送されているかどうかの確認を行います。タンプ出力後、出力データがプログラムと 等しくない場合は、転送条件・接続等の確認を行ってください。

♪ 注意 本機能の設定と同時にペンキャリッジが動き始めますので、可動部に手や物などを置かないようにしてください。

- (1) メディアをセットします。
- (2) 筆記ペンをセットします。
- (3) [PAUSE]キーを押し、ポーズ状態にします。
- (4) 下記の表示になるまで、[NEXT]キーを押します。

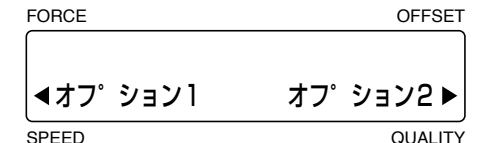

(5) [F4]キー(オプション2)を押すと、下記の画面が表示されます。

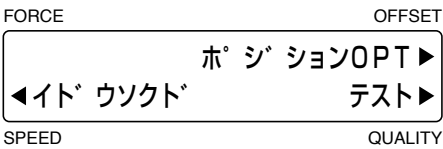

(6) [F4]キー(テスト)を押すと、下記の画面が表示されます。

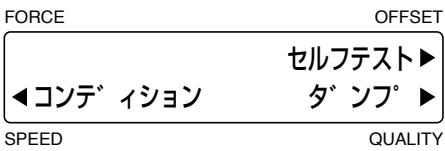

(7) [F4]キー(ダンプ)を押すと、ダンプの画面が表示されます。

FORCE OFFSET

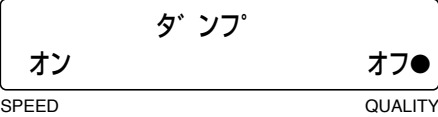

 「●」が付いている方が現在の設定です。 ダンプ出力を行う場合は、[F2 ]キー(オン)を押します。 ダンプ出力を行わない場合は、[F4]キー(オフ)を押します。

- (8) [ENTER]キーを押すと、画面に「ダンプモード」と表示しダンプモードに入ります。
- (9) コンピュータからデータを転送してください。ダンプリストを作図します。
- (10) 作図終了後に、電源を再投入します。

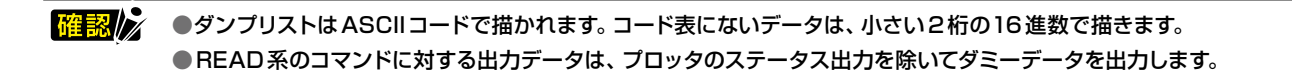

### **5.27 特殊機能**

#### ●表示言語の設定 [初期値: Japanese]

 ディスプレイに表示する言語を設定します。

#### ●長さ単位の設定 「初期値:ミリ1

 液晶パネルに表示される表示単位の切り換えを行います。 「ミリ」に設定すると、mm単位で表示されます。 「インチ」に設定すると、inch単位で表示されます。

#### ●":", ";"コマンドの有効·無効[初期値:ムコウ]

 GP-GLコマンド設定時の":",";"コマンドを有効にするか無効にするかを選択します。 データの最初の部分が欠落する場合に、これらのコマンドが悪影響を及ぼしている可能性があります。このような場合には、 本設定を「ムコウ」にしてください。

#### ● "W"コマンドのツールアップ・ツールダウン移動 [初期値:ツールアップ]

 GP-GLのペンプロッタ用の円弧作図命令"W"が出力された際、指定された書き出し位置までツールアップで移動するかコ マンドを受け取る直前のツールの状態で移動するかの選択をします。この設定は、カッターモード時のみ有効です。 「ツールダウン」に設定すると、直前の状態で円弧の書き出し位置まで移動します。 「ツールアップ」に設定すると、ペンをアップして円弧の書き出し位置まで移動します。

#### ●機種名の応答 [初期値:7595]

HP-GL™設定時に"OI"コマンドの返答を設定します。 「7550」に設定すると、"OI"コマンドの返答値は7550Bになります。 「7595」に設定すると、"OI"コマンドの返答値は7595Aになります。

#### ●設定の優先度 [初期値:マニュアル]

 カット条件をプログラム設定とマニュアル設定のどちらを優先するかを選択します。 「マニュアル」に設定すると、コンピュータから送られてくるカット条件は無視され、操作パネルからしかカット条件を設定・ 変更できません。設定された条件は電源を切っても記憶されます。

「コマンド」に設定すると、操作パネルからでもソフトウェアからでもカット条件が設定できます。電源を切ると、操作パネル から設定された値のみ記憶され、ソフトウェアから設定された値は記憶されません。

#### ●ツール交換(コンディション選択)コマンド(J, SP)の有効・無効[初期値:ユウコウ]

 設定の優先度メニューで「マニュアル」を設定すると、ツール交換コマンドも無効にされてしまいますが、ツール交換コマン ド(J、SP)のみ、有効・無効の設定を行うことができます。

#### ●刃先のイニシャル位置の設定 [初期値:2mmシタ]

 刃先のイニシャルとは、電源投入直後やカット条件の設定後に刃先の向きを整えるためにメディアに刃を立てる動作のこと で、この動作を行う位置を設定します。

「2mmシタ」に設定するとカット開始点の2mm下でイニシャルを行います。

「ハンイガイ」に設定すると作図範囲外でイニシャルを行います。

#### ●ツールアップムーブの有効・無効 [初期値:ムコウ]

 アプリケーションソフトからの命令でペンをアップして移動する場合、出力データの座標に沿って移動するか、最終の座標 に直接移動するかの選択をします。

「ユウコウ」を設定すると、出力データの座標の順に移動します。

「ムコウ」を設定すると、直接最終座標に移動します。

#### ●停止機能の表示の設定 [初期値:メニュー]

カット/作図中に「PAUSE]キーを押したときに、表示される画面を選択します。 「テイシ」に設定すると、カット/作図を停止し、カット/作図を継続するか中止するかの作業選択画面を表示します。 「メニュー」に設定すると、カット/作図を停止し、ポーズメニュー画面を表示します。

●操作パネルキーブザー音の有効・無効 [初期値:ユウコウ]

 操作パネルの各キーを押したときに鳴るブザー音を鳴らすか消すかを選択します。 「ユウコウ」に設定すると、ブザー音が鳴ります。 「ムコウ」に設定すると、ブザー音が消えます。

#### ●ツール交換コマンド受信時の[ENTER]キーの有効・無効 [初期値:ユウコウ]

 ツール交換コマンド受信時に[ENTER]キーを使用するかしないかを選択します。 「ユウコウ」に設定すると、[ENTER]キーを押すまでツール交換しません。ツールホルダ2のみを使用したい場合に設定 してください。 「ムコウ」に設定すると、自動的にツールを交換します。

●円コマンドの分解能の設定 [初期値:デフォルト]

 HP-GLTMコマンド設定時に、ペンプロッタ用の円弧作図命令が出力された際の分解能を自動的に設定するか、デフォルト 値の5度にするかを設定します。

#### **操作方法**

「▽1キーを押し続けながら電源を投入すると、液晶パネルに特殊設定機能のメニューが表示されます。

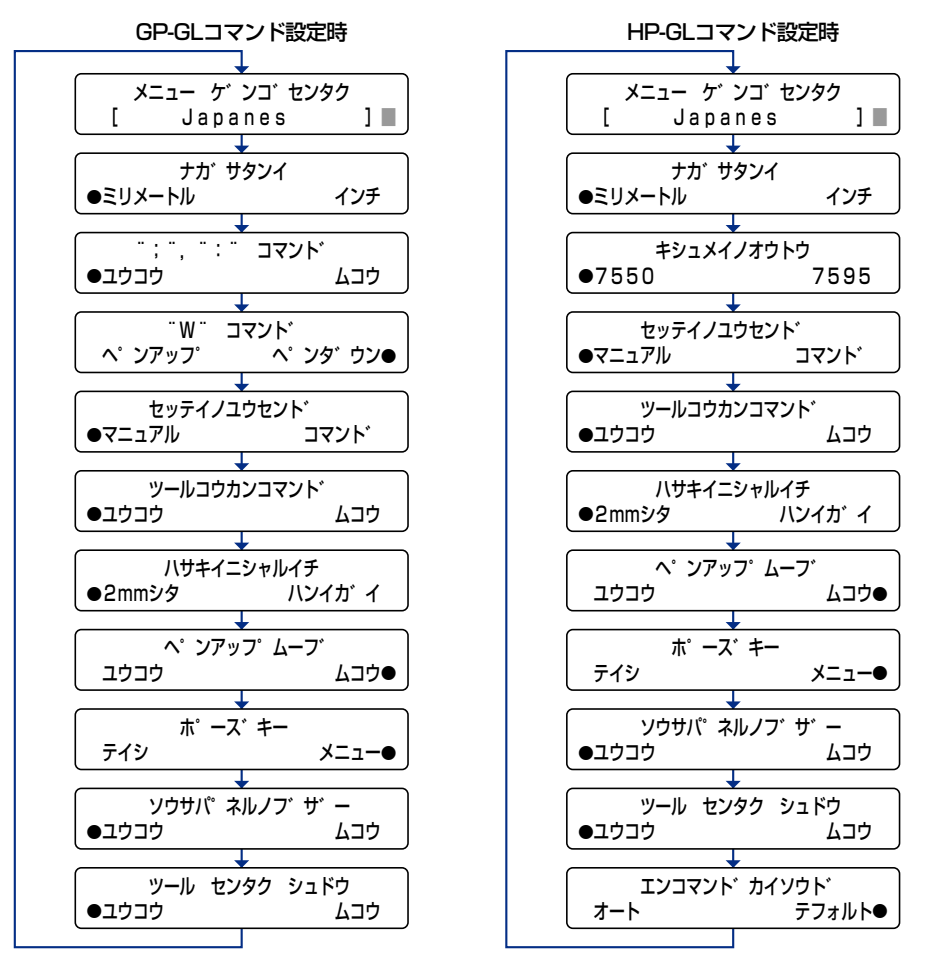

[NEXT]キーを押すごとにメニュー表示が順に切り換わります。

[F2][F4]キーを押して「●」を表示させ、[ENTER]キーを押してください。設定条件を記憶し、次のメニュー表示に切り換 わります。

設定をキャンセルする場合は、[NEXT]キーを押してください。次のメニュー表示に切り換わります。 全ての設定が終了したら、電源を切ります。

確認は ● 本設定条件は、電源を切っても記憶されます。 ●特殊機能は、ポーズメニューの「キノウ」→「トクシュキノウ」からも設定することができます。

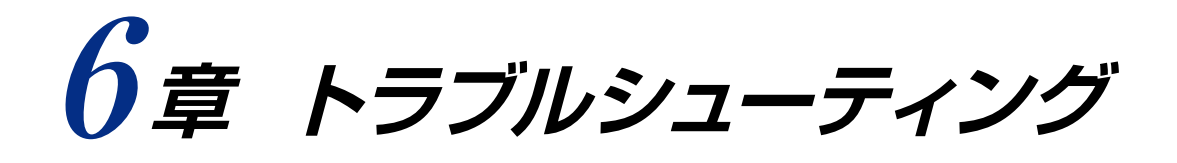

### 本章の項目

- 6.1 トラブルシューティング
- 6.2 エラーメッセージ

# **6.1 トラブルシューティング**

#### 電源投入後に動作しない

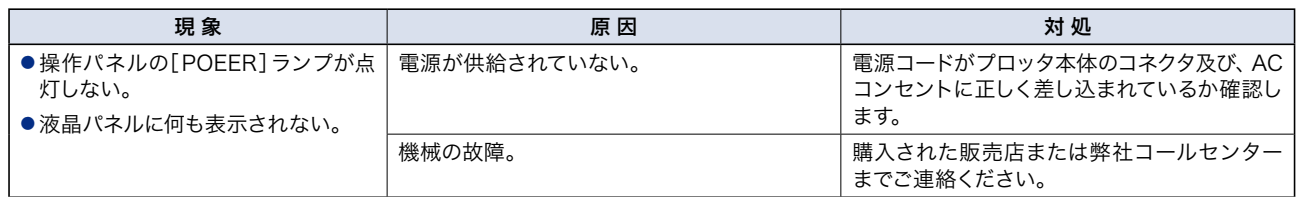

#### カット/作図結果がおかしい(1/2)

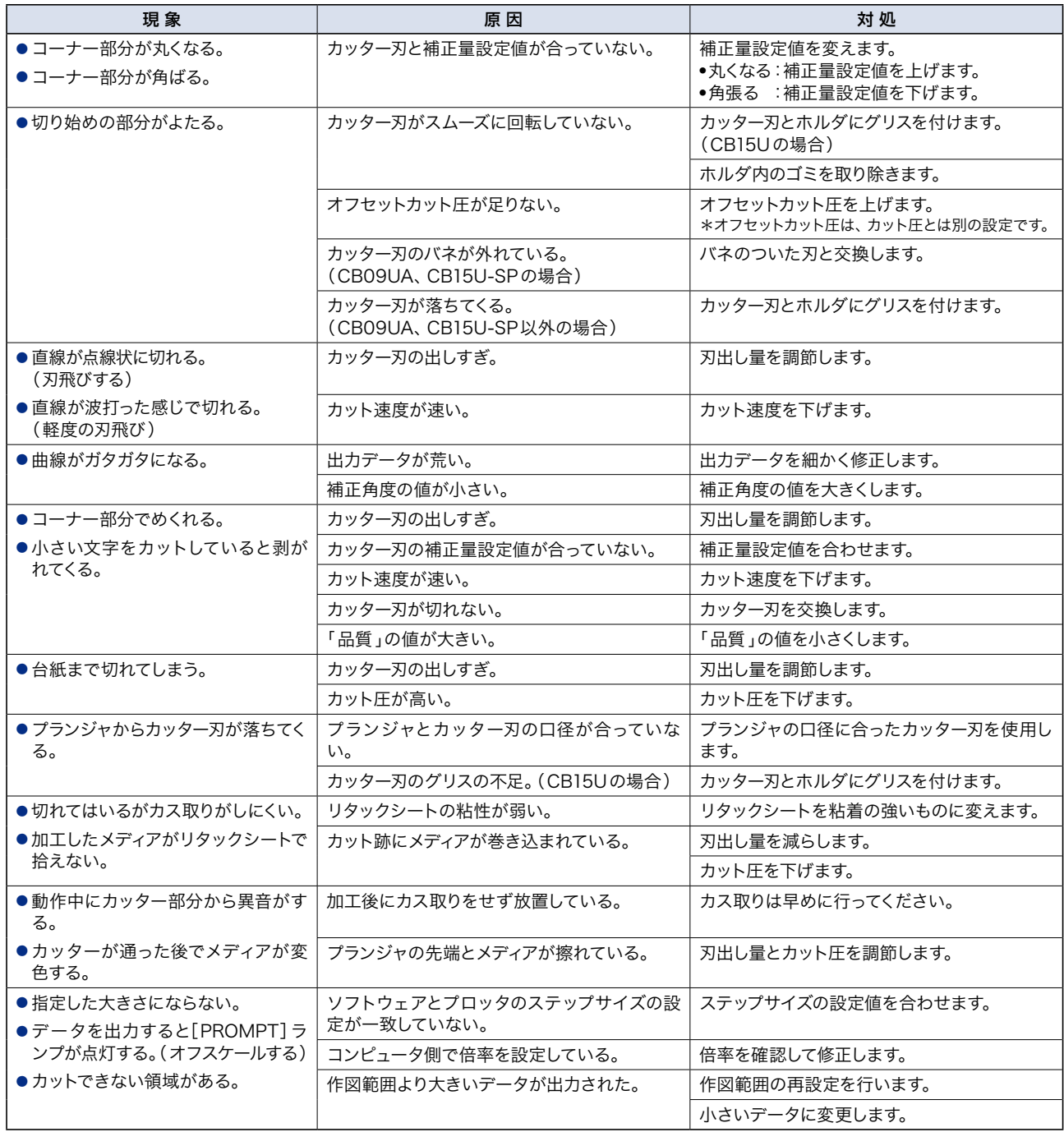

### カット/作図結果がおかしい(2/2)

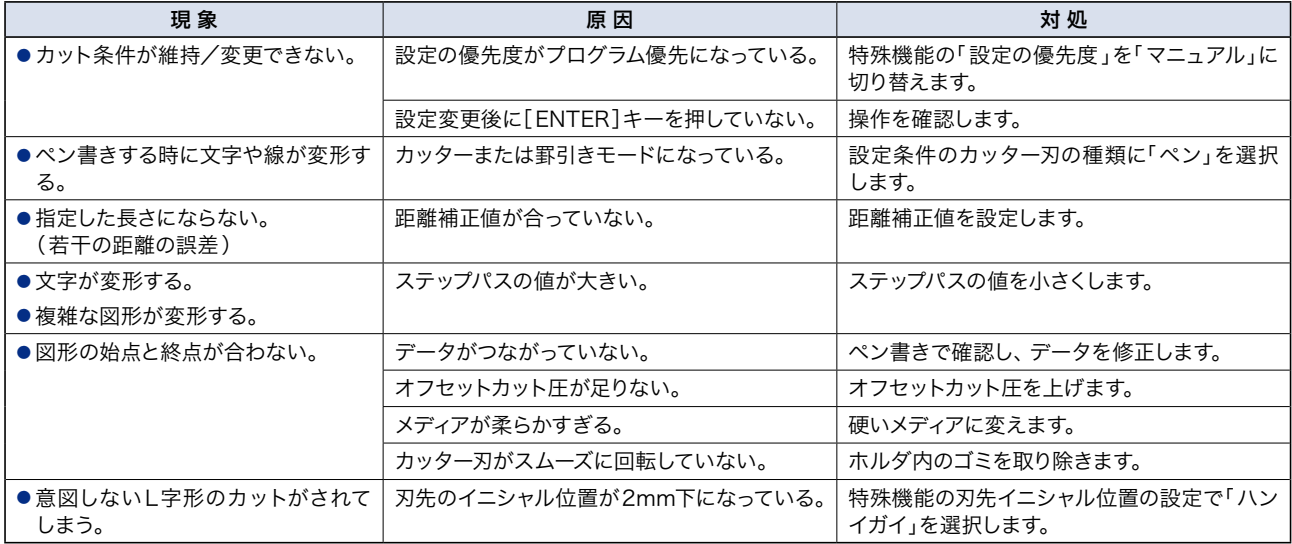
# <span id="page-108-0"></span>6.2 エラーメッセージ

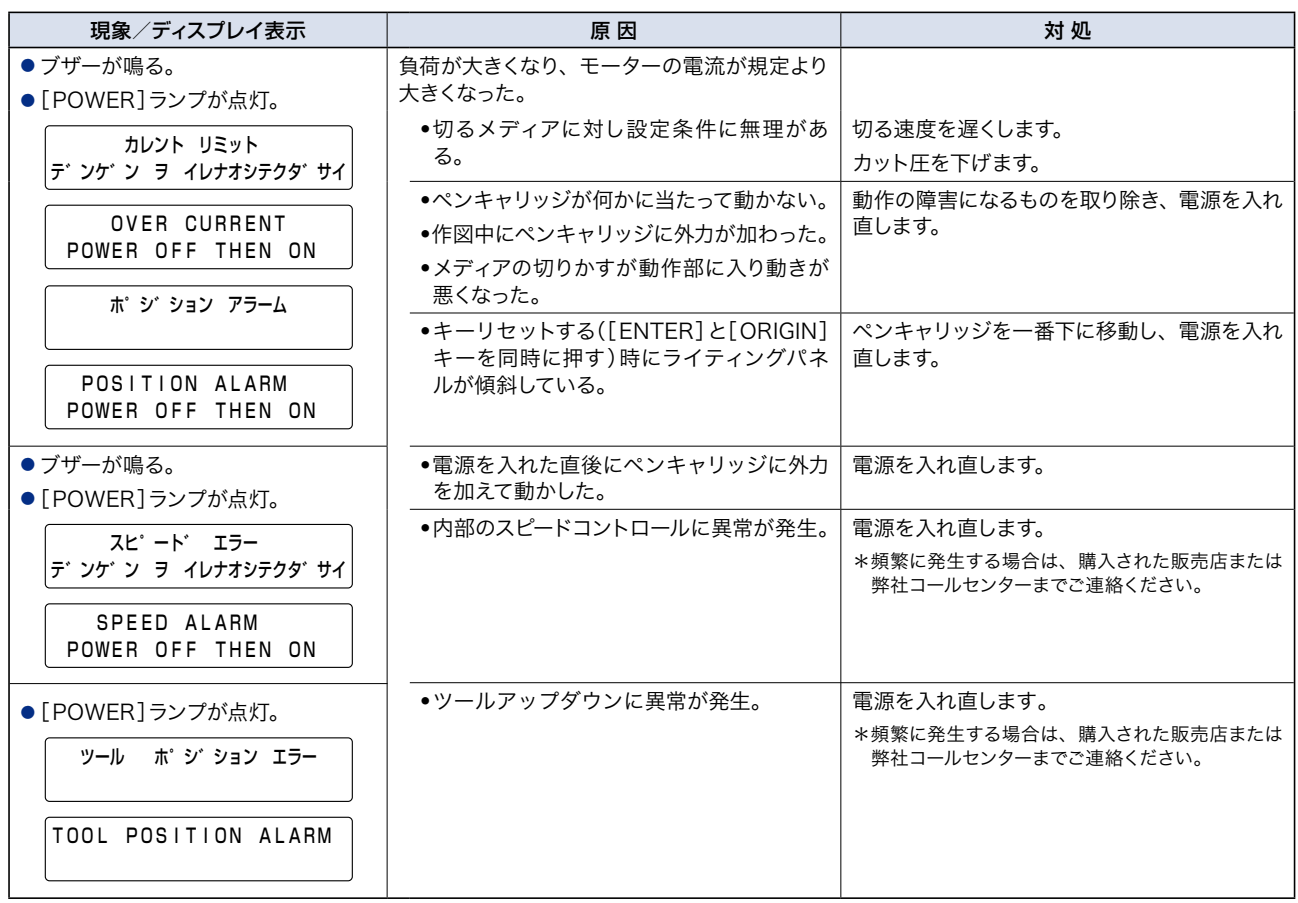

#### GP-GLコマンドエラーメッセージ

GP-GLコマンドエラーメッセージが表示された場合、原因の大多数が以下の2つです。

- (1) ソフトウェアの出力設定/インタフェース設定が変更された。 →ソフトウェアを本機で出力する設定にします。 →ソフトウェアのインタフェース設定を直します。
- (2)プロッタのインタフェース設定が変更された。
	- →プロッタのインタフェース設定を直す。

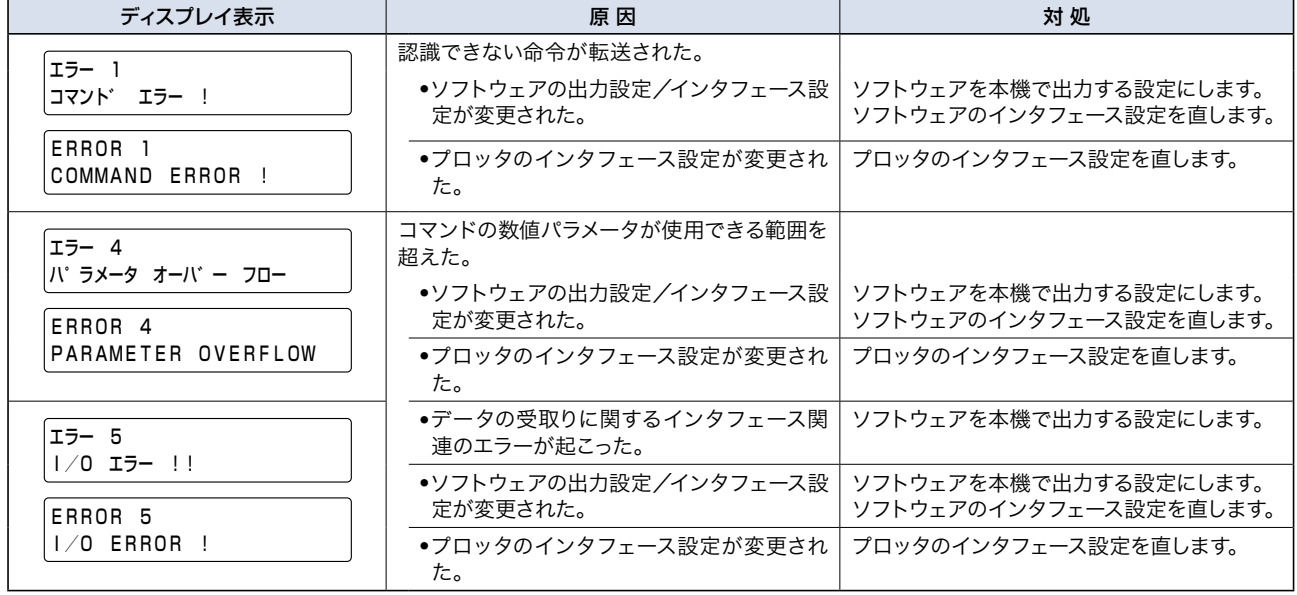

#### <span id="page-109-0"></span>HP-GLTMコマンドエラーメッセージ(1/2)

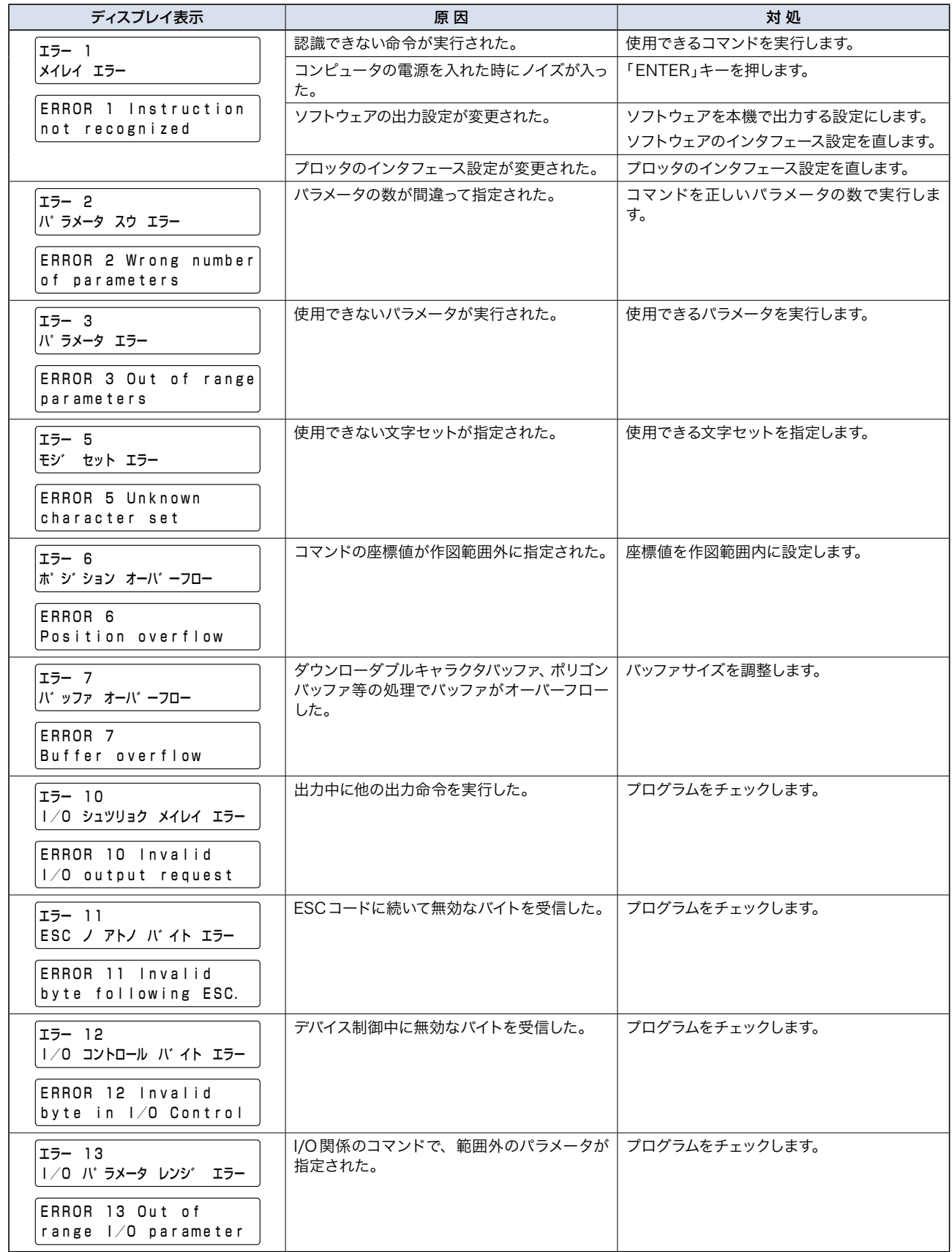

#### HP-GLTMコマンドエラーメッセージ(2/2)

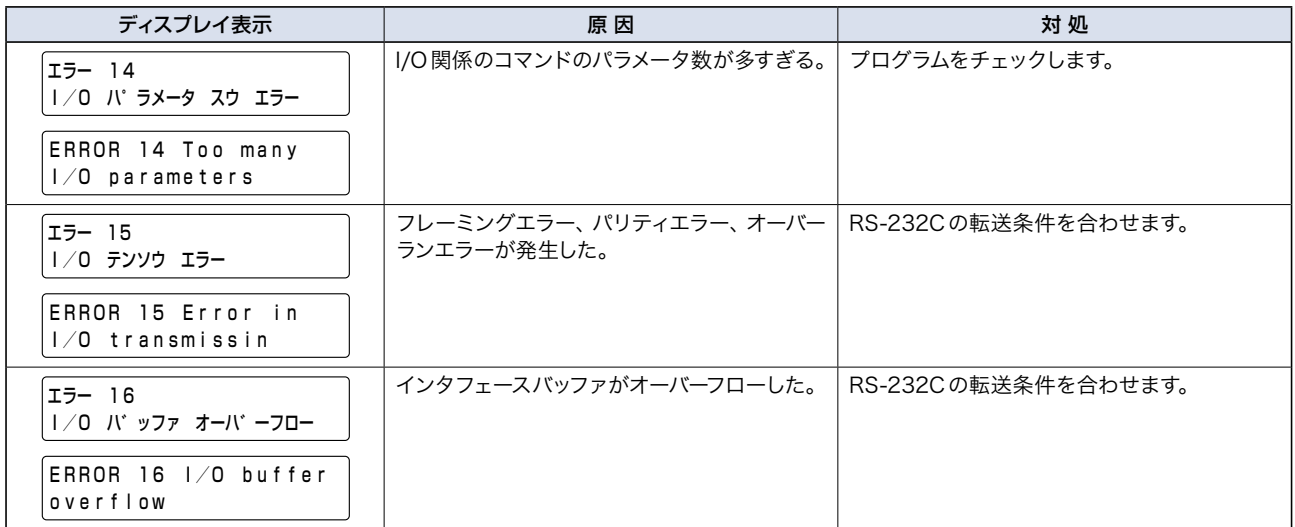

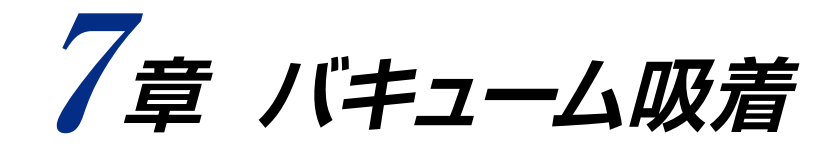

# 本章の項目

- 7.1 バキュームポンプの選択
- 7.2 バキュームポンプと本体の接続
- 7.3 バキュームポンプの配線

# <span id="page-112-0"></span>**7.1 バキュームポンプの選択**

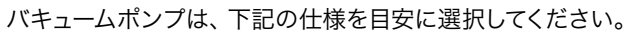

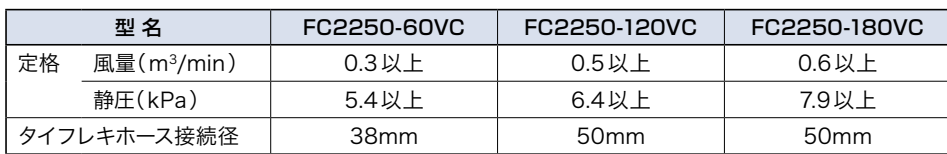

#### 付属のバキュームポンプ取付台は、下記のような寸法になっております。

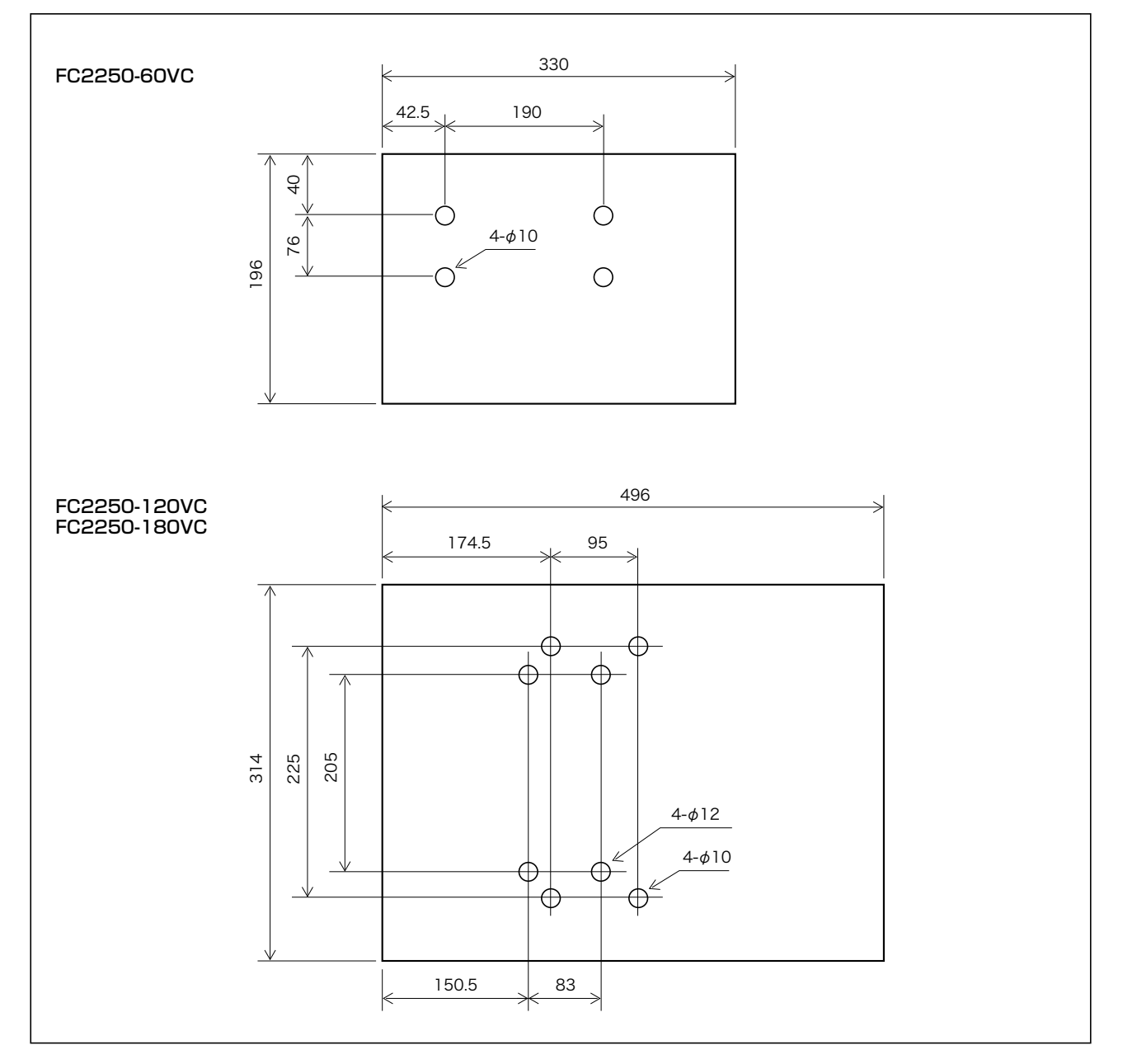

<span id="page-113-0"></span>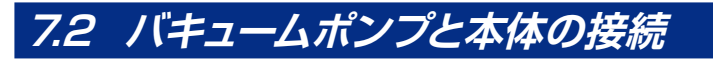

バーキュームポンプと本体の接続は、下図を参考にして行ってください。

△ 注意 バキュームポンプの排気吐き出し口は高温になります。 火災を起こす危険がありますので、排気吐き出し口の近くに可燃物を置かないでください。 

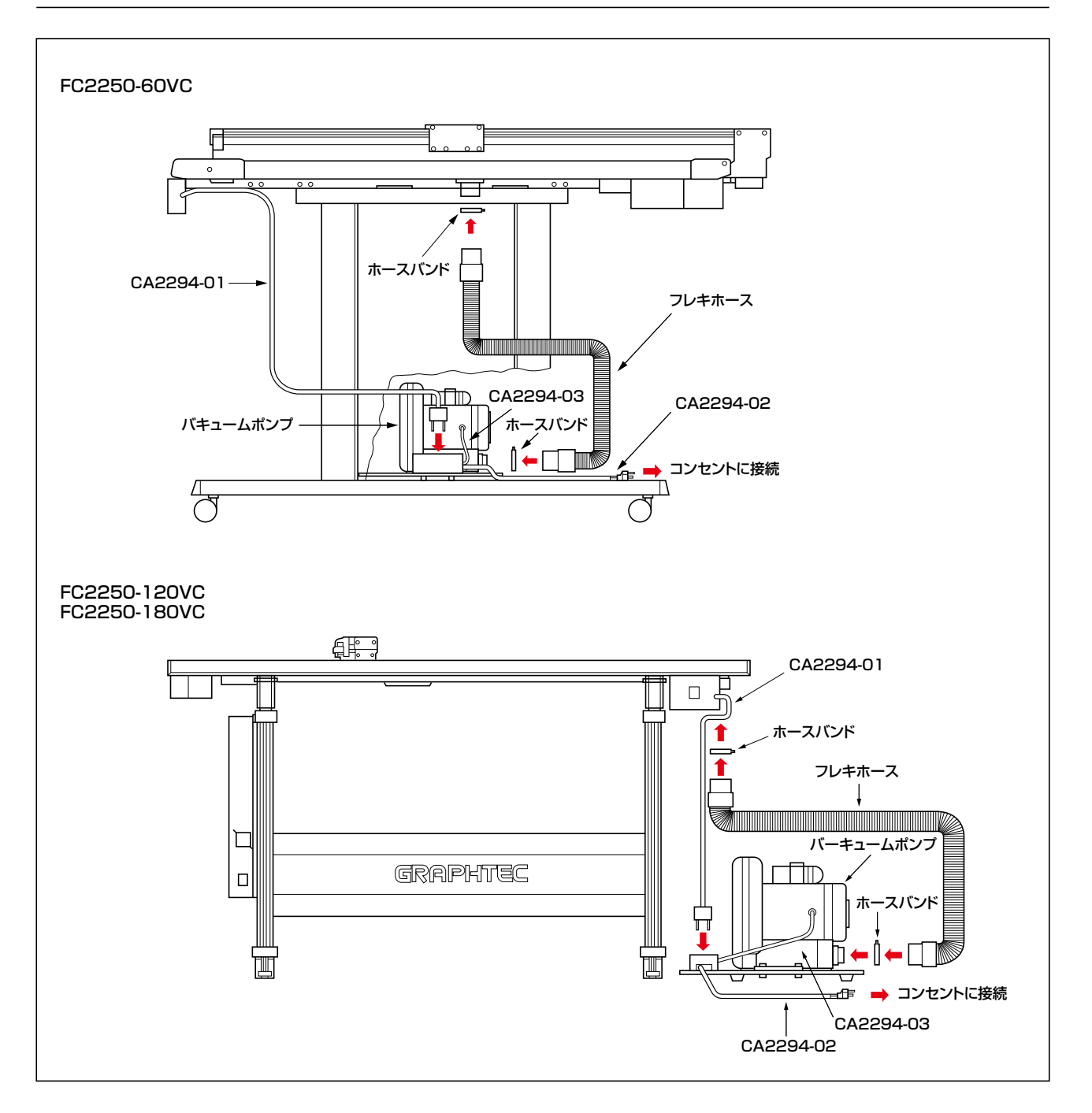

#### <span id="page-114-0"></span>**7.3 バキュームポンプの配線** バキュームポンプと電源との接続は、選択したポンプの取扱説明書に従って配線してください。 ♪ 注意 ● ポンプの配線に使用するケーブルやスイッチは、ポンプの定格に合ったものを使用してください。付属のポンプ用の電 源ケーブル・電源スイッチは、125V/15A以下でご使用ください。 ● ポンプには大電流が流れます。 ポンプを電源に接続するときは、電源の許容電流を確認して余裕のある電源に接続して ください。 ● ポンプに異物が混入すると、モータがロックして大電流が流れ続け、ポンプが破損したり火災が発生する危険があります。 ● ポンプを接続する電源は、ブレーカや漏電警報機などの安全装置の付いているものを使用してください。必要に応じて、 使用するバキュームポンプの説明書に記載されているエアーフィルターや電磁開閉器・オートブレーカ等の安全装置を

- グランド線(アース)は、必ず接続してください。(第3種接地)
- ポンプは、電源をONにすると瞬間的に定格電流の10 倍程度の大電流が流れることがあります。 コンピュータや本機 を同じ電源に接続すると誤動作する恐れがありますので、他の機器とは別の電源ラインで単独に接続してください。

付属のバキュームポンプ用電源ケーブルおよびスイッチ(125V/15A以下)を用いた配線例

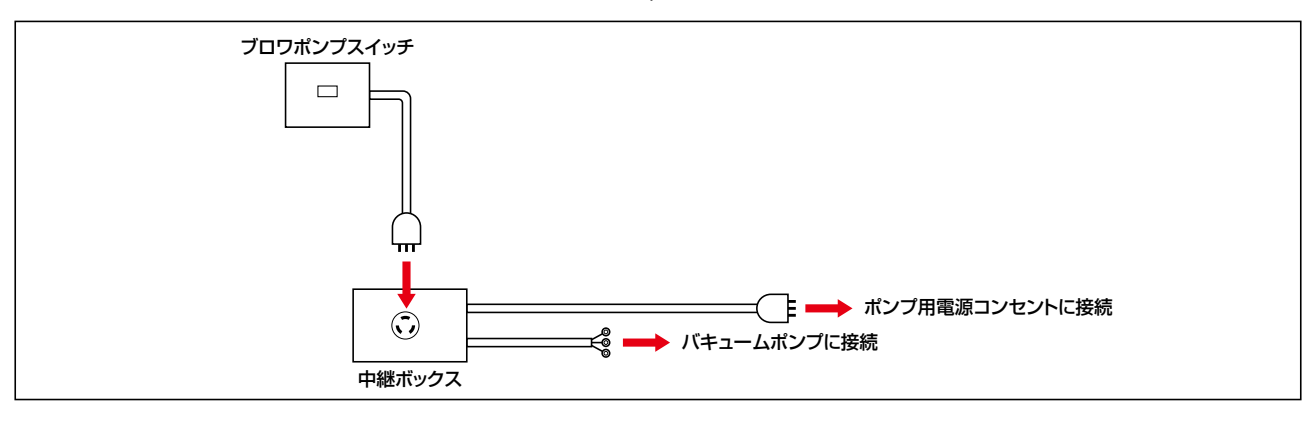

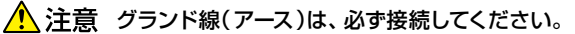

使用してください。

バキュームポンプは、オプションとして下記の仕様のものを用意しております。詳細は、ご購入先にご確認ください。

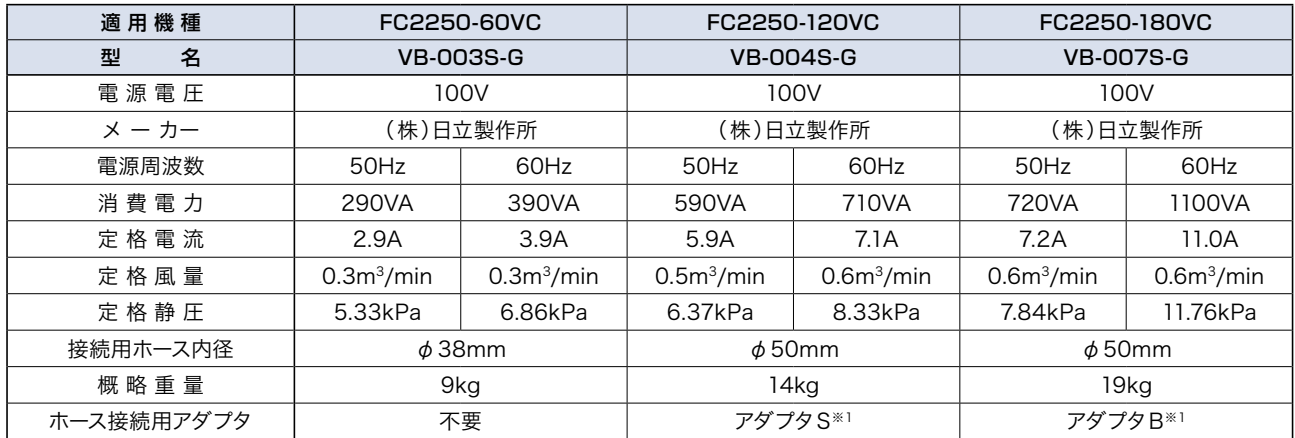

※1:付属のホースをバキュームポンプと接続する場合は、オプションのアダプタSまたはアダプタBが必要です。

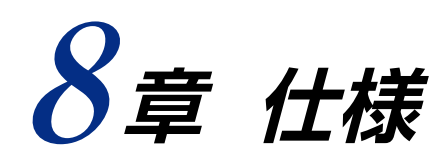

#### 本章の項目

8.1 標準仕様 8.2 外観図

# <span id="page-116-0"></span>**8.1 標準仕様**

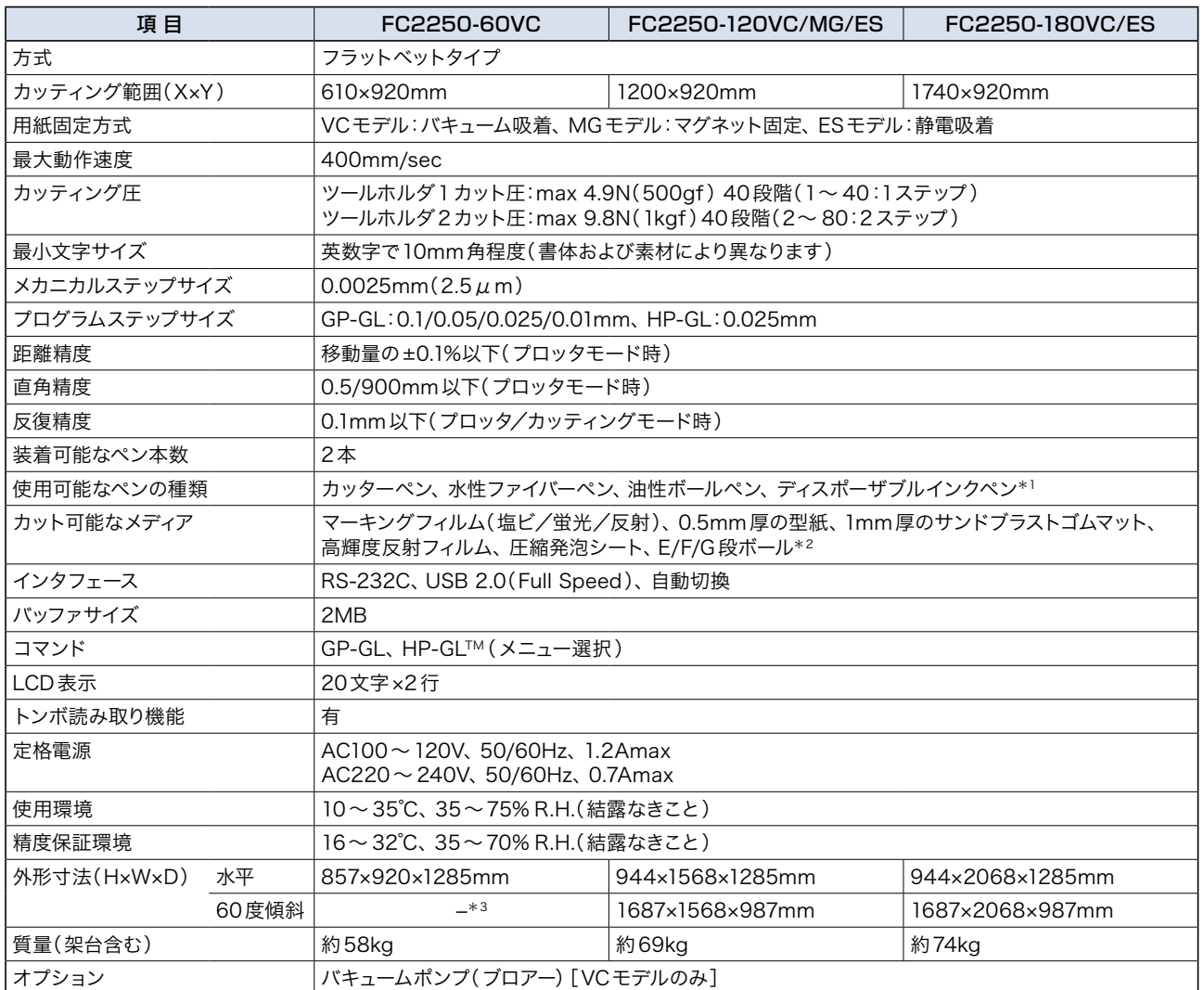

\*1: ディスポーザブルインクペンは、ツールホルダ2では使用できません。

\*2: E段ボールのカットは、カッター刃にCB30UC(オプション)使用時。

\*3: VCモデルは、ライティングパネルを傾斜することはできません。

# <span id="page-117-0"></span>**8.2 外観図**

#### FC2250-60VC

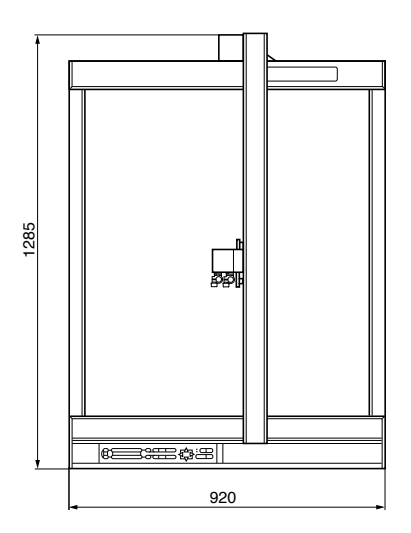

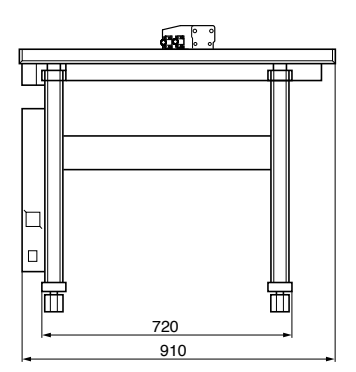

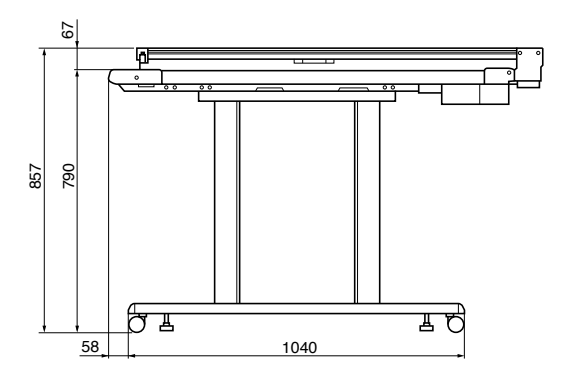

単位:mm 寸法交差:±5mm

#### FC2250-120VC/MG/ES

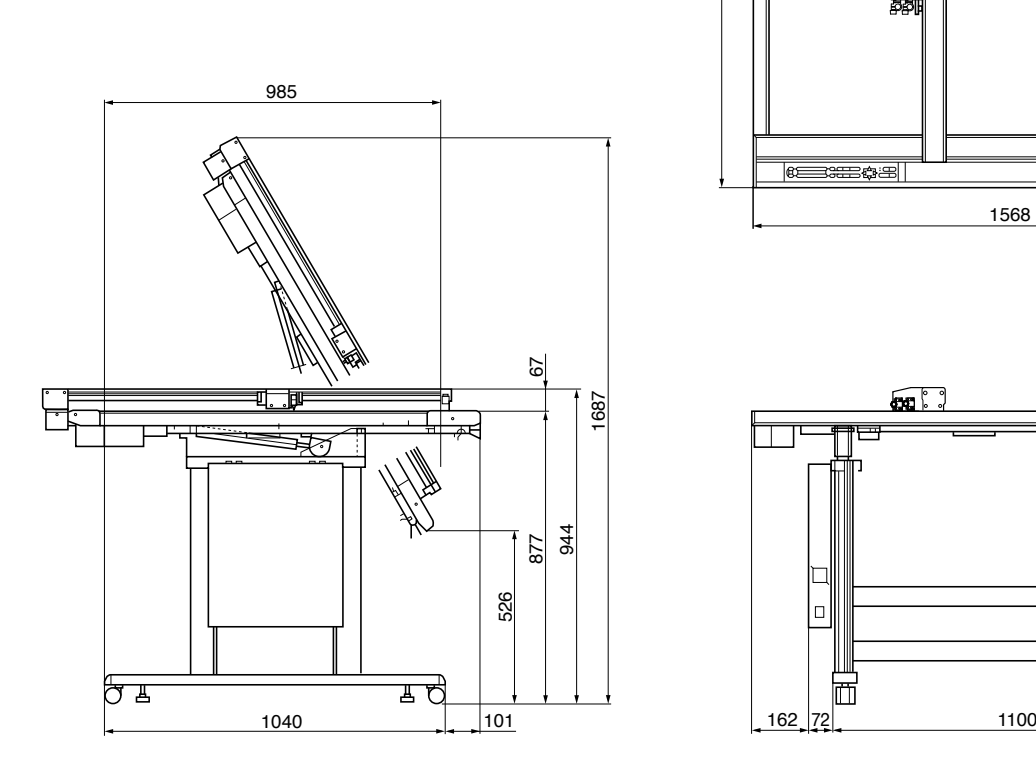

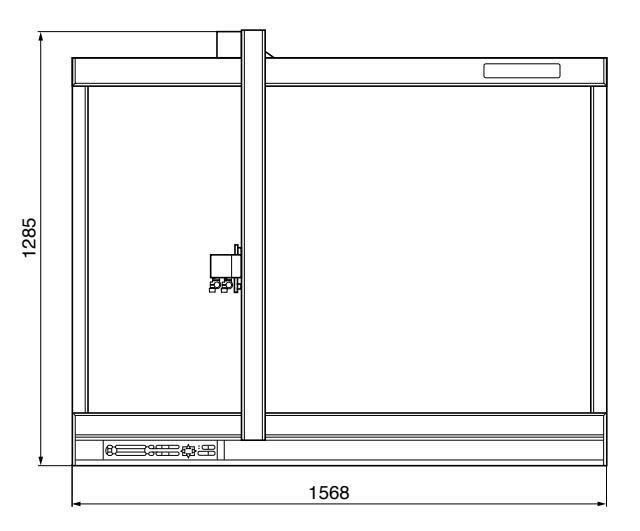

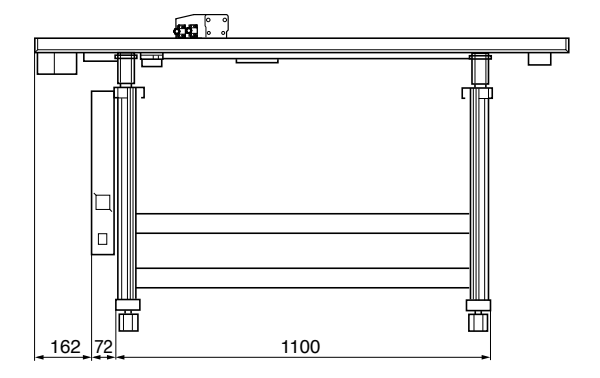

単位:mm 寸法交差:±5mm

#### FC2250-180VC/ES0

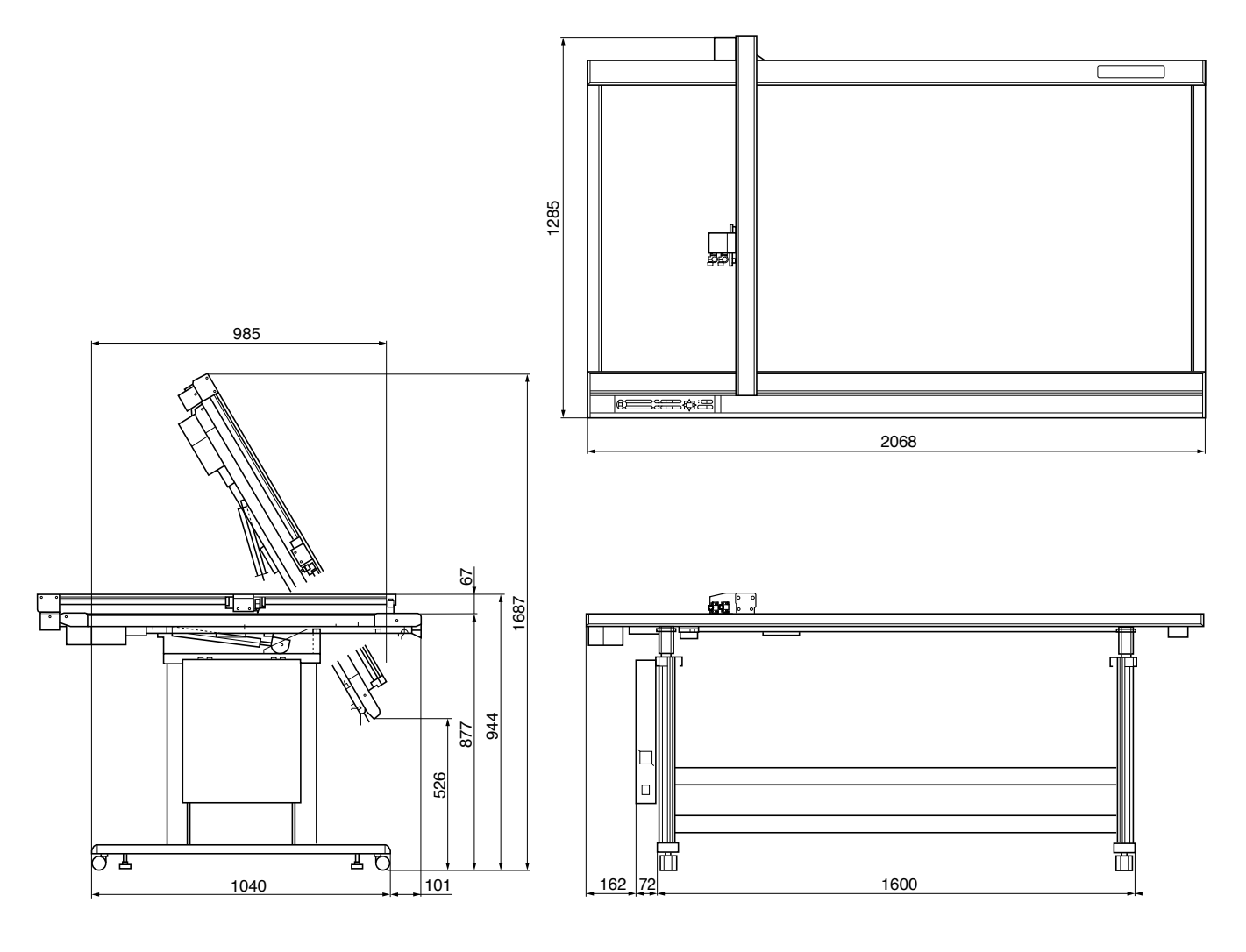

単位:mm 寸法交差:±5mm

# **索 引**

#### 記号

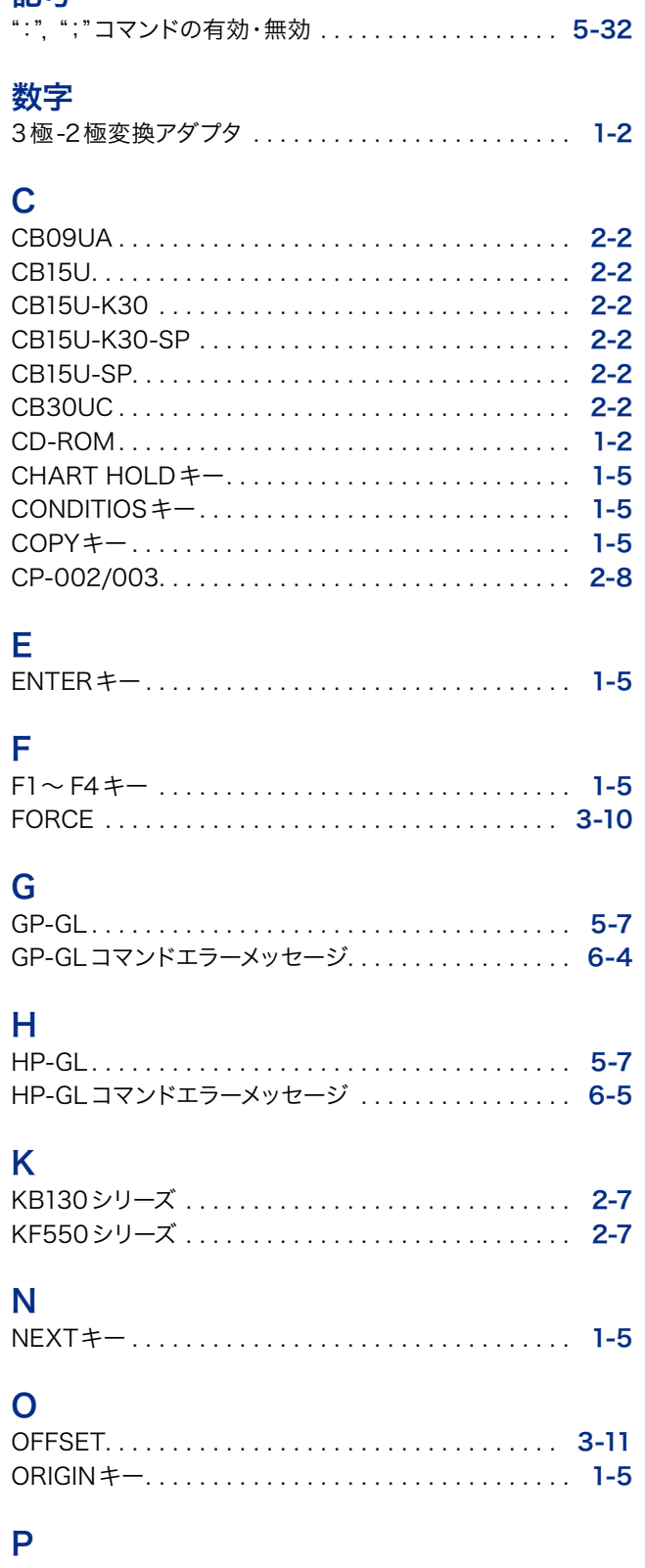

PAUSEキー. . [1-5](#page-16-0) PHP31-CB09-HS. . [2-3](#page-19-0) PHP31-CB15-HS. . [2-3](#page-19-0)

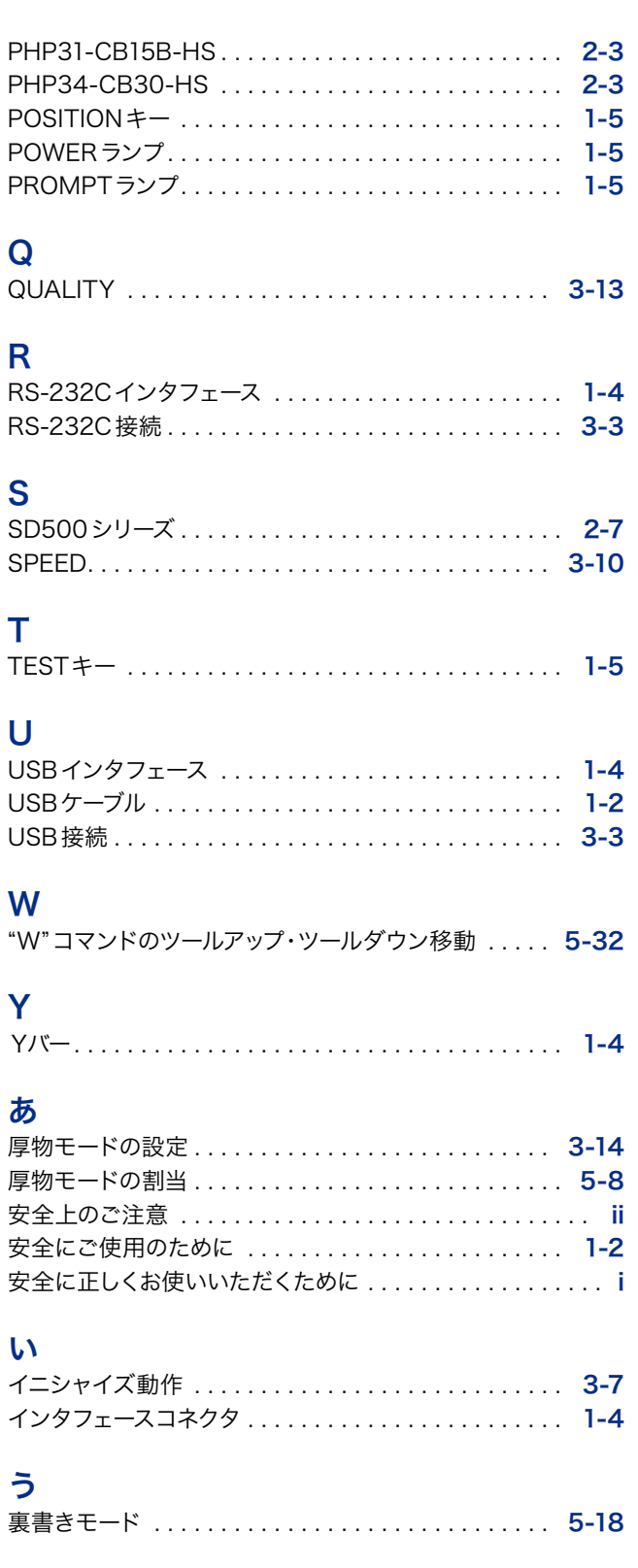

# え

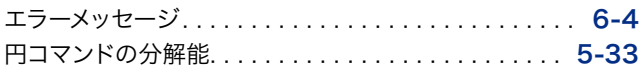

#### お

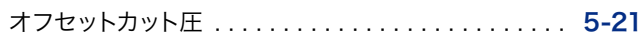

#### か

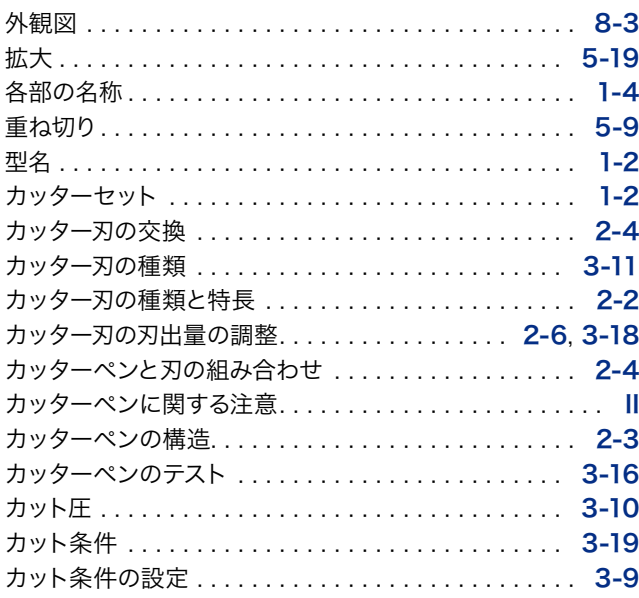

### き

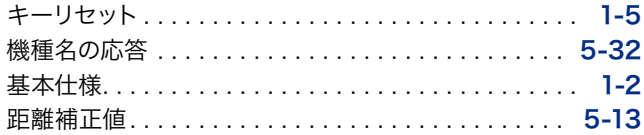

# く

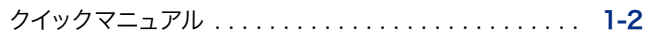

### け

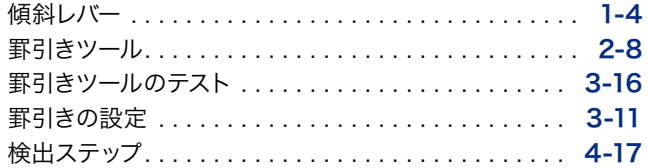

### こ

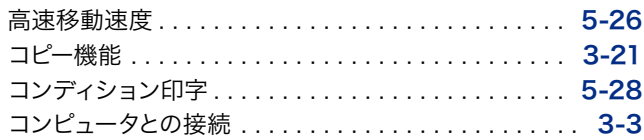

# さ

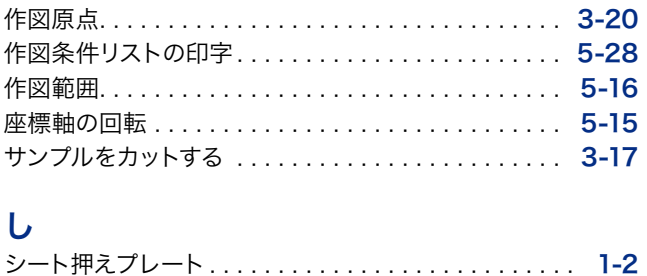

#### 軸補正. . [4-18](#page-65-0) 縮小. . [5-19](#page-90-0) 受信するデータ形式. . [5-7](#page-78-0)

# す

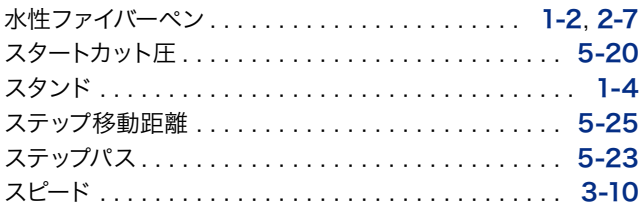

#### せ

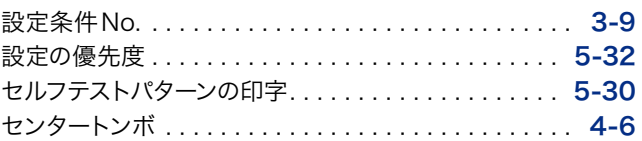

# そ

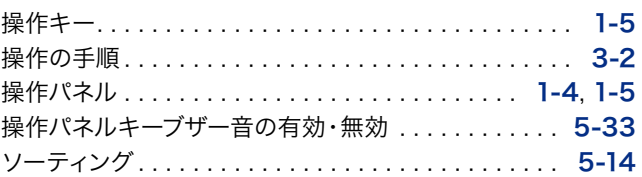

# た

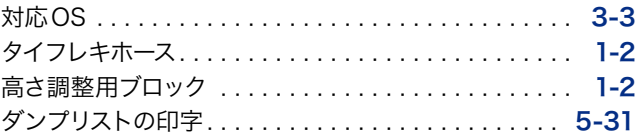

# つ

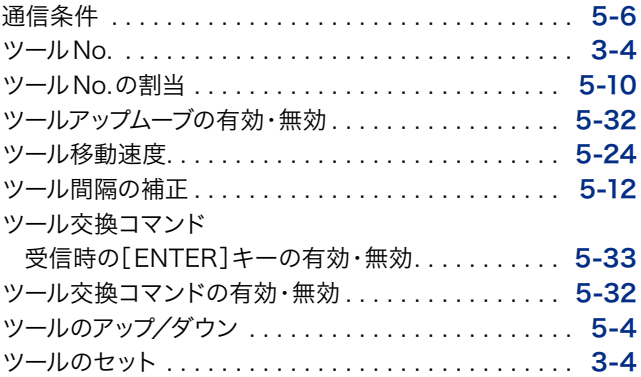

## て

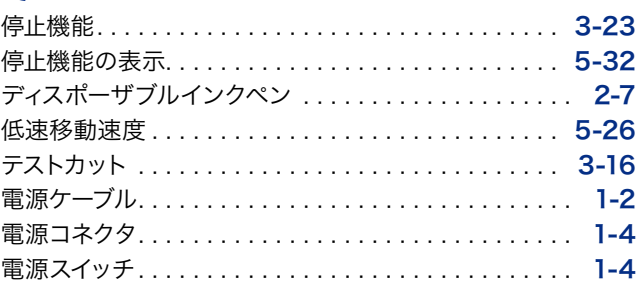

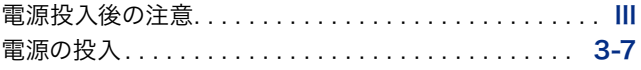

## と

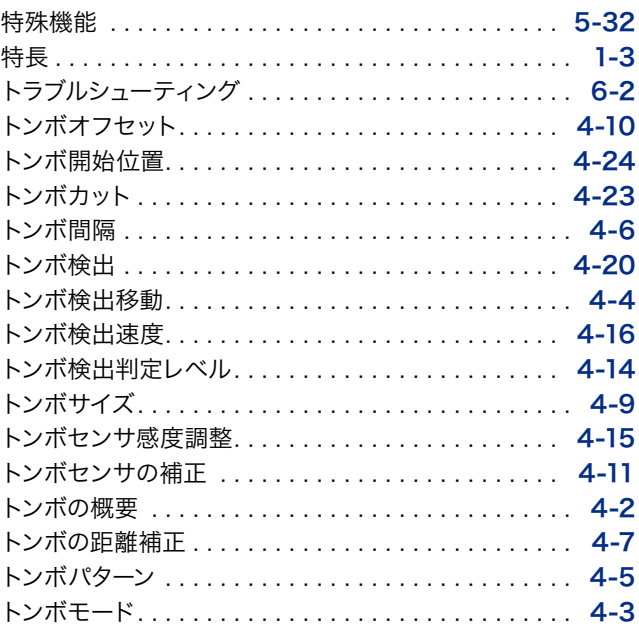

# な

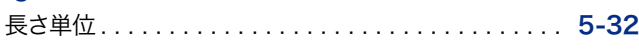

# に

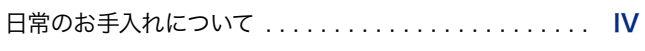

# は

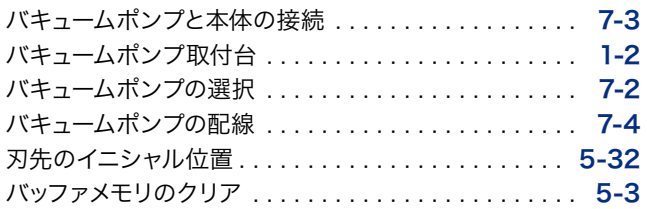

#### ひ

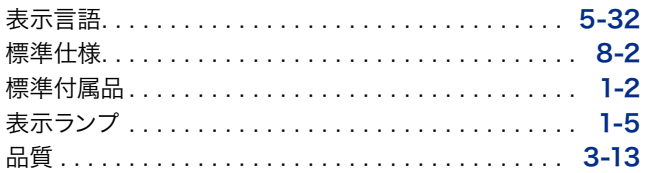

#### へ

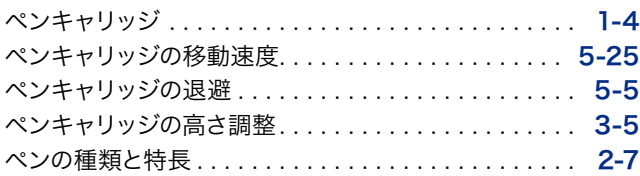

# ほ

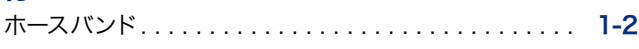

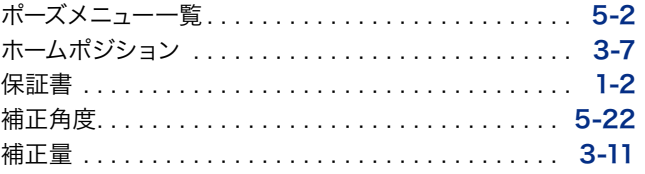

### み

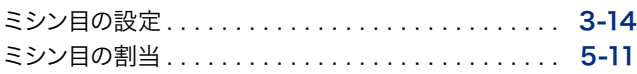

#### め

```
1-4
3-8
3-19
```
#### ゆ

```
油性ボールペン. . 2-7
```
# よ

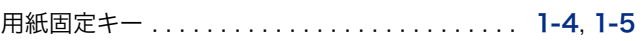

#### ら

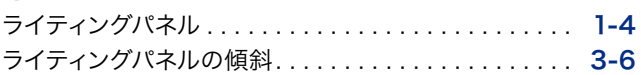

# ろ

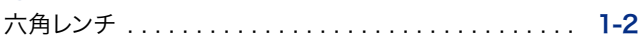

# **グラフテック製品お問い合わせ窓口**

#### グラフテック製品に関して、ご相談・ご用命を承ります =

この商品の操作に関するお問い合わせは、下記のコールセンターにご連絡ください。

#### **●ナビダイヤル : 0570-016262(コールセンター)**

ただし、通話地域制限がある内線電話からはご利用できません。全国通話ができる電話機をご使用ください。 また、携帯電話をご使用の場合、ナビダイヤルにつながらない事があります。その場合は、045-825-6382におかけください。

#### サプライ品および製品修理に関して、ご相談・ご用命を承ります

ご採用いただいた製品を常に最良の状態でお使いいただき、そして万一の故障修理がお客様の近くで迅速にサービスできるよう に、サービス拠点を配置しています。サービスおよび純正サプライ品についてのご相談・ご用命は、当社製品販売代理店、または下 記のコールセンターへお問い合わせください。

#### **●ナビダイヤル : 0570-016262(コールセンター)**

●本書の記載事項は、お断りなく変更することがありますのでご了承ください。

FC2250シリーズ取扱説明書 2009年2月3日発行

(FC2250-UM-101) 第2版 第1刷

発 行 横浜市戸塚区品濃町503-10 グラフテック株式会社

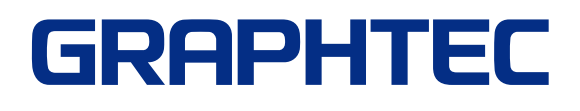